# Dell™ Inspiron™ 531s オーナーズマニュアル

モデル DCSLA

### メモ、注意、警告

- メモ:コンピュータを使いやすくするための重要な情報を説明し ています。
- 注意:ハードウェアの損傷やデータの損失の可能性を示し、 その危険を回避するための方法を説明しています。
- 警告:物的損害、けが、または死亡の原因となる可能性があ ることを示しています。

Dell™ n シリーズコンピュータをご購入された場合、本書内の Microsoft<sup>®</sup> Windows<sup>®</sup> OS に関する記述は適用されません。

### 略語について

\_\_\_\_\_\_\_\_\_\_\_\_\_\_\_\_\_\_

略語の詳しい説明は、189 [ページの「用語集」を](#page-188-0)参照してください。

#### 本書の内容は予告なく変更されることがあります。 **© 2007** すべての著作権は **Dell Inc.** にあります。

Dell Inc. の書面による許可のない複製は、いかなる形態においても厳重に禁じられています。

本書に使用されている商標:Dell、DELL ロゴ、Yours Is Here、Inspiron、Dell TravelLite、 および Strike Zone は Dell Inc. の商標です。Bluetooth は Bluetooth SIG, Inc. が所有する 登録商標であり、ライセンスに基づき Dell が使用しています。Microsoft、Windows、 および Windows Vista は米国その他の国における Microsoft Corporation の商標または登 録商標です。Intel および Intel SpeedStep は Intel Corporation の登録商標です。AMD、 AMD Athlon、および AMD Sempron は Advanced Micro Devices, Inc. の商標です。 Cool 'n' Quiet は Advanced MicroDevices, Inc. のマークです。Nvidia は米国その他の国 における Nvidia Corporation の登録商標です。

本書では、商標および商標名を主張する会社またはその製品を参照するのに、 これ以外の商標および商標名が使用される場合があります。それらの商標や会社名は、 一切 Dell Inc. に帰属するものではありません。

モデル DCSLA

2007年11月 P/N YN907 Rev. A03

# 目次

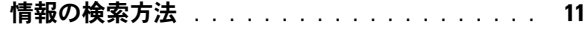

### 1 [コンピュータのセットアップ](#page-14-0) [と使い方](#page-14-0) 15

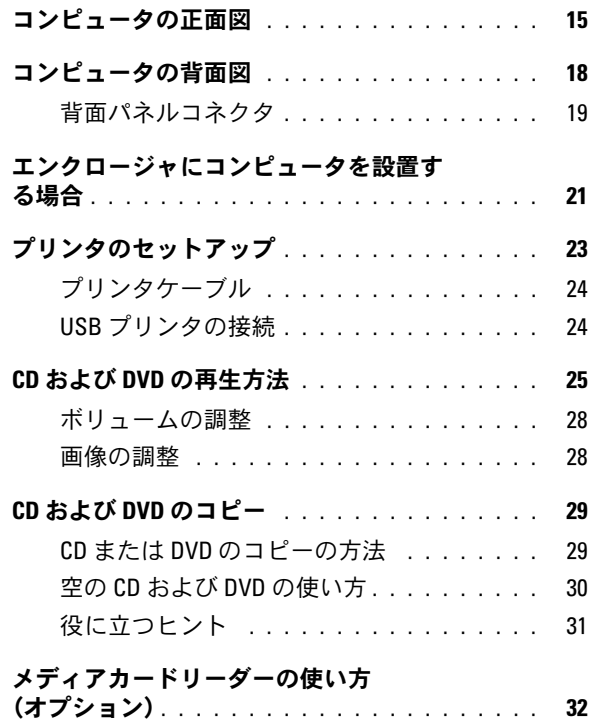

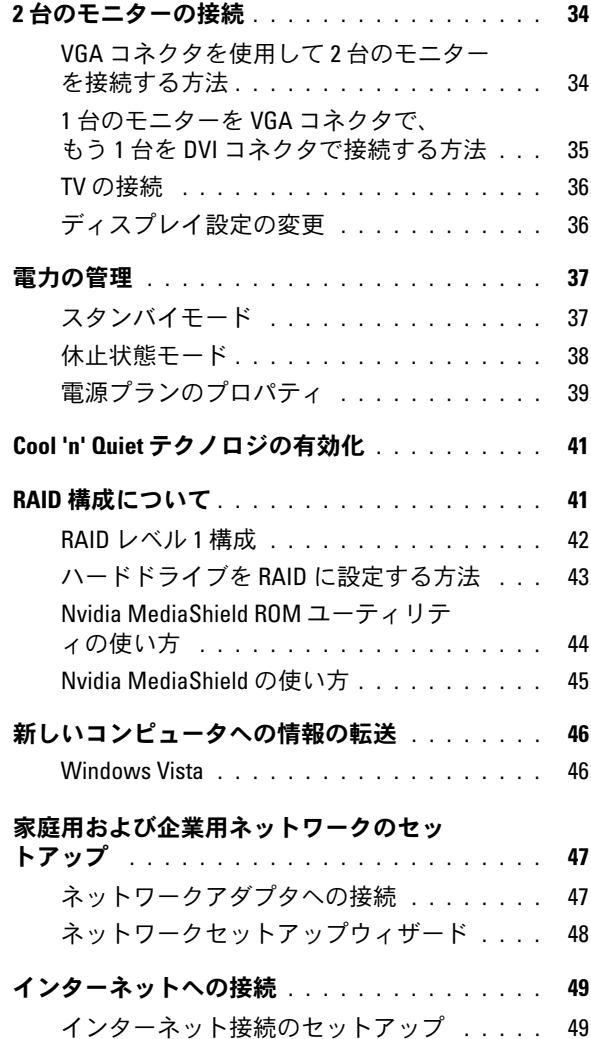

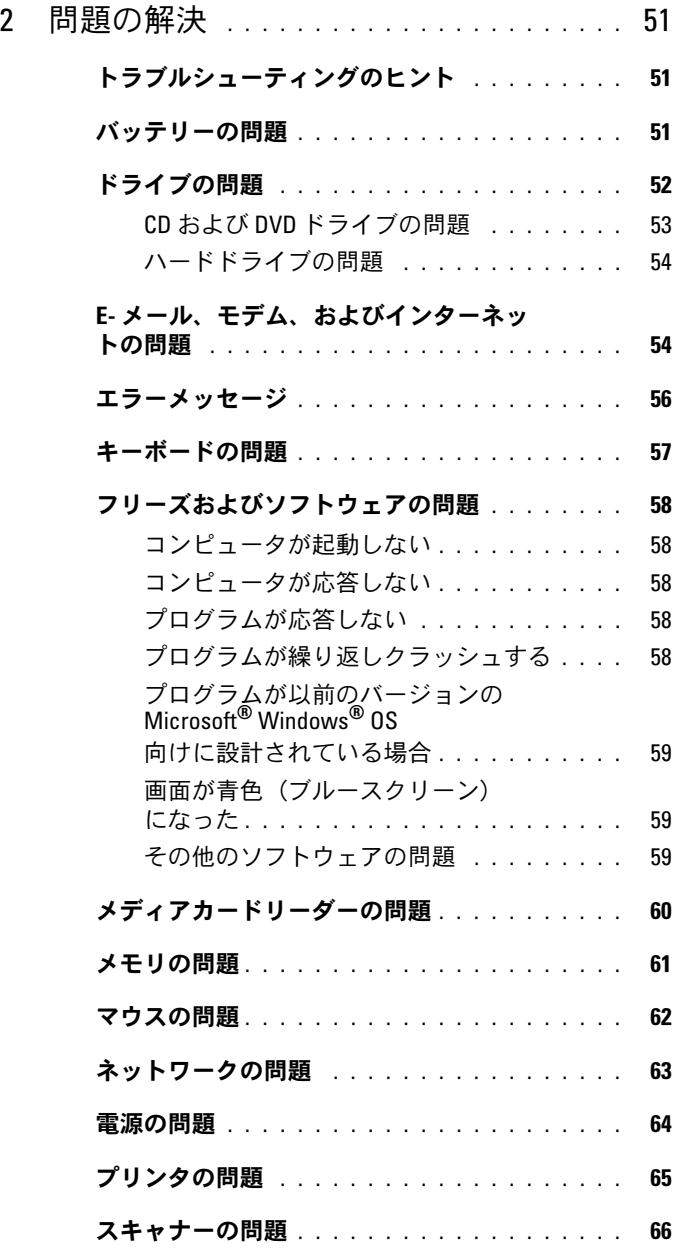

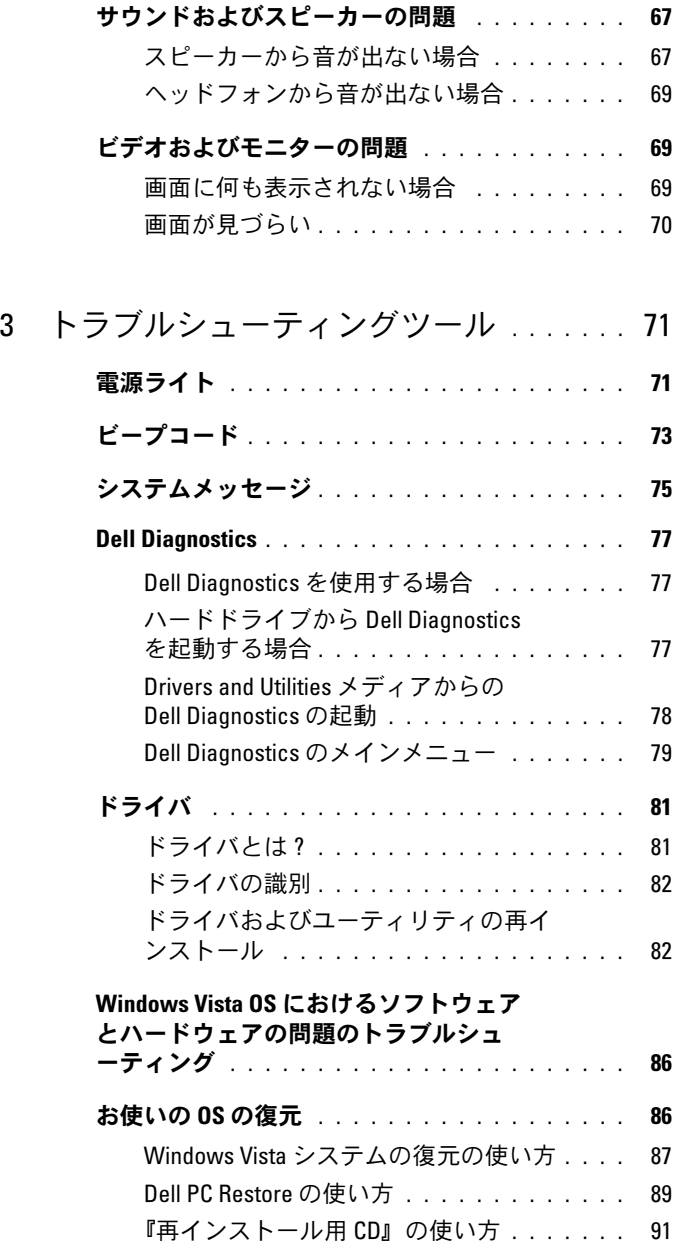

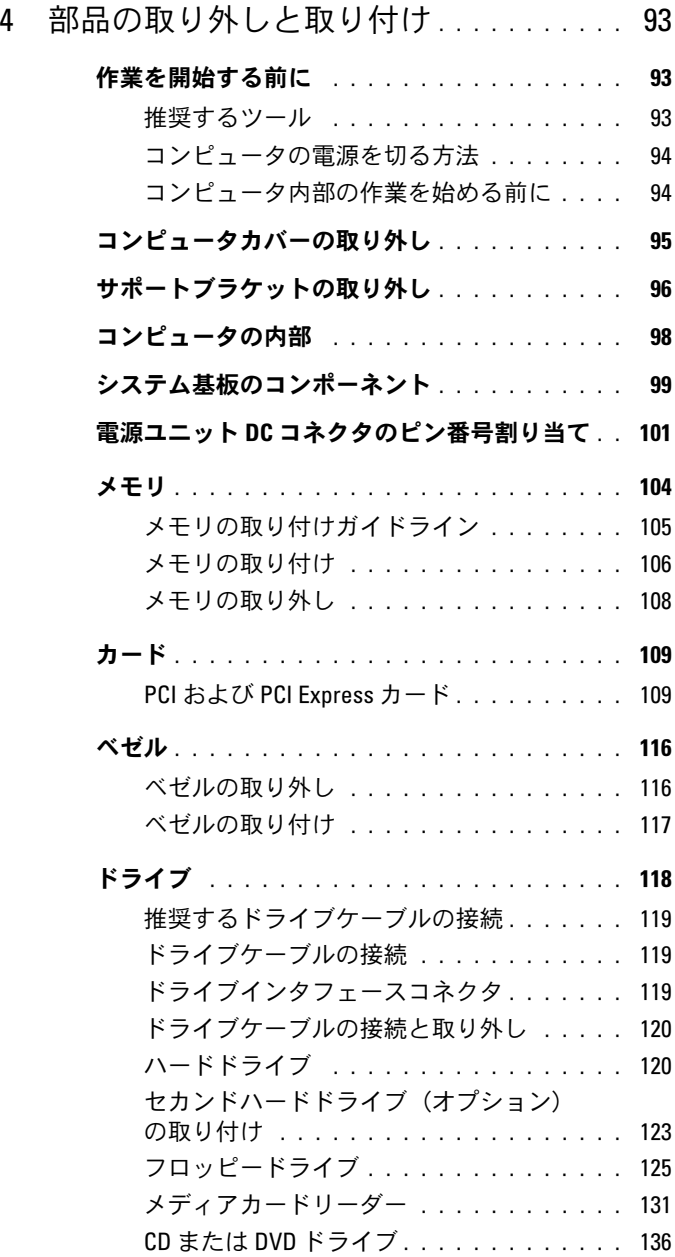

### 目次 | 7

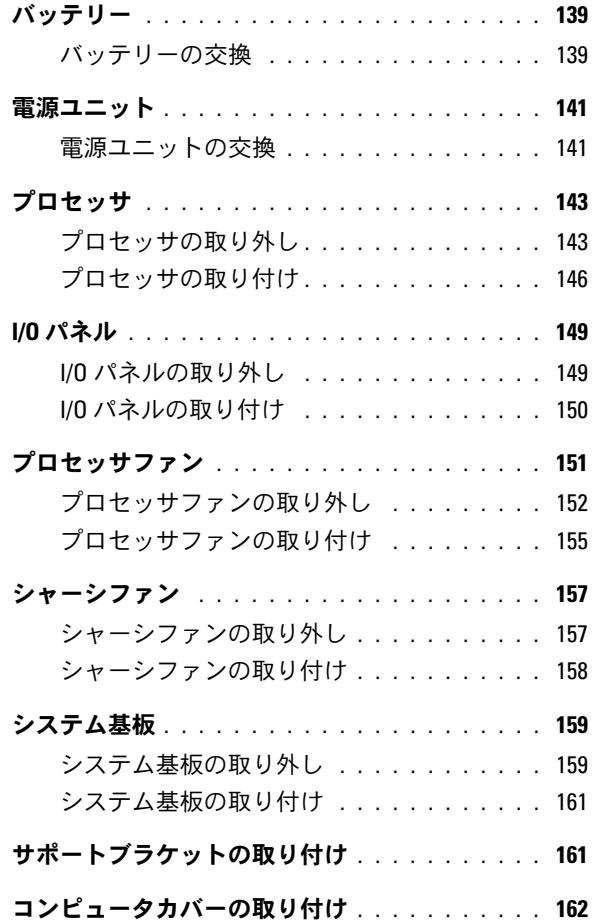

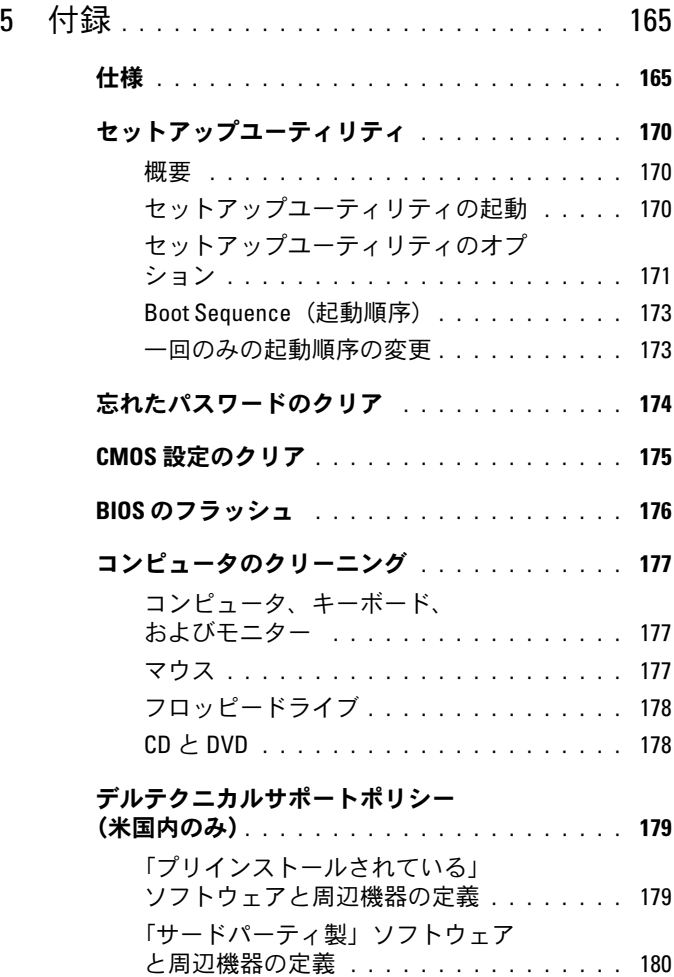

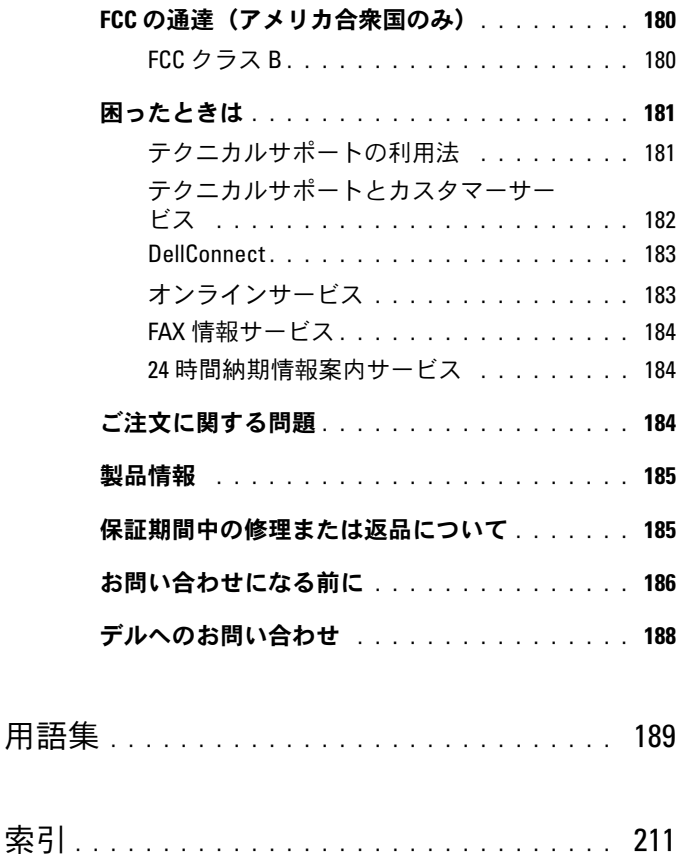

# <span id="page-10-0"></span>情報の検索方法

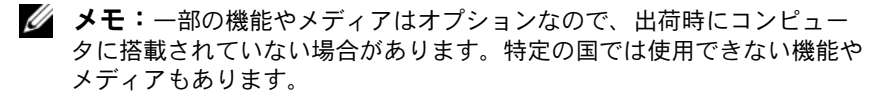

■ メモ:追加の情報がコンピュータに同梱されている場合があります。

### 何をお探しですか? こちらをご覧ください

- 保証に関する情報 Dell™ 『製品情報ガイド』 • 契約条項(米国内のみ) • 安全にお使いいただく Dell<sup>ow</sup> Computers<br>**Contact Information Guide** ための注意 • 認可機関の情報 • 快適な使い方 • エンドユーザーライセ ンス契約
- コンピュータのセット アップ方法

セットアップ図 メモ:システムに付属しているセット アップ図を参照してください。 メモ:セットアップ図のイラストは実際 の製品と若干異なる場合があります。

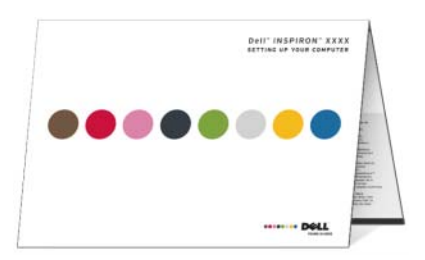

- サービスタグとエクスプレス サービスコード
- Microsoft Windows ライセンスラベル

### 何をお探しですか? こちらをご覧ください

サービスタグと Microsoft® Windows® ライセンス

ラベルはお使いのコンピュータに貼付され ています。 •

- サービスタグは、 **support.jp.dell.com** をご参照の際 に、またはテクニカルサポートへのお 問い合わせの際に、コンピュータの識 別に使用します。
- <sub>加に 医用</sub>しょ<sub>ッ。</sub><br>• エクスプレスサービスコードを利用す ると、テクニカルサポートに通話が接 続されます。

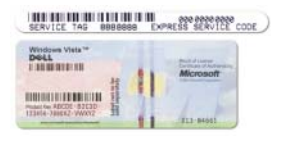

メモ: セキュリティを強化するために、 新しくデザインされた Microsoft Windows ライセンスラベルには、はがして使えないように穴が開けられています。

- 技術情報 ― Q & A 検索、トラ ブル解決ナビ、Diagnostics (診断)プログラム、インス トールガイド、お問い合わせ の多い質問
- <sub>ツタい員向</sub><br>• アップグレード メモリ、 ハードドライブ、または OS などのコンポーネントに関す るアップグレード情報
- マテッフフレート 旧報<br>• 各種サービスのご案内 ― サー ビスプラン、登録内容変更申 込、リサイクル・買取サービ ス、引き取り修理状況確 認など
- ≪∟<br>• サービスおよびサポート ― サービスコールの状況とサー ビス履歴、サービス契約
- こへ<sub>腹</sub>症、ラーヒス夫心<br>• 参照資料 ― コンピュータのマ ニュアル、コンピュータの設 定の詳細情報、製品の仕様、 およびホワイトペーパー
- ∞&Oハトフ・T・'ヘーーハー<br>• ダウンロード ― 認定されたド ライバ、パッチ、およびソフ トウェアのアップデート

### 何をお探しですか? こちらをご覧ください

デルサポートサイト ― support.jp.dell.com メモ:お住まいの地域を選択し、 お近くのサポートサイトを表示します。メモ:企業、政府および教育関係のユー ザーには、カスタマイズされた Dell Premier サポートウェブサイト premier.dell.co.jp/premier もご利用いただけ ます。

- デスクトップシステムソフト ウェア(DSS)― コンピュー タに OS を再インストールす る場合、DSS ユーティリティ も再インストールする必要が あります。DSS は、OS の重要 なアップデート、Dell 3.5 イ ンチ USB フロッピードライ ブ、オプティカルドライブ、 および USB デバイスに関する サポートを提供します。DSS は、Dell コンピュータが正し く動作するために必要です。 このソフトウェアは、お使い のコンピュータと OS を自動 的に検知して、設定に適した 更新をインストールします。
- Windows Vista の使い方
- ・ windows vista の良い力<br>• プログラムとファイルの 操作方法
- ・<sub>ボ・ド</sub>カム<br>• デスクトップのカスタ マイズ方法

#### 何をお探しですか? こちらをご覧ください

デスクトップシステムソフトウェアをダウ ンロードするには、次の手順を実行し ます。

- 1 **support.jp.dell.com** にアクセスし、 ダウンロード をクリックします。
- 2 サービスタグまたは製品のタイプと製品 モデルを入力し、**Go**(進む)をクリッ クします。
- 3 **System and Configuration Utilities** (システムと設定ユーティリティ)→ **Dell Desktop System Software** (Dell デスクシステムソフトウェア) の順にスクロールし、**Download Now** (ダウンロード)をクリックします。
- メモ:support.jp.dell.com のユーザーイン タフェースは、ユーザーの選択によって異なる場合があります。

Windows ヘルプとサポートセンター

- 1 スタート → ヘルプとサポート の順 にクリックします。
- 2 問題を説明する単語や語句を入力して、 <Enter> を押します。
- 3問題に関連するトピックをクリック します。
- 4 画面に表示される指示に従ってく ださい。

# <span id="page-14-0"></span>コンピュータのセットアップと使 い方

## <span id="page-14-1"></span>コンピュータの正面図

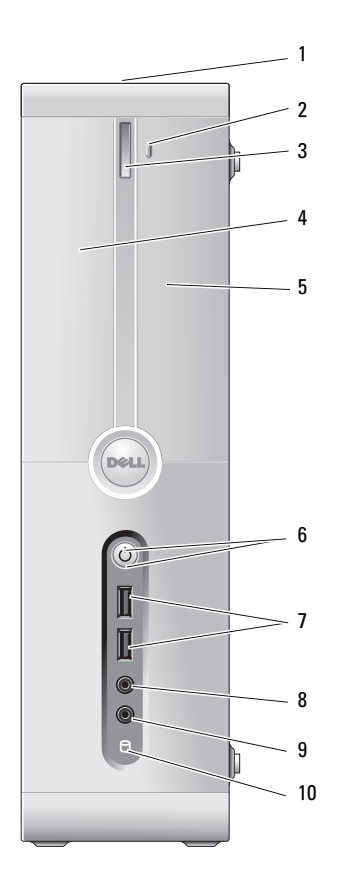

コンピュータのセットアップと使い方 | 15

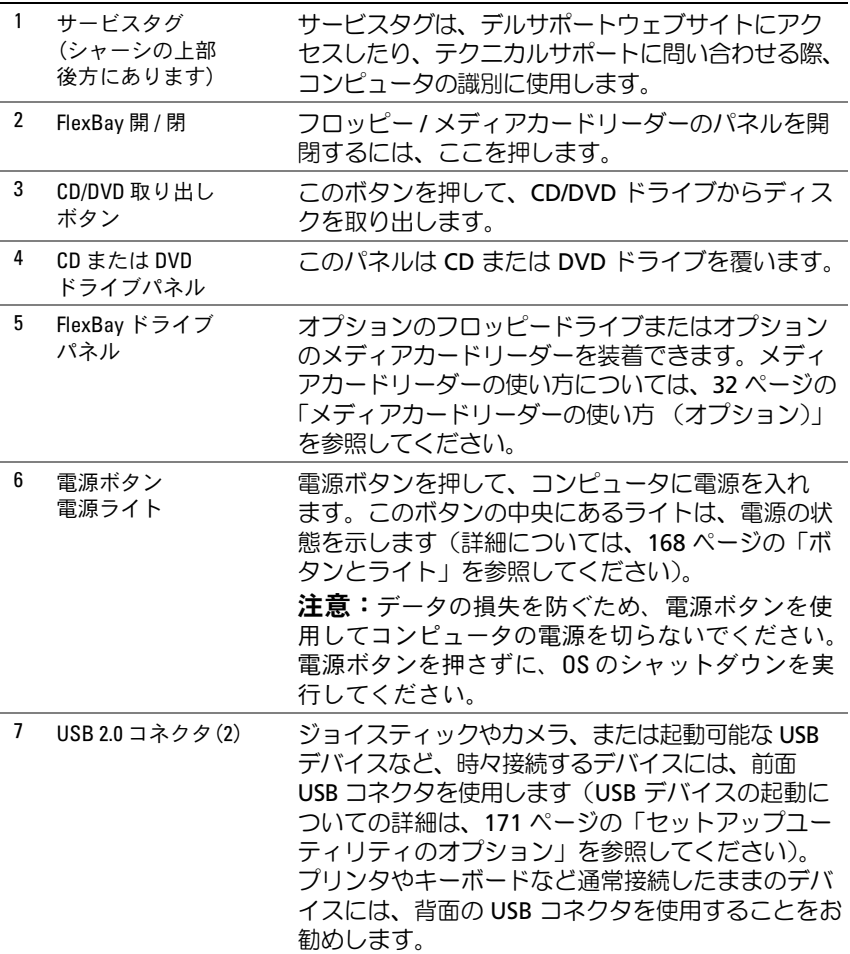

### 16 | コンピュータのセットアップと使い方

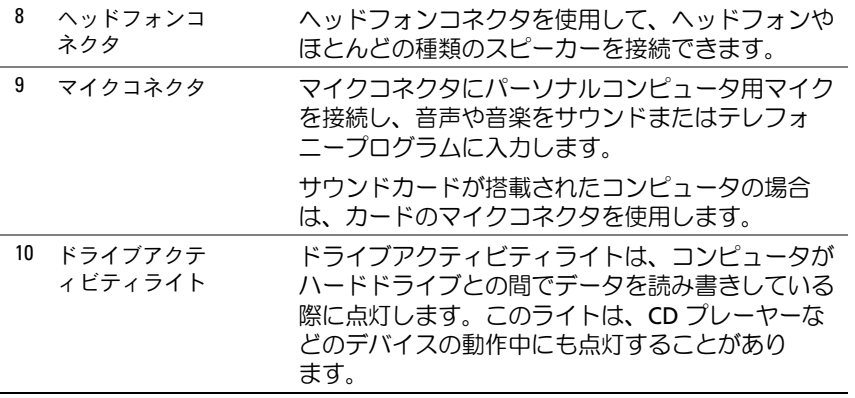

## <span id="page-17-0"></span>コンピュータの背面図

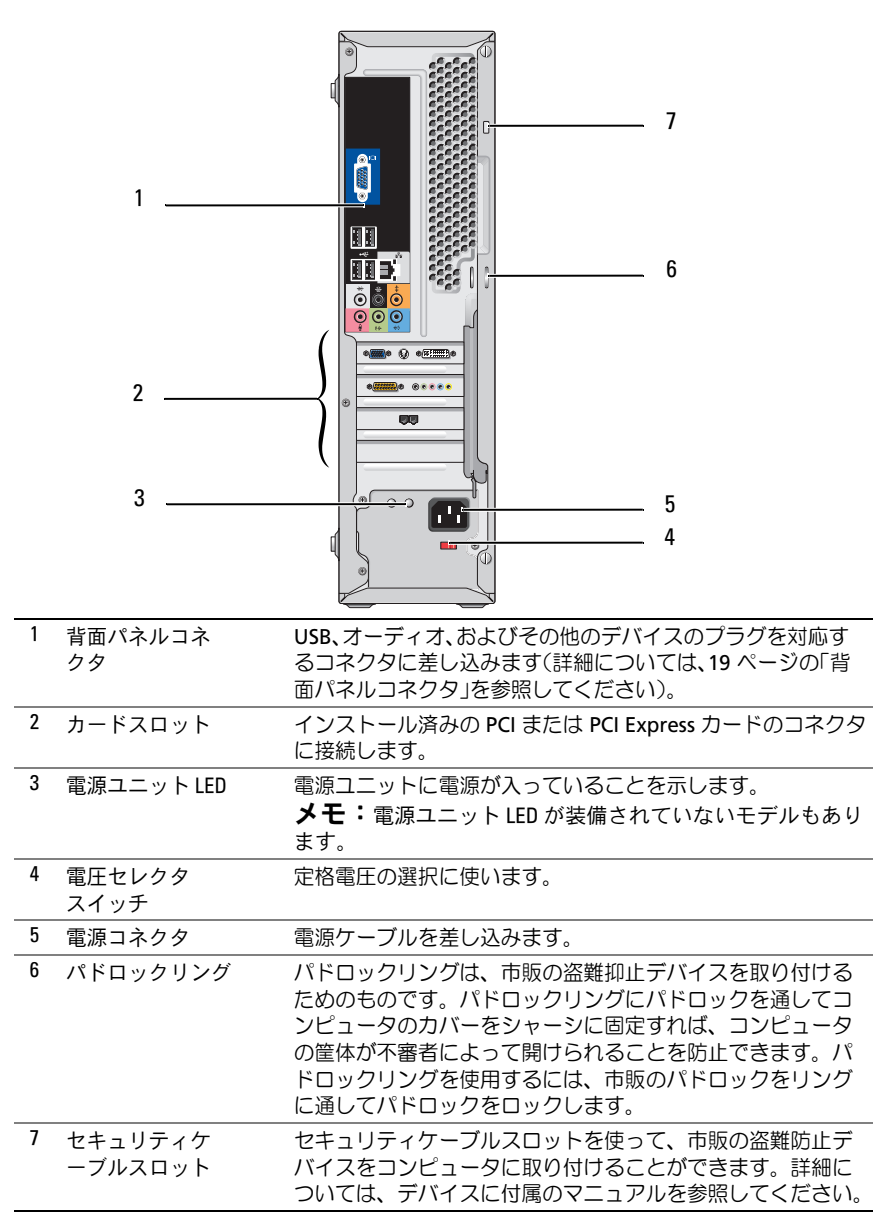

<sup>18 |</sup> コンピュータのセットアップと使い方

### <span id="page-18-0"></span>背面パネルコネクタ

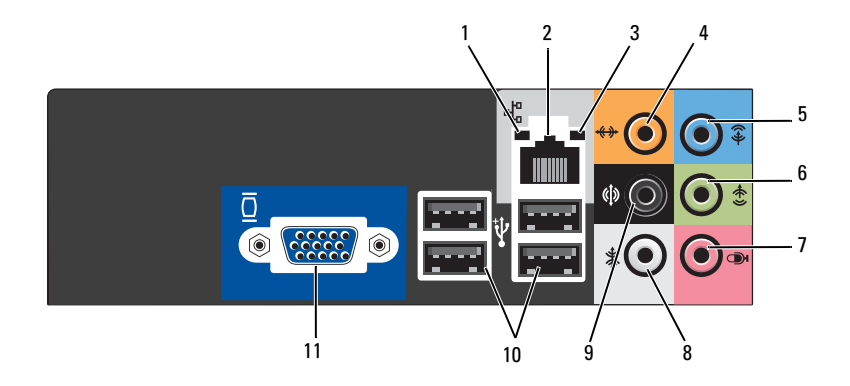

- 1 ネットワークア クティビティラ イト 黄色のライトは、コンピュータがネットワークデータを 送信、または受信している際に点滅します。ネットワー クトラフィックが多い場合、このライトが「点灯」の状 態に見えることがあります。
- 2 ネットワークア ダプタコネクタ コンピュータをネットワークやブロードバンドデバイス に接続するには、ネットワークケーブルの一方の端を ネットワークポートやブロードバンドデバイスに接続し ます。ネットワークケーブルのもう一方の端は、コン ピュータの背面にあるネットワークアダプタコネクタに 接続します。カチッという音がすれば、ネットワーク ケーブルはしっかり接続されています。 メモ:ネットワークコネクタにモデムケーブルを接 続しないでください。 ネットワークコネクタカードが搭載されたコンピュータ

の場合は、カードのコネクタを使用します。 ネットワークにはカテゴリ 5 の配線とコネクタを使用す ることをお勧めします。カテゴリ 3 の配線を使用する必 要がある場合、信頼性のあるオペレーションを保証する ために、ネットワーク速度を 10 Mbps に設定してく ださい。

- 3 リンク保全 ライト • 緑色 ― ネットワークとコンピュータが正しく接続さ れていることを示します。
	- \*≀ ∪ いるこことかしよす。<br>• 消灯 ― ネットワークとの物理的な接続が検知されて いません。

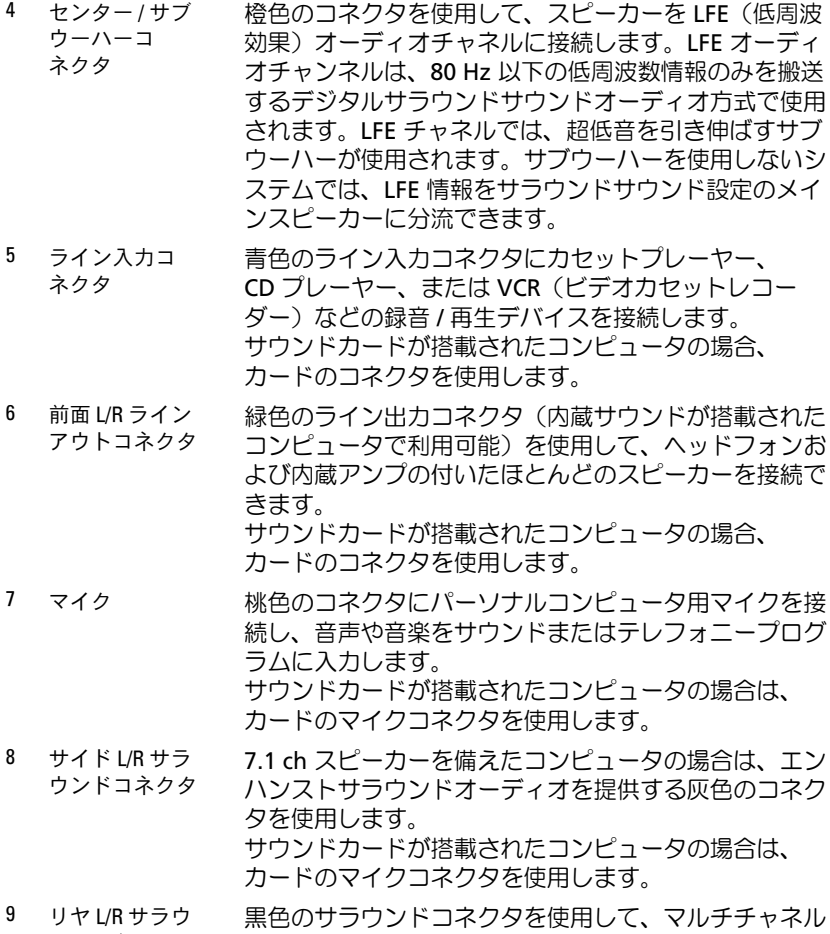

ンドコネクタ 対応スピーカーを接続します。

### 20 Ⅰ コンピュータのセットアップと使い方

10 USB 2.0 コネク タ(4) プリンタやキーボードなど、通常接続したままのデバイ スには背面 USB コネクタを使用します。

> ジョイスティックやカメラなど、時々接続するデバイス には、前面 USB コネクタを使用することをお勧めし ます。

11 VGA ビデオコネ クタ モニターの VGA ケーブルをコンピュータの VGA コネク タに接続します。

> ビデオカードが搭載されたコンピュータの場合は、 カードのコネクタを使用します。

### <span id="page-20-0"></span>エンクロージャにコンピュータを設置す る場合

コンピュータをエンクロージャに設置すると、空気の流れが妨げられ、 コンピュータのパフォーマンスが影響を受けたり、場合によってはオー バーヒートの原因にもなります。コンピュータをエンクロージャに設置 する場合は、次のガイドラインに従ってください。

- 注意:本書に示す動作時の温度仕様は、動作時の最大周囲温度 です。コンピュータをエンクロージャに設置する場合は、室内の 周囲温度を考慮する必要があります。たとえば、室内の周囲温度 が 25 ℃の場合、コンピュータの仕様によっては、コンピュータの 動作時の許容最大温度までの余裕はわずか 5 ~ 10 ℃となります。 コンピュータの仕様の詳細については、165 [ページの「仕様」](#page-164-2)を 参照してください。
	- コンピュータの通気が正常に行われるように、通気孔があるすべて の面に少なくとも約 10 cm の空間を確保してください。
	- エンクロージャにドアが付いている場合は、エンクロージャを通じ て少なくとも 30 パーセントの通気(前面と背面)が行われるタイプ である必要があります。

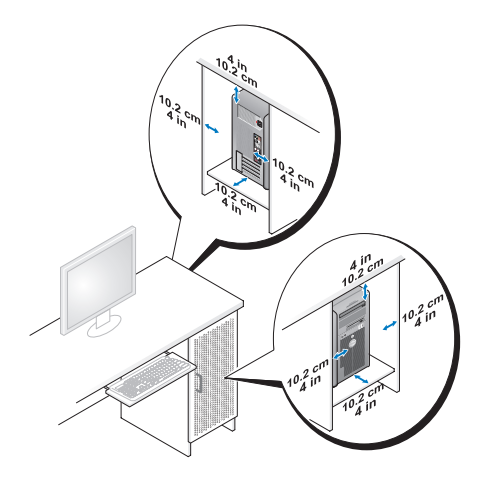

 コンピュータを机の上または下の角に設置する場合は、通気が正常 に行われるように、コンピュータの背面から壁までに少なくとも約 <u>- condicional</u><br>5 cm の空間を確保してください。

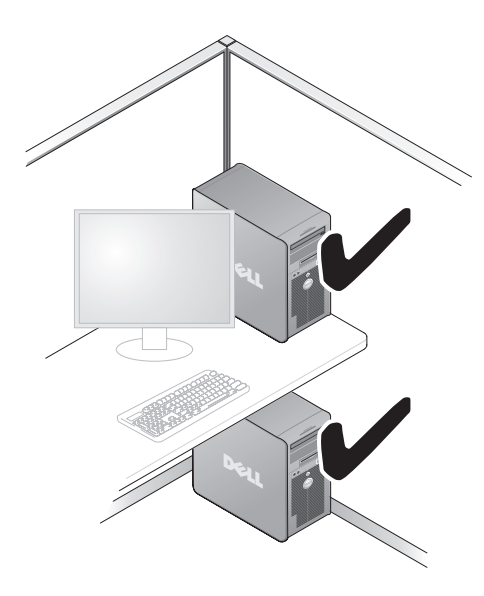

### 22 Ⅰ コンピュータのセットアップと使い方

■ 注意:通気を妨げるエンクロージャにはコンピュータを設置しない でください。通気が妨げられると、コンピュータのパフォーマンス が影響を受けたり、場合によってはオーバーヒートの原因にもな ります。

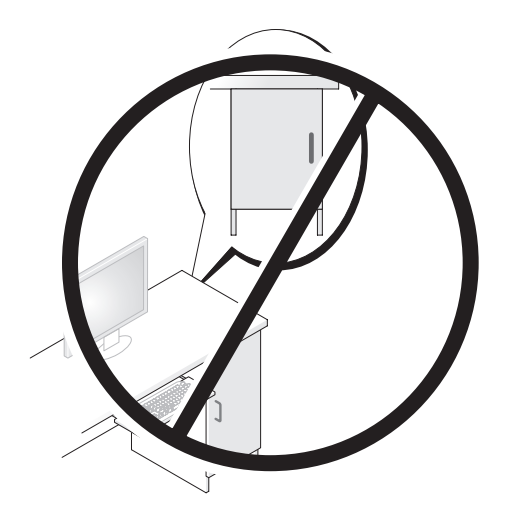

### <span id="page-22-0"></span>プリンタのセットアップ

**□ 注意:** プリンタをコンピュータに接続する前に、OS のセットアッ プを完了してください。

次の手順を含むセットアップについての情報は、プリンタに付属のマニュ アルを参照してください。

- 最新ドライバの入手方法とインストールの仕方
- プリンタとコンピュータの接続方法 •
- 給紙の仕方と、トナーまたはインクカートリッジの取り付け方

テクニカルサポートを利用するには、プリンタのオーナーズマニュアルを 参照するか、プリンタの製造元にお問い合わせください。

### <span id="page-23-0"></span>プリンタケーブル

プリンタは、USB ケーブルまたはパラレルケーブルのどちらかを使用し てコンピュータに接続します。プリンタにはプリンタケーブルが付属され ていない場合があります。ケーブルを別に購入する際は、プリンタとコン ピュータに対応していることを確認してください。コンピュータと一緒に プリンタケーブルを購入された場合、ケーブルはコンピュータの箱に同梱 されていることがあります。

### <span id="page-23-1"></span>USB プリンタの接続

- メモ:USB デバイスは、コンピュータに電源が入っている状態でも接続 することができます。
	- 1 OS をまだセットアップしていない場合は、セットアップを完了し ます。
	- 2 USB プリンタケーブルをコンピュータとプリンタの USB コネクタに 取り付けます。USB コネクタは一方向にしかはめ込むことができま せん。

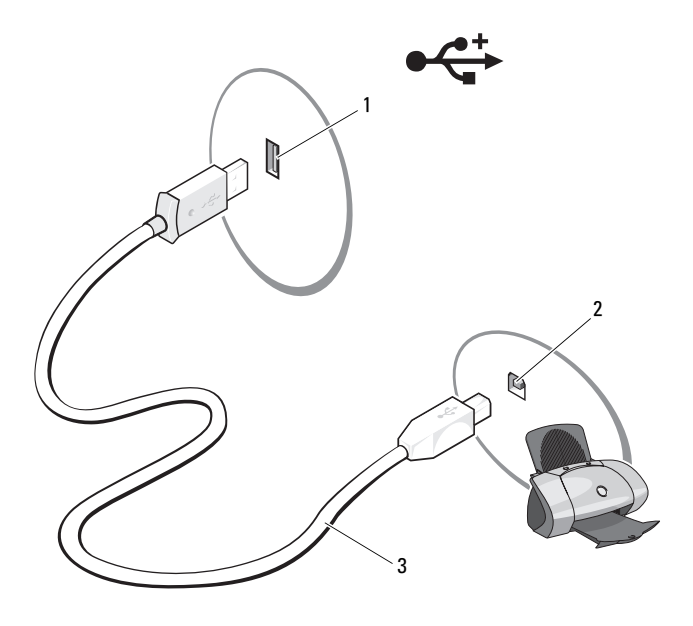

1 コンピュータの USB コネクタ 2 プリンタの USB コネクタ 3 USB プリンタ ケーブル

24 Ⅰ コンピュータのセットアップと使い方

- 3 プリンタの電源を入れてから、コンピュータの電源を入れます。
- 4 コンピュータの OS によっては、プリンタドライバのインストールに プリンタウィザードが利用できる場合があります。 スタート → をクリックし、ネットワーク→プリンタの追加の順に クリックして、プリンタの追加ウィザードを開始します。
- 5 必要に応じて、プリンタドライバをインストールします(82 [ページ](#page-81-2) [の「ドライバおよびユーティリティの再インストール」](#page-81-2)およびプリ ンタに付属のマニュアルを参照)。

### <span id="page-24-0"></span>CD および DVD の再生方法

- 注意:CD または DVD のトレイを開閉する場合は、 トレイの上か ら力を掛けないでください。ドライブを使用しないときは、 トレイを閉じておいてください。
- 注意: CD や DVD を再生しているときに、コンピュータを動かさ ないでください。
	- 1 ドライブの前面にある取り出しボタンを押します。
	- 2 ラベル面を外側にしてディスクをトレイの中央に置きます。

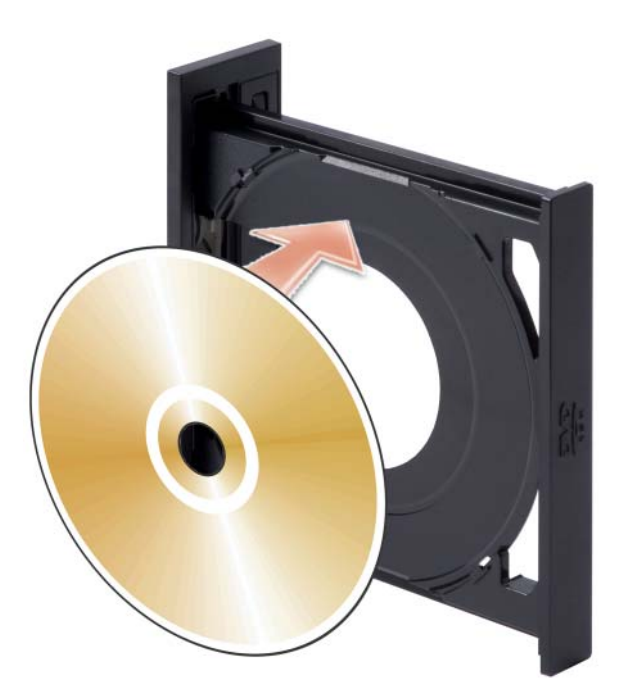

- 3 CD または DVD の下側がトレイ下側の突起内に収まっていることを 確認します。
- 4 トレイを軽く押し込みます。

データを保存するために CD をフォーマットしたり、音楽 CD を作成し たり、CD をコピーしたりするには、コンピュータに付属の CD ソフト ウェアを参照してください。

メモ:CD をコピーする際は、著作権法に基づいていることを確認してく ださい。

CD プレーヤーは次のボタンを使用して操作します。

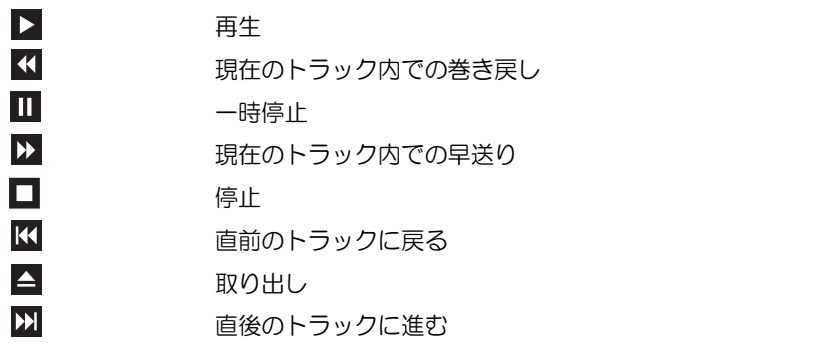

DVD プレーヤーは次のボタンを使用して操作します。

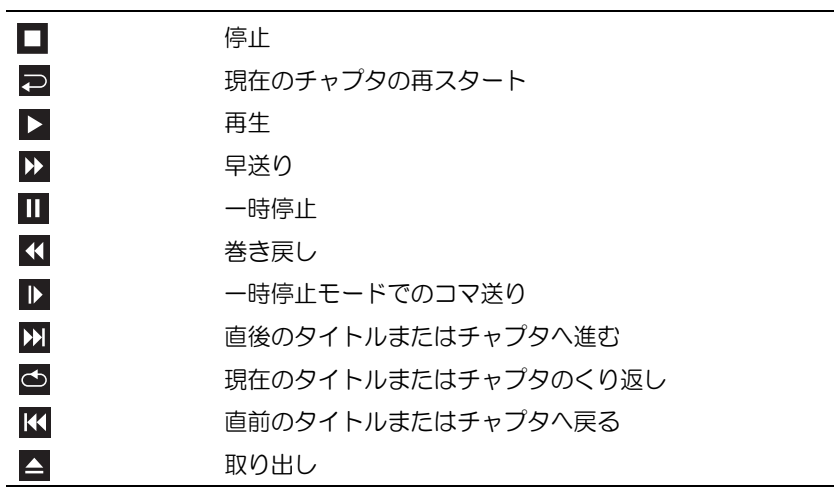

CD または DVD の再生については、CD または DVD プレーヤーの ヘルプ (利用可能な場合)をクリックしてください。

### コンピュータのセットアップと使い方 | 27

### <span id="page-27-0"></span>ボリュームの調整

- **ムメモ:**スピーカーが無音(ミュート)に設定されている場合は、CD また は DVD の音声を聞くことができません。
	- 1 スタート をクリックし、コントロールパネル → ハードウェアと サウンド → サウンド の順にポイントし、システム音量の調整 をク リックします。
	- 2 音量ミキサ ウィンドウで、スピーカー 列にある音量つまみをクリッ クし、ドラッグしながら上下に動かして音量を調整します。

#### <span id="page-27-1"></span>画像の調整

現在設定している解像度と色数はメモリの使用量が多すぎて DVD を再生 できません、というエラーメッセージが表示される場合は、画面のプロパ ティで画像設定を調節します。

- 1 スタート つ をクリックし、コントロールパネル をクリックします。
- 2 デスクトップのカスタマイズ をクリックします。
- 3 個人設定 で、画面の解像度の調整 をクリックします。
- 4 画面の設定 ウィンドウで、解像度 にあるつまみをクリックしてド ラッグし、**800 x 600** ピクセル に設定します。
- 5 色のドロップダウンメニューをクリックし、**中 (16 ビット)** をク リックします。
- 6 **OK** をクリックします。

## <span id="page-28-0"></span>CD および DVD のコピー

メモ:CD または DVD をコピーする際は、著作権法に基づいていることを 確認してください。

本項は CD-RW、DVD+/-RW、または CD-RW/DVD(コンボ)ドライブを 備えたコンピュータだけに適用されます。

**シンモ:**デルにより提供される CD または DVD ドライブのタイプは国により 異なることがあります。

以下の説明では CD や DVD の完全なコピーを作成する方法を示してい ます。コンピュータに格納されたオーディオファイルから音楽 CD を作成 したり、重要なデータをバックアップしたりなど、別の目的で Sonic Digital Media を使用することもできます。ヘルプに関しては、Sonic Digital Media を開き、ウィンドウの右上にある疑問符(?)アイコンを クリックしてください。

### <span id="page-28-1"></span>CD または DVD のコピーの方法

■ メモ: CD-RW/DVD コンボドライブでは、DVD メディアに書き込むことは できません。CD-RW/DVD コンボドライブで書き込み中に問題が生じた場 合は、Sonic サポートウェブサイト www.sonicjapan.co.jp/support で使用可能 なソフトウェアパッチを確認してください。

Dell™ コンピュータに取り付けられている DVD 書き込み可能ドライブ では、DVD+/-R、DVD+/-RW、および DVD+R DL(デュアルレイヤ)メ ディアへの書き込みと読み取りが可能ですが、DVD-RAM または DVD-R DL メディアへの書き込みはできず、読み取りもできない場合があります。

■ メモ:市販の DVD のほとんどは著作権が保護されているため、 Sonic DigitalMedia を使用してコピーすることはできません。

- 1 スタート → すべてのプログラム → **Sonic**→ **DigitalMedia Projects**→ コピー → ディスクコピー の順にクリックします。
- 2 CD または DVD のコピーは次の手順で行います。 •
	- CD または DVD ドライブが 1 台の場合は、設定が正しいことを確 認して、**ディスクコピー** ボタンをクリックします。ソースの CD や DVD が読み取られ、データがコンピュータのハードドライブ にある一時フォルダにコピーされます。

プロンプトが表示されたら、空の CD または DVD をドライブに挿 入して、**OK** をクリックします。

 CD または DVD ドライブが 2 台ある場合は、ソースの CD や DVD を挿入したドライブを選択して、ディスクコピー ボタンを クリックします。ソースの CD や DVD のデータが空の CD や DVD にコピーされます。

ソース CD または DVD のコピーが終了すると、作成された CD また は DVD は自動的に出てきます。

### <span id="page-29-0"></span>空の CD および DVD の使い方

CD-RW ドライブでは CD 記録メディア (高速 CD-RW を含む) にしか書 き込みができませんが、DVD 書き込み可能ドライブでは CD と DVD の両 方の記録メディアに書き込みができます。

音楽や永久保存データファイルを記録するには、空の CD-R を使用し ます。作成した CD-R には再度書き込むことができません(詳細につ いては、Sonic のマニュアルを参照してください)。CD に書き込んだり、 CD のデータの消去、書換え、更新を行う場合は、空の CD-RW を使用し ます。

空の DVD+/-R を使用すると、大量の情報を永久保存することができます。 ディスク作成プロセスの最終段階でディスクを「ファイナライズ」または 「クローズ」した場合は、作成した DVD+/-R ディスクに再度書き込むこと ができません。そのディスクの情報を後で消去したり、書き換えたり、 アップデートしたりする場合は、空の DVD+/-RW を使用してください。

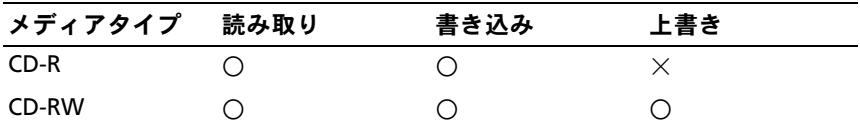

CD 書き込み可能ドライブ

DVD 書き込み可能ドライブ

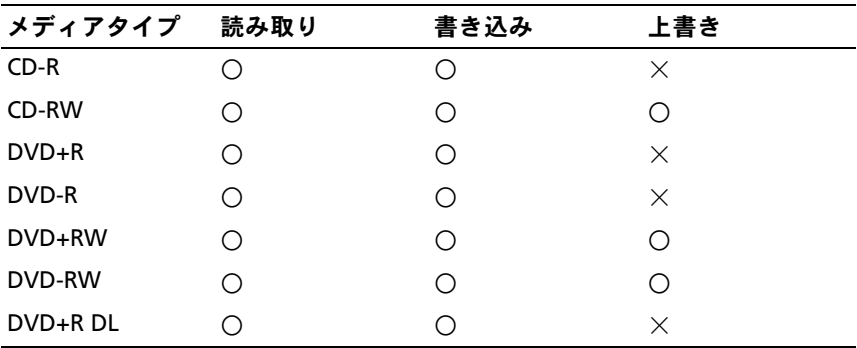

#### <span id="page-30-0"></span>役に立つヒント •

- Microsoft® Windows® エクスプローラでファイルを CD-R や CD-RW にドラッグアンドドロップする場合は、まず Sonic DigitalMedia を起動して DigitalMedia プロジェクトを開いて ください。
- コピーしたミュージック CD を一般的なステレオで再生するには、 CD-R を使用してください。CD-RW は、ほとんどの家庭用ステレ オやカーステレオでは再生できません。
- Sonic Digital Media では、オーディオ DVD を作成することはでき ません。
- 音楽用 MP3 ファイルは、MP3 プレーヤーでのみ、または MP3 ソフ トウェアがインストールされたコンピュータでのみ再生できます。
- ホームシアターシステムで使用される市販の DVD プレーヤーは、 使用可能な DVD フォーマットをすべてサポートしているとは限りま せん。お使いの DVD プレーヤーでサポートされているフォーマット の一覧については、DVD プレーヤーに付属のマニュアルを参照す るか、または製造元にお問い合わせください。
- 空の CD-R または CD-RW を最大容量までコピーしないでください。 たとえば、650 MB のファイルを容量が 650 MB の空の CD にコピー しないでください。CD-RW ドライブは、記録の最終段階で 1 ~ 2 MB のブランクスペースを必要とします。

 CD への記録について操作に慣れるまで練習するには、空の CD-RW を使用してください。CD-RW なら、失敗しても CD-RW のデータを 消去してやりなおすことができます。また、空の CD-R に音楽ファイ ルプロジェクトを永久記録する前にプロジェクトをテストする場合 にも、空の CD-RW を使用してください。

追加情報については、Sonic ウェブサイト **www.sonicjapan.co.jp** を参照してください。

## <span id="page-31-0"></span>メディアカードリーダーの使い方 (オプション)

メディアカードリーダーを使用して、データを直接コンピュータに転送し ます。

メディアカードリーダーは、以下のメモリタイプをサポートしています。

- xD ピクチャカード
- スマートメディア(SMC)
- CompactFlash タイプ I および II(CF I/II)
- マイクロドライブカード
- SD カード
- マルチメディアカード(MMC)
- メモリスティック(MS/MS Pro)

メディアカードリーダーの取り付けについては、134 [ページの「メディア](#page-133-0) [カードリーダーの取り付け」を](#page-133-0)参照してください。

### 32 | コンピュータのセットアップと使い方

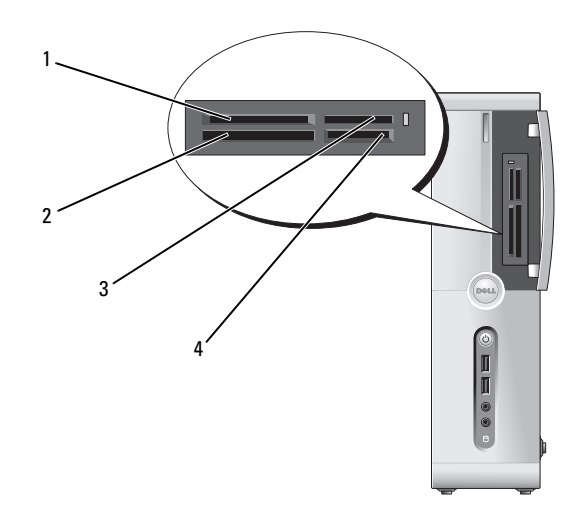

- 1 xD ピクチャカードおよびスマ ートメディア(SMC)
- 
- 2 CompactFlash タイプ I/II (CF I/II) およびマイクロドライブカード
- 3 メモリスティック (MS/MS Pro) 4 SD カード / マルチメディアカード (MMC)

メディアカードリーダーを使用するには、次の手順を実行します。

- 1 メディアまたはカードをチェックして、適切な挿入の方向を確認し ます。
- 2 メディアまたはカードを該当するスロットに差し込み、コネクタに 完全に装着します。メディアまたはカードがきちんと入らない場 合は、無理に押し込まないでください。カードの向きが合っている かを確認して再度試してみてください。

### <span id="page-33-0"></span>2 台のモニターの接続

### 警告:『製品情報ガイド』の安全にお使いいただくための注意に従い、 本項の手順を開始してください。

デュアルモニターをサポートするグラフィックカードをご購入された場 合は、以下の手順に従ってモニターの接続と設定を行います。この手順 では、2 台のモニターを(それぞれ VGA コネクタを使用して)接続する 方法、1 台は VGA コネクタでもう 1 台は DVI コネクタで接続する方法、 または TV を接続する方法を説明します。

■ 注意: VGA コネクタを備えたモニターを 2 台接続する場合は、 ケーブルの接続にオプションの DVI アダプタが必要です。フラッ トパネルモニターを 2 台接続する場合は、そのうちの少なくと も 1 台が VGA コネクタを備えている必要があります。TV を接続 する場合は、その TV の他にモニター(VGA または DVI)を 1 台 だけ接続できます。

#### <span id="page-33-1"></span>VGA コネクタを使用して 2 台のモニターを接続する方法

- 1 93 ページの「作業[を開始する前に」](#page-92-3)の手順に従って作業してくだ さい。
	- ■■ メモ:アドオングラフィックカードが取り付けられている場合、内 蔵ビデオカードは無効になります。内蔵ビデオカードのポートは、 無効時にはキャップされています。キャップを外してモニターを接 続しないでください。モニターは機能しません。
- 2 1台のモニターを、コンピュータ背面の VGA コネクタ (青色) に接 続します。
- 3 もう 1 台のモニターをオプションの DVI アダプタに接続し、その DVI アダプタをコンピュータ背面の DVI コネクタ (白色) に接続し ます。

### 34 | コンピュータのセットアップと使い方

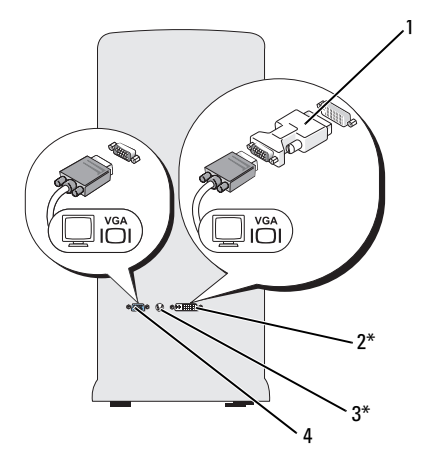

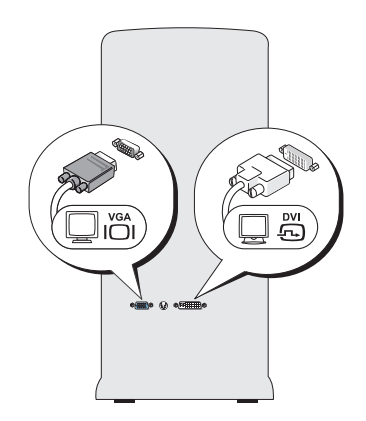

\* 機種によってはない場合があります。

- 1 オプションの DVI アダプタ 2 DVI コネクタ (白色)
- 3 TV 出力コネクタ インクリング 4 VGA コネクタ (青色)

### <span id="page-34-0"></span>1 台のモニターを VGA コネクタで、もう 1 台を DVI コネクタで接 続する方法

- 1 93 ページの「作業[を開始する前に」](#page-92-3)の手順に従って作業してくだ さい。
- 2 モニターの VGA コネクタをコンピュータ背面の VGA コネクタ (青色)に接続します。
- 3 もう 1 台のモニターの DVI コネクタをコンピュータ背面の DVI コネ クタ(白色)に接続します。

### <span id="page-35-0"></span>TV の接続

- メモ:TV をコンピュータへ接続するには、S ビデオケーブルを購入する必 要があります。S ビデオケーブルは、ほとんどの電気店で入手できます。 お使いのコンピュータには同梱されていません。
	- 1 93 ページの「作業[を開始する前に」](#page-92-3)の手順に従って作業してくだ さい。
	- 2 S ビデオケーブルの一方の端を、コンピュータの背面にあるオプショ ンの TV 出力コネクタに接続します。
	- 3 S ビデオケーブルのもう一方の端を、TV の S ビデオ入力コネクタに 接続します。
	- 4 VGA または DVI モニターを接続します。

### <span id="page-35-1"></span>ディスプレイ設定の変更

- 1 モニターまたは TV を接続したら、コンピュータの電源を入れます。 Microsoft<sup>®</sup> Windows® のデスクトップがプライマリモニターに表示 されます。
- 2 ディスプレイ設定でクローンモードまたは拡張デスクトップモード を有効にします。 •
	- クローンモードでは、両方のモニターが同じ画像を表示します。
	- 拡張デスクトップモードでは、オブジェクトを 1 つの画面から 別の画面にドラッグすることができ、表示可能なワークスペース の量を倍増させることができます。

お使いのグラフィックスカードに合わせた画面設定の変更については、 ヘルプとサポートセンターのユーザーズガイドを参照してください (スタート ヘルプとサポート ユーザーズガイドおよびシステムガイド **Device quides** (デバイスガイド) の順にクリックし、グラフィックス カードのガイドをクリックします)。
## 電力の管理

Windows Vista™ の電力管理機能は、コンピュータの電源が入っていて そのコンピュータを使用していない場合に、コンピュータの消費電力を減 らすように設計されています。モニターやハードドライブへの電力だけを 節約することができます。また、Windows Vista では、デフォルトの 「オフ」状態をスタンバイモードに設定したり、休止状態モードを使って 節電をさらに徹底することも可能です。

コンピュータが省電力モード(スタンバイまたは休止状態)から通常の動 作状態に戻ると、Windows デスクトップは省電力モードに入る前と同じ 状態に戻ります。

Windows Vista には、デフォルトの省電力モードが主に 3 種類あります。

- バランス •
- 省電力 •
- 高パフォーマンス

デルでは、第 4 の **Dell-Recommended**(デル推奨)モードを追加しま した。このモードを選択すると、電力の管理が大多数のユーザーにとって 最も一般的な設定になります。これが現在使用されている電源プラン です。

### スタンバイモード

スタンバイモードは、Windows Vista のデフォルトの「オフ」状態です。 スタンバイモードは、タイムアウトになるとディスプレイとハードドライ ブの電源を切ることによって電力を節約します。スタンバイモードから終 了すると、コンピュータはスタンバイモードに入る前と同じ動作状態に戻 ります。

あらかじめ設定した一定の時間コンピュータを操作しないと自動的にスタ ンバイモードが起動するよう設定するには、次の手順を実行します。

- 1 スタート き をクリックし、コントロールパネル をクリックします。
- 2 作業する分野を選びます にある システムとメンテナンス をクリック します。
- 3 システムとメンテナンス で、電源オプション をクリックします。

次のダイアログボックスに 3 種類の電源プランが表示されます。1 番上の オプションが **Dell Recommended**(デル推奨)で、これが現在使用さ れている電源プランです。

3 種類の電源プランの下に、**show additional plans**(その他のプラン を表示する)という矢印があります。多数の電源プランが用意されている 場合がありますが、一度に表示されるのは 3 種類だけで、一番上が現在 使用されているプランです。

非アクティブな状態が一定時間経過するのを待たずに、ただちにスタンバ イモードを有効にするには、スタート をクリックし、**off**(オフ)ボ タンアイコンをクリックします。これで、スタンバイ がデフォルトのオ フ状態に設定されます。

スタンバイモードを終了するには、キーボードのキーを押すか、マウスを 動かします。

■ 注意:スタンバイモードのときにコンピュータの電源が切れる と、データが失われるおそれがあります。Windows Vista には、 ハイブリッドスリープモードと呼ばれる新しい機能が備わってい ます。このモードに設定すると、データが自動的にファイルに保 存された後でシステムがスタンバイモードに切り替わります。 電源が切れても、データはハードドライブ上に保持され、スタン バイモードに切り替わる直前の状態に戻ります。詳細につい ては、ヘルプとサポート を開き、ハイブリッドスリープを検索し てください。ハイブリッドスリープ に設定しておくと、システム がスタンバイモードに切り替わった場合に素早く復帰できるだけ でなく、データをハードドライブに格納することで安全に保つこ とができます。

### 休止状能モード

休止状態モードでは、システム情報をハードドライブの予約領域にコピー してから、コンピュータの電源を切ることによって電力を節約します。 ンピュータが休止状態モードから通常の動作状態に戻ると、デスクトップ は休止状態モードに入る前と同じ状態に戻ります。Windows Vista では、 ハイブリッドスリープ が有効の場合は 休止状態 モードがオプションに表 示されなくなる場合があります。詳細については、ヘルプとサポート を 参照し、休止状態 を検索してください。

休止状態モードを直ちに起動するには(利用可能な場合)、次の手順を実 行します。

- 1 スタート + をクリックし、ロック アイコンの横の右向きの 矢印 をクリックします。
- 2 一覧から 休止状態 を選択します。

休止状態モードから通常の動作状態に戻るには、電源ボタンを押します。 コンピュータが通常の動作状態に戻るのに、若干時間がかかることがあり ます。キーボードのキーを押したり、マウスを動かしたりしても、休止状 態モードから復帰しません。これは、コンピュータが休止状態モードに 入っている場合は、キーボードやマウスが機能しないためです。

休止状態モードでは、ハードドライブにコンピュータのメモリの内容を格 納するための十分な空きディスク容量を確保する必要があります。お使い のコンピュータには、出荷前に適切な大きさの休止状態モードファイルが 作成されています。コンピュータのハードドライブが破損した場合、 Windows Vista では休止状態ファイルを自動的に再作成します。

### 電源プランのプロパティ

スタンバイモード、ディスプレイモード、休止状態モード(利用可能な場合) の各設定、およびその他の電源の設定は、電源プランの選択 ウィンドウで 行います。電源プランのプロパティ ウィンドウにアクセスするには、 次の手順を実行します。

- 1 スタート の をクリックし、コントロールパネル をクリックします。
- 2 作業する分野を選びます にある システムとメンテナンス をクリック します。
- 3 システムとメンテナンス で、電源オプション をクリックします。 電源プランの選択 のメインウィンドウが表示されます。
- 4 電源プランの選択 ウィンドウで雷源の設定を変更することができ ます。

### 省電力モード

Windows Vista には、デフォルトの省電力モードが主に 3 種類あります。

- バランス
- **省電力**<br>- <del>-</del>
- 高パフォーマンス

デルでは、第4の **Dell-Recommended** (デル推奨) モードを追加しま した。このモードを選択すると、電力の管理が大多数のユーザーにとって 最も一般的な設定になります。デルで出荷される際には、この電源プラン に設定されています。

電源プランのデフォルト設定を変更するには、次の手順を実行します。

- 1 スタート の をクリックし、コントロールパネル をクリックします。
- 2 作業する分野を選びます にある システムとメンテナンス をクリック します。
- 3 システムとメンテナンス で、電源オプション をクリックします。

電源オプション ダイアログボックスの左側には、多数のオプションが用 意されています。

各雷源プランのすぐ下にある **プラン設定の変更** をクリックすると、 以下の設定を変更できます。 •

- 復帰時にパスワードを要求する。
- 電源ボタンを押すと実行される動作を選択する。
- 電源プランを作成する(ここで、希望の設定を選択したり、 独自の電源プランを設定したりできます)。
- ディスプレイの電源を切るタイミングを選択する。
- コンピュータがスリープ状態に入るタイミングを変更する。

#### 40 | コンピュータのセットアップと使い方

#### 詳細設定タブ

詳細設定タブを使用すると、上記の基本設定以外にさまざまな異なる設定 が可能です。設定の内容がよくわからない場合は、設定をデフォルトのま まにしておいてください。詳細設定にアクセスするには、次の手順を実行 します。

- 1 変更する 電源プラン を選択します。
- 2 プランの名前のすぐ下にある プラン設定の変更 をクリックします。
- 3 詳細な電源設定の変更 をクリックします。

警告:電源オプション、詳細設定のダイアログボックスには、さまざま な設定が用意されています。設定を変更する際には十分に注意してく ださい。

詳細設定の内容について調べるには、スタート も をクリックし、 ヘルプとサポート をクリックしてください。

## Cool 'n' Quiet テクノロジの有効化

Cool 'n' Quiet™ テクノロジは、当面のタスクに応じて動作周波数や電圧 を動的に調整することで、プロセッサのパフォーマンスを自動的に制御し ます。最大限のパフォーマンスを必要としないアプリケーションを使用す る場合に、電力を大幅に節約できます。パフォーマンスが制御された状態 でも操作に対する反応は十分にあり、必要時にはプロセッサのパフォーマ ンスが最大になり、可能な場合は自動的に節電されます。

Windows Vista では、**Dell Recommended**(デル推奨)、バランス、お よび省電力電源プランの場合に、AMD™ Cool 'n' Quiet テクノロジを自 動的に設定します。高パフォーマンス 電源プランでは無効になります。

## <span id="page-40-0"></span>RAID 構成について

本項では、コンピュータの購入時に選ばれた可能性のある RAID 構成の概 要を説明します。お使いのコンピュータは RAID レベル 1 をサポートして います。RAID レベル 1 は、高水準のデータ保全性を希望されるユーザー にお勧めします。

容量が大きいドライブに未割り当ての(使用できない)領域ができないよ うに、RAID 構成内のドライブを同じ容量にする必要があります。

### RAID レベル 1 構成

RAID レベル 1 では、データの冗長性を持たせたミラーリングと呼ばれる ストレージ技術を使用して、データ保全性を高めます。プライマリドライ ブにデータが書き込まれると、そのデータは同時に、構成内の 2 台目の ドライブ上に複製 (ミラーリング) されます。RAID レベル 1 ではデータ の冗長性の利点を重視しているため、高速データアクセスの方が犠牲にな ります。

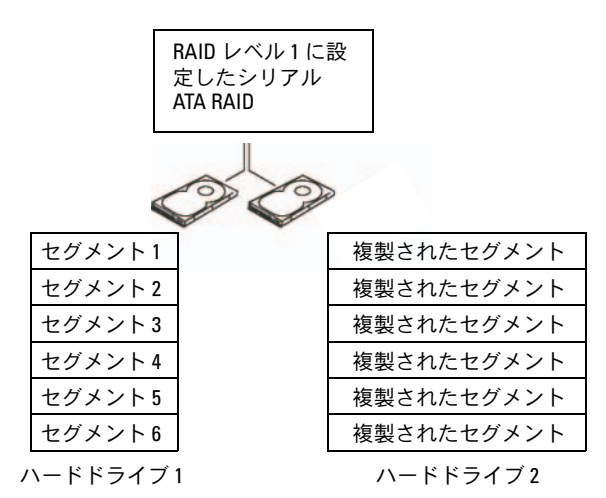

いずれかのドライブに障害が発生した場合、それ以降の読み書き操作は、 正常に動作しているドライブに対して行われます。その正常なドライブの データを使用して、交換用ドライブをリビルドできます。

■ メモ: RAID レベル1構成では、構成内で最も小さいドライブの容量が、 その構成全体の容量となります。

#### 42 | コンピュータのセットアップと使い方

### ハードドライブを RAID に設定する方法

購入時に RAID 構成を選択しなかった場合でも、お使いのコンピュータを RAID 構成にすることができます。RAID のレベルとその要件の説明につ いては、41 ページの「RAID 構[成について」を](#page-40-0)参照してください。ハード ドライブの取り付け手順については 120 ページの「ハ[ードドライブ」](#page-119-0) を参照してください。

RAID ハードドライブボリュームを構成するには、ハードドライブに OS をインストールする前に Nvidia MediaShield ROM ユーティリティを使 用してください。

最初にお使いのコンピュータを必ず RAID 有効モードに設定しておいてく ださい。

#### <span id="page-42-0"></span>コンピュータを RAID 有効モードに設定する方法

- 1 セットアップユーティリティを起動します (170 [ページの「セット](#page-169-0) [アップユーティリティの起動」](#page-169-0)を参照)。
- 2 左右の矢印キーを押して **Advanced**(詳細)タブに移動します。
- 3 上下矢印キーを押して **Integrated Peripherals**(内蔵周辺機器) をハイライト表示し、<Enter> を押します。
- 4 上下矢印キーを押して **Serial-ATA Configuration** (シリアル ATA 構成)をハイライト表示し、<Enter> を押します。
- 5 上下矢印キーを押して RAID Enabled (RAID 有効) をハイライト 表示し、<Enter> を押します。
- 6 上下矢印キーを押して **Enabled**(有効)を選択し、<Enter> を押し ます。

**メモ: RAID オプションの詳細については、171 ペ[ージの「セット](#page-170-0)** [アップユーティリティのオプション」を](#page-170-0)参照してください。

- 7 ハードドライブが接続されている対応する「SATA in Primary or second RAID」(プライマリまたはセカンド RAID の SATA)を有効に します。
- 8 上下矢印キーを押して **Enabled**(有効)を選択し、<Enter> を押し ます。**F10** キーを押し、<Enter> を押してセットアップユーティリ ティを終了し、起動処理を再開します。

#### Nvidia MediaShield ROM ユーティリティの使い方

■ 注意:次の手順を実行すると、ハードドライブ上のすべてのデー タが失われます。続行する前に、必要なデータをすべてバック アップしてください。

RAID 構成の構築には、どんな容量のハードディスクでも使用できます。 ただし、割り当て不能の(使用できない)スペースが生じないように、 ドライブの容量を統一するのが理想的です。RAID のレベルとその要件の 説明については、41 ページの「RAID 構[成について」を](#page-40-0)参照してくだ さい。ハードドライブの取り付け手順については 122 [ページの「](#page-121-0)ハード [ドライブの取り付け」を](#page-121-0)参照してください。

- 1 お使いのコンピュータ上の該当する各ハードドライブで、RAID を有 効にします(43 [ページの「コンピュータを](#page-42-0) RAID 有効モードに設定 [する方法」を](#page-42-0)参照)。
- 2 コンピュータを再起動します。
- 3 RAID BIOS の起動を求めるプロンプトが表示されたら、<F10> を押 します。
	- メモ: OS のロゴが表示された場合は、Microsoft Windows のデスク トップが表示されるのを待って、コンピュータをシャットダウン して、再度試みます。

**Define a New Array** (新しいアレイの定義)ウィンドウが表示さ れます。

4 <Tab> を押して **RAID Mode**(RAID モード)フィールドに移動し ます.

RAID 1 構成を作成するには、矢印キーを使用して **Mirroring** (ミラーリング)を選択します。

- 5 <Tab> を押して **Free Disks**(空きディスク)フィールドに移動し ます。
- 6 上下の矢印キーを使用して、RAID アレイに含めるハードドライブを 選択し、次に右矢印キーを使用して、選択したドライブを **Free Disks**(空きディスク)フィールドから **Array Disks**(アレイディ スク)フィールドに移動します。RAID アレイに含める各ディスクに ついて、この手順を繰り返します。
	- メモ:お使いのコンピュータは、RAID1アレイごとに2台までのド ライブをサポートします。
- 44 → コンピュータのセットアップと使い方

7 ハードドライブをアレイに割り当てたら、<F9> を押します。

**Clear disk data** (ディスクデータの消去)プロンプトが表示され ます。

- 注意:次の手順で、選択したドライブ上のデータがすべて消去さ れます。
	- 8 選択したドライブからすべてのデータを消去するには、<Y> を押し ます。

**Array List** (アレイの一覧) ウィンドウが表示されます。

9 セットアップしたアレイの詳細を確認するには、矢印キーを使用し て **Array Detail**(アレイの詳細)ウィンドウ内のアレイをハイライ ト表示し、<Enter> を押します。

**Array Detail** (アレイの詳細) ウィンドウが表示されます。

■ メモ:アレイを削除するには、矢印キーを使用してアレイを選択し、 <D> を押します。

- 10 <Enter> を押すと、前の画面に戻ります。
- 11 RAID BIOS を終了するには、<Ctrl><X> を押します。

### Nvidia MediaShield の使い方

Nvidia MediaShield を使用して、RAID 構成を表示および管理することが できます。

### RAID 構成のリビルド

RAID アレイ内のハードドライブの 1 台に障害が発生した場合は、交換用 ドライブにデータを復元することで、アレイをリビルドできます。

**② メモ:**アレイのリビルドは、RAID1構成でのみ実行できます。

- 1 Nvidia MediaShield を起動します。
- 2 管理ユーティリティウィンドウで、お使いの RAID 構成 (Mirroring (ミラーリング)) をクリックして選択します。
- 3 **System Tasks**(システムタスク)ペインで、**Rebuild Array** (アレイのリビルド)を選択します。

**NVIDIA Rebuild Array Wizard**(アレイリビルドウィザード)が 表示されます。

- 4 **Next**(次へ)をクリックします。
- 5 横のチェックボックスをクリックして、リビルドするハードドライブ を選択します。
- 6 **Next**(次へ)をクリックします。
- 7 **Finish**(完了)をクリックします。

MediaShield RAID 管理ユーティリティウィンドウが表示され、 リビルドプロセスの状態を表示します。

■ メモ:コンピュータはアレイのリビルド中も使用できます。

## 新しいコンピュータへの情報の転送

OS の「ウィザード」を使用して、ファイルその他のデータをコンピュー タ間で(たとえば、古いコンピュータから新しいコンピュータへ)転送す ることができます。手順については、次項の中でお使いのコンピュータで 実行されている OS に対応する箇所を参照してください。

### Windows Vista

Windows Vista™ では、**Windows** 転送ツール ウィザードを使用して、 転送元コンピュータから新しいコンピュータにデータを移動することがで きます。転送できるデータは次のとおりです。 •

- ユーザーアカウント
- ファイルとフォルダ •
- プログラム設定
- インターネットの設定とお気に入り
- E メールの設定、連絡先、およびメッセージ

新しいコンピュータにネットワークまたはシリアル接続を介してデータを 転送するか、書き込み可能 CD などのリムーバブルメディアに保存して新 しいコンピュータに転送します。

<sup>■</sup> メモ:アレイのリビルドには、利用可能な (RAID 使用可能モードの) 空きディスクをどれでも使用できます。

**Windows** 転送ツール ウィザードにアクセスするには、次の 2 種類の方 法があります。

- 1 Vista のセットアップが完了すると、Vista ウェルカムセンターが表 示されます。ウェルカムセンター内のアイコンの 1 つに ファイルと 設定を転送します があります。このアイコンをクリックして **Windows** 転送ツールを起動します。
- 2 ウェルカムセンターのダイアログボックスが閉じている場合は、  $Z$ タート $\blacksquare \to \blacksquare$ べてのプログラム  $\to$  アクセサリ  $\to$  システムツー **ル→ Windows 転送ツール** の順にクリックすれば、Windows 転送ツールを開くことができます。

**Windows** 転送ツール アイコンをダブルクリックすると処理が開始され ます。

## 家庭用および企業用ネットワークのセット アップ

### ネットワークアダプタへの接続

- 注意:ネットワークケーブルをコンピュータのネットワークアダ プタコネクタに差し込みます。ネットワークケーブルをコン ピュータのモデムコネクタに差し込まないでください。ネット ワークケーブルを壁の電話ジャックに差し込まないでください。
	- 1 ネットワークケーブルをコンピュータ背面のネットワークアダプタ コネクタに接続します。

ケーブルをカチッと所定の位置に収まるまで差し込みます。 次に、ケーブルを軽く引いて、ケーブルの接続を確認します。

2 ネットワークケーブルのもう一方の端をネットワークデバイスに接 続します。

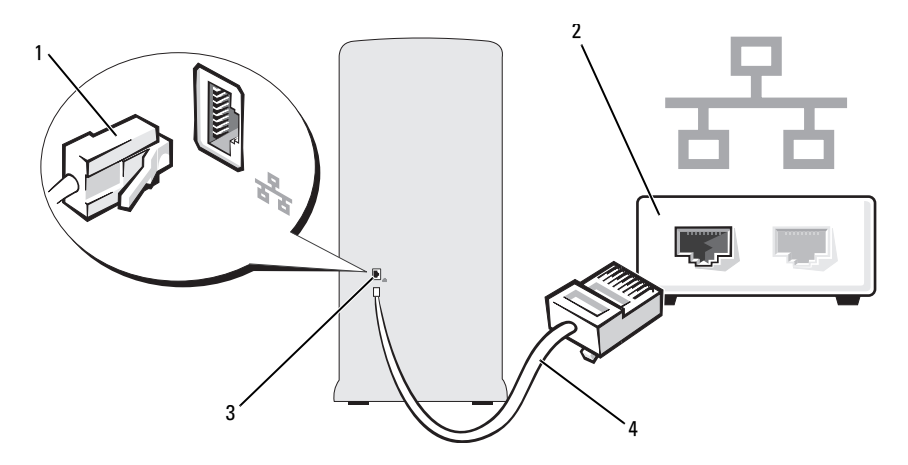

1 ネットワークアダプタコネクタ 2 ネットワークデバイス 3 コンピュータのネットワーク

アダプタコネクタ

- 
- 4 ネットワークケーブル

### ネットワークセットアップウィザード

Windows Vista™ には、家庭または小企業のコンピュータ間で、 ファイル、プリンタ、またはインターネット接続を共有するための 手順を案内するネットワークセットアップウィザードがあります。

- **1 スタート をクリックし、ネットワーク をクリックします。**
- 2 ネットワーク 画面が表示されます。ネットワークと共有センター を クリックします。
	- メモ:この画面には、プリンタの追加 および ワイヤレスデバイスの 追加(利用可能な場合)へのリンクもあります。
- 3 ネットワークと共有センターの画面が表示されます。画面左側のタ スクー覧で 接続またはネットワークをセットアップする をクリック します。
- 4 インターネットへの接続、ワイヤレスルーターまたはアクセスポイ ントの設定などのタスクの一覧から、使用するネットワークに最も 適したタスクを選択し、画面の指示に従います。

詳細については、ヘルプとサポート にアクセスし、検索フィールドに ネットワーク と入力して検索を行ってください。

48 | コンピュータのセットアップと使い方

## インターネットへの接続

**シンモ: ISP および ISP が提供するオプションは、国によって異なります。** インターネットに接続するには、モデムまたはネットワーク接続、および ISP(インターネットサービスプロバイダ)との契約が必要です。ISP は、 以下のうち 1 つまたは複数のインターネット接続オプションを提供し ます。

- • 既存の電話回線または携帯電話サービスを経由して高速のインター ネットアクセスを提供する DSL 接続。DSL 接続では、インターネッ トにアクセスしながら同時に同じ回線で電話を使用することができ ます。
- 既存のケーブル TV 回線を経由して高速のインターネットアクセスを 提供するケーブルモデム接続。
- 衛星テレビシステムを経由して高速のインターネットアクセスを提 供する衛星モデム接続。
- 電話回線を経由してインターネットにアクセスできるダイアルアッ プ接続。ダイアルアップ接続は、DSL やケーブルモデム(または衛星) 接続に比べて速度がかなり遅くなります。
- Bluetooth® ワイヤレステクノロジを使用してインターネットアク セスを提供するワイヤレス LAN 接続。

ダイアルアップ接続をお使いの場合は、インターネット接続をセットアッ プする前に、コンピュータのモデムコネクタおよび壁の電話コンセントに 電話線を接続します。DSL またはケーブル / 衛星モデム接続をお使いの 場合、セットアップ手順についてはご利用の ISP または携帯電話サービス にお問い合わせください。

### インターネット接続のセットアップ

提供されている ISP のデスクトップショートカットを使用してインター ネット接続をセットアップするには、以下の手順を実行します。

- 1 開いているファイルをすべて保存してから閉じ、実行中のプログラ ムをすべて終了します。
- 2 Windows Vista™ デスクトップにある ISP のアイコンをダブルク リックします。
- 3 画面の指示に従ってセットアップを完了します。

デスクトップに ISP のアイコンがない場合、または別の ISP を使ってイン ターネット接続をセットアップする場合は、次項の中でお使いのコン ピュータの OS に対応する手順を実行してください。

- ■■ メモ:インターネットにうまく接続できない場合は、54 ペ[ージの](#page-53-0) 「E- [メール、モデム、およびインターネットの問題」を](#page-53-0)参照してくだ さい。過去にインターネットに正常に接続できていたのに接続できな い場合は、ISP のサービスが停止している可能性があります。サービ スの状態について ISP に確認するか、後でもう一度接続してみてくだ さい。
- メモ:契約している ISP の情報を手元にご用意ください。ISP とまだ契約 していない場合は、インターネットへの接続 ウィザードを使って手続き を行うことができます。
	- 1 開いているファイルをすべて保存してから閉じ、実行中のプログラ ムをすべて終了します。
	- 2 スタート + をクリックし、コントロールパネル をクリックします。
	- 3 ネットワークとインターネット の下で、インターネットへの接続 をクリックします。

インターネットへの接続 ウィンドウが表示されます。

- 4 希望する接続方法に応じて、ブロードバンド(**PPPoE**)または ダイヤルアップ のどちらかをクリックします。 •
	- DSL、衛星モデム、ケーブル TV モデム、または Bluetooth ワイ ヤレステクノロジ接続を使用する場合は、ブロードバンド を選 択します。
	- ダイヤルアップモデムまたは ISDN を使用する場合は、 ダイヤルアップ を選択します。
- メモ:選択する接続の種類が不明な場合は、選択についての説明を表示 します をクリックするか、ISP にお問い合わせください。
	- 5 画面の指示に従い、ISP から提供されたセットアップ情報を使って セットアップを完了します。

#### 50 | コンピュータのセットアップと使い方

# 問題の解決

警告:本章で説明する部品には、資格を持つサービス技術者以外の方に は交換できないものがあります。

## トラブルシューティングのヒント

コンピュータのトラブルシューティングを実行する際は、以下のヒントに 従ってください。 •

- 部品を追加したり取り外した後に問題が発生した場合は、取り付け 手順を見直して、部品が正しく取り付けられているか確認します。
- 周辺機器が機能しない場合は、その機器が正しく接続されているか 確認します。
- • 画面にエラーメッセージが表示される場合は、メッセージを正確に メモします。このメッセージは、テクニカルサポート担当者が問題 を診断して修復するのに役立ちます。
- プログラムの実行中にエラーメッセージが表示される場合は、 プログラムのマニュアルを参照してください。

## バッテリーの問題

- 警告:バッテリーの取り付け方が間違っていると、破裂するおそれがあり ます。交換用のバッテリーには、メーカーが推奨する型、またはそれと同 等の製品を使用してください。使用済みのバッテリーは、製造元の指示に 従って廃棄してください。
- 警告:『製品情報ガイド』の安全にお使いいただくための注意に従い、 本項の手順を開始してください。

バッテリーを交換します。 コンピュータの電源を入れた後、繰り返し時刻と 日付の情報をリセットする必要がある場合、または起動時に間違った時刻や日 付が表示される場合は、バッテリーを交換します(139 [ページの「バッテリー](#page-138-0) [の交換」を](#page-138-0)参照)。それでもバッテリーが正常に機能しない場合は、デルにお 問い合わせください(181 [ページの「困ったときは」を](#page-180-0)参照)。

問題の解決 | 51

## ドライブの問題

### 警告:『製品情報ガイド』の安全にお使いいただくための注意に従い、 本項の手順を開始してください。

ドライブが MICROSOFT® WINDOWS® によって認識されていることを確認し ます。 スタート を をクリックし、コンピュータ をクリックします。お使い のフロッピードライブ、CD ドライブ、または DVD ドライブが一覧に表示され ない場合は、アンチウイルスソフトウェアでウイルスチェックを行い、ウイル スの検出と除去を行います。ウイルスが原因で Windows がドライブを認識で きないことがあります。

セットアップユーティリティで、ドライブが有効になっていることを確認し ます。 170 [ページの「セットアップユーティリティ」を](#page-169-1)参照してください。

ドライブのテストを行います。

- 元のフロッピーディスク、CD、または DVD に問題がないか確認するため、 別のディスクを挿入します。
- <sub>加</sub>のティスフを挿入しよす。<br>• 起動可能なメディアを挿入してコンピュータを再起動します。

ドライブまたはディスクをクリーニングします。 177 [ページの「コンピュー](#page-176-0) [タのクリーニング」](#page-176-0)を参照してください。

ケーブル接続を確認します。

ハードウェアのトラブルシューティングを実行します。 86 [ページの](#page-85-0) 「Windows Vista OS [におけるソフトウェアとハードウェアの問題のトラブル](#page-85-0) [シューティング」を](#page-85-0)参照してください。

DELL DIAGNOSTICS を実行します。 77 [ページの「ハードドライブから](#page-76-0) Dell Diagnostics [を起動する場合」](#page-76-0)を参照してください。

### CD および DVD ドライブの問題

- メモ:高速 CD または DVD ドライブの振動は正常です。この振動によって ノイズが生じることがありますが、ドライブの欠陥や CD または DVD の欠 陥を示すものではありません。
- 

■ メモ:国や地域によってディスクフォーマットが異なるため、お使いの DVD ドライブでは再生できない DVD もあります。

#### Winnows のボリュームを調整します。

- 画面右下角にあるスピーカーのアイコンをクリックします。<br>• 画面右下角にあるスピーカーのアイコンをクリックします。
- スライドバーをクリックし、上にドラッグして、音量が上がることを確認し ます。
- サウンドがミュートに設定されていないか確認し、設定されている場合は チェックマークの付いたボックスをクリックします。

スピーカーおよびサブウーハーを確認します。 67 [ページの「サウンドおよび](#page-66-0) [スピーカーの問題」](#page-66-0)を参照してください。

#### CD/DVD-RW ドライブへの書き込みの問題

その他のプログラムを閉じます。 CD/DVD-RW ドライブは、データを書き込 む際に一定のデータの流れを必要とします。データの流れが中断されるとエ ラーが発生します。CD/DVD-RW への書き込みを開始する前に、すべてのプロ グラムを終了します。

CD/DVD-RW ディスクに書き込む前に、WINDOWS のスタンバイモードをオフに します。

- 1スタート 3 をクリックし、コントロールパネル をクリックします。
- 2 システムとメンテナンス で、電源オプション をクリックします。
- 3 選択したプランについて、お気に入りのプラン の下にある プラン設定の変 更 をクリックします。
- 4 ディスプレイの電源を切る のドロップダウンメニューをクリックし、 なし を選択します。

### ハードドライブの問題

#### チェックディスクを実行します。

- 1スタート 3 をクリックし、コンピュータ をクリックします。
- 2 ローカル ディスク (C:) を右クリックします。
- 3 プロパティ をクリックします。
- 4 ツール タブをクリックします。
- 5 エラーチェック の項目で、チェックする をクリックします。
- 6 不良なセクタをスキャンし、回復する をクリックします。
- 7 開始 をクリックします。

メモ:この手順を実行するには、管理者権限でログインしている必要があ ります。

## <span id="page-53-0"></span>E- メール、モデム、およびインターネット の問題

警告:『製品情報ガイド』の安全にお使いいただくための注意に従い、 本項の手順を開始してください。

■ メモ:モデムは必ずアナログ電話ジャックに接続してください。 デジタル電話回線(ISDN)に接続した場合、モデムは動作しません。

Winnows Mail Express のセキュリティ設定を確認します。 E- メールの添付 ファイルを開くことができない場合は、次の操作を行ってください。

- 1 Windows Mail で、ツール をクリックし、オプション をクリックします。 次に、セキュリティ をクリックします。
- 2 ウイルスの可能性がある添付ファイルを保存したり開いたりしない をク リックして、チェックマークを外します。
- 3 適用 をクリックし、**OK** をクリックします。

電話線の接続を確認します。 電話ジャックを確認します。 モデムを直接電話ジャックへ接続します。 他の電話線を使用してみます。

- 電話線がモデムのジャックに接続されているか確認します(ジャックは緑色 のラベル、もしくはコネクタの絵柄の横にあります)。
- ウラベル、 3D / はコネファの福柄の演にめりよす*)。*<br>• モデムに電話回線ケーブルコネクタを挿入したときにカチッという音がする か確認します。
- モデムから電話線を外して、電話に接続します。電話の発信音を聞きます。 •
- 留守番電話、ファックス、サージプロテクタ、および電話線分岐タップな ど、同じ回線に接続されている電話機器を取り外し、電話を使ってモデムを 直接壁の電話ジャックに接続します。3 m 以上の電話ケーブルを使用してい る場合は、短いものを使用してみます。

Modem Helper 診断プログラムを実行します。 スタート 第 をクリックし、 すべてのプログラム をポイントし、**Modem Helper** をクリックします。 画面の指示に従って、モデムの問題を識別して、その問題を解決します (Modem Helper は一部のコンピュータでは使用できません)。

モデムが WINDOWS と通信しているか確認します。

1スタート 2 をクリックし、コントロールパネル をクリックします。

2ハードウェアとサウンド をクリックします。

3 電話とモデムのオプション をクリックし、モデム タブをクリックします。

- 4 モデムの COM ポートをクリックします。
- 5 Windows がモデムを検出したか確認するため、プロパティ をクリックし、 診断 タブをクリックして、モデムの照会 をクリックします。

すべてコマンドに応答がある場合、モデムは正しく動作しています。

インターネットに接続しているか確認します。 インターネットサービスプロ バイダとの契約が済んでいることを確認します。E- メールプログラム Windows Mail を開き、ファイル をクリックします。オフライン作業 の隣に チェックマークが付いている場合は、そのチェックマークをクリックして外し てから、インターネットに接続します。ご質問がある場合は、ご利用のインター ネットサービスプロバイダにお問い合わせください。

## エラーメッセージ

メッセージが一覧にない場合は、メッセージが表示されたときに実行して いた OS またはプログラムのマニュアルを参照してください。

A FILENAME CANNOT CONTAIN ANY OF THE FOLLOWING CHARACTERS:  $\sqrt{2}$  ,  $\frac{4}{5}$  ,  $\frac{4}{5}$  ,  $\frac{1}{5}$ これらの文字はファイル名には使用しないでください。

A REQUIRED .DLL FILE WAS NOT FOUND. アプリケーションプログラムに必要なファイ ルがありません。次の操作を行い、アプリケーションプログラムを削除して再 インストールします。

- 1スタート + をクリックし、コントロールパネル をクリックします。 次に、プログラム をクリックします。
- 2 プログラムと機能 の下にある プログラムのアンインストール をクリックし ます。
- 3 削除するプログラムを選択します。
- 4 アンインストール、変更、または修復 をクリックします。
- 5 インストール手順については、プログラムに付属のマニュアルを参照してく ださい。

drive letter **\ IS NOT ACCESSIBLE. THE DEVICE IS NOT READY**. ドライブがディスクを読み 取ることができません。ディスクをドライブに挿入して、再度試してみます。

INSERT BOOTABLE MEDIA. 起動フロッピーディスクまたは CD を挿入します。

NON-SYSTEM DISK ERROR. ドライブからフロッピーディスクを取り出し、 コンピュータを再起動します。.

NOT ENOUGH MEMORY OR RESOURCES CLOSE SOME PROGRAMS AND TRY AGAIN.  $\vec{\sigma}$ ンドウを閉じ、使用するプログラムのみを開きます。場合によっては、コン ピュータを再起動してコンピュータリソースを復元する必要があります。 その場合、最初に使用したいプログラムを実行します。

OPERATING SYSTEM NOT FOUND. デルにお問い合わせください (181 [ページの](#page-180-0)) [「困ったときは」](#page-180-0)を参照)。

## キーボードの問題

### 警告:『製品情報ガイド』の安全にお使いいただくための注意に従い、 本項の手順を開始してください。

キーボードケーブルを確認します。

- ・・・・・*・ ・・・*<br>• キーボードケーブルがコンピュータにしっかりと接続されているか確認し ます。
- コンピュータをシャットダウンし(94 [ページの「コンピュータの電源を切](#page-93-0) [る方法」を](#page-93-0)参照)、キーボードケーブルをコンピュータのセットアップ図に 示されているように接続しなおし、コンピュータを再起動します。
- ホーバ・マークのアークないし、コンヒュータを再起動しよす。<br>• ケーブルコネクタが曲がっていないか、ピンが壊れていないか、またはケー ブルが損傷を受けていないか、擦り切れていないか確認します。曲がったピ ンをまっすぐにします。
- フセ&フョヽにし&ョ。<br>• キーボード延長ケーブルを取り外し、キーボードを直接コンピュータに接続 します。

キーボードをテストします。 正常に機能している別のキーボードをコン ピュータに接続して、使用してみます。

セットアップユーティリティで USB ポートが有効になっていることを確認し ます。 170 [ページの「セットアップユーティリティ」を](#page-169-1)参照してください。

ハードウェアのトラブルシューティングを実行します。 86 [ページの](#page-85-0) 「Windows Vista OS [におけるソフトウェアとハードウェアの問題のトラブル](#page-85-0) [シューティング」を](#page-85-0)参照してください。

## フリーズおよびソフトウェアの問題

警告:『製品情報ガイド』の安全にお使いいただくための注意に従い、 本項の手順を開始してください。

コンピュータが起動しない

電源ケーブルがコンピュータとコンセントにしっかりと接続されているか確 認します

### コンピュータが応答しない

**■ 注意: OS のシャットダウンが実行できない場合、データが失われるおそ** れがあります。

コンピュータの電源を切ります。 キーボードのキーを押したり、マウスを動 かしてもコンピュータが応答しない場合、コンピュータの電源が切れるまで、 電源ボタンを 8 ~ 10 秒以上押し続けます。その後、コンピュータを再起動し ます。

### プログラムが応答しない

プログラムを終了します。 1 <Ctrl><Shift><Esc> を同時に押します。 2 アプリケーション をクリックします。 3 反応がなくなったプログラムをクリックします。 4 タスクの終了 をクリックします。

### プログラムが繰り返しクラッシュする

■ メモ:通常、ソフトウェアのインストール手順は、そのマニュアルまた はフロッピーディスクか CD に収録されています。

ソフトウェアのマニュアルを参照します。 必要に応じて、プログラムをアン インストールして、再インストールしてください。

### プログラムが以前のバージョンの Microsoft® Windows® OS 向けに設計されている場合

#### プログラム互換性ウィザードを実行します。

プログラム互換性ウィザードを使用して、操作環境を旧バージョンの Windows に似た設定にします。そうすることで、旧バージョンの Windows 用に設計されているプログラムのパフォーマンスが向上する場合があります。

- 1 スタート → をクリックし、コントロールパネル → プログラム → プログラ ムと機能 の順にポイントします。
- 2 プログラムと機能 の下にある 古いプログラムをこのバージョンの **Windows** で使用 をクリックします。

3 画面に表示される指示に従ってください。

### 画面が青色(ブルースクリーン)になった

コンピュータの電源を切ります。 キーボードのキーを押したり、マウスを動 かしてもコンピュータが応答しない場合、コンピュータの電源が切れるまで、 電源ボタンを 8 ~ 10 秒以上押し続けます。その後、コンピュータを再起動し ます。

### その他のソフトウェアの問題

## トラブルシューティングについて、ソフトウェアのマニュアルを確認 するか、ソフトウェアの製造元に問い合わせます。 •

- コンピュータにインストールされている OS と互換性があるか確認します。 •
- コンピュータがソフトウェアの実行に必要な最小ハードウェア要件を満たし ているか確認します。詳細については、ソフトウェアのマニュアルを参照し てください。
- プログラムが正しくインストールおよび設定されているか確認します。 •
- デバイスドライバがプログラムと競合していないか確認します。 •
- 必要に応じて、プログラムをアンインストールして、再インストールしてく ださい。

ファイルを直ちにバックアップします。

ウイルススキャンプログラムを使って、ハードドライブ、フロッピーディ スク、または CD を調べます。

開いているファイルをすべて保存してから閉じ、実行中のプログラムをすべ て終了して、スタートメニューからコンピュータをシャットダウンします。

## メディアカードリーダーの問題

#### ドライブ文字が割り当てられていません。

Windows Vista でメディアカードリーダーが検出されると、このデバイス には、システム内の他のすべての物理ドライブの後に、その次の論理ドライブ としてドライブ文字が自動的に割り当てられます。物理ドライブの後の次の論 理ドライブがネットワークドライブに割り当てられた場合、Windows Vista はメディアカードリーダーに自動的にドライブ文字を割り当てません。

メディアカードリーダーに手動でドライブ文字を割り当てるには、以下の手順 を実行します。

- 1スタート + をクリックし、コンピュータ を右クリックして 管理 を選択し ます。
- 2 確認のメッセージが表示された場合は **続行** をクリックします。
- 3 記憶域オブジェクトを展開し、ディスクの管理を選択します。
- 4 右のペインで、変更する必要のあるドライブ文字を右クリックします。
- 5 ドライブ文字とパスの変更 を選択します。
- 6 変更 をクリックします。
- 7 ドロップダウンリストから、メディアカードリーダーに割り当てる新しいド ライブ文字を選択します。
- 8 **OK** をクリックして選択内容を確定します。
- メモ:この手順を実行するには、管理者権限でログインしている必要があ ります。

メモ:メディアカードリーダーは、接続されているときのみ割り当て済み のドライブとして表示されます。メディアがインストールされていない場合 でも、4 個のメディアカードリーダースロットはそれぞれドライブに割り当 てられます。メディアが挿入されていないときにメディアカードリーダーに アクセスしようとすると、メディアを挿入するように求められます。

#### FLEXBAY デバイスが無効です。

BIOS セットアップには、FlexBay デバイスが取り付けられている場合のみ表示 される **FlexBay disable**(FlexBay 無効)オプションがあります。FlexBay デ バイスが物理的に取り付けられているにもかかわらず動作していない場合は、 BIOS セットアップで有効になっているかどうかを確認してください。

## メモリの問題

警告:『製品情報ガイド』の安全にお使いいただくための注意に従い、 本項の手順を開始してください。

メモリが不足しているというメッセージが表示される。 •

- 作業中のすべてのファイルを保存してから閉じ、使用していない実行中のプ ログラムをすべて終了して、問題が解決するか調べます。
- ロンフムをすべて№」して、同處が研入するが調べよす。<br>• メモリの最小要件については、ソフトウェアのマニュアルを参照してくだ さい。必要に応じて、増設メモリを取り付けます(105 [ページの「メモリの](#page-104-0) 取り付けガ[イドライン」を](#page-104-0)参照)。
- <sub></sub><br>• メモリモジュールを装着しなおし(106 [ページの「メモリの取り付け」](#page-105-0) を参照)、コンピュータがメモリと正常に通信しているか確認します。
- セシ※人 コノヒューラかス こうヒ止高に通信しているか 唯識しよす。<br>• Dell Diagnostics を実行します(77 [ページの「ハードドライブから](#page-76-0) Dell Diagnostics [を起動する場合」を](#page-76-0)参照)。

#### メモリにその他の問題が発生する。

- メモリモジュールを装着しなおし(106 [ページの「メモリの取り付け」](#page-105-0) を参照)、コンピュータがメモリと正常に通信しているか確認します。
- セッ※ベ コンヒューフカス こうこ正常に遍出しているか 確認しよす。<br>• メモリの取り付けガイドラインに従っているか確認します(105 [ページの](#page-104-0) [「メモリの取り付け](#page-104-0)ガイドライン」を参照)。
- ^ ^ こっの取り向けカイ | ^ フイフ」を参照フ。<br>• コンピュータは、DDR2 メモリをサポートしています。お使いのコンピュー タに対応するメモリの詳細については、165 [ページの「メモリ」](#page-164-0)を参照して ください。
- ・ヽ/こUv i。<br>• Dell Diagnostics を実行します(77 [ページの「ハードドライブから](#page-76-0) Dell Diagnostics [を起動する場合」](#page-76-0)を参照)。

## マウスの問題

### 警告:『製品情報ガイド』の安全にお使いいただくための注意に従い、 本項の手順を開始してください。

マウスをクリーニングします。 マウスをクリーニングする方法については、 177 [ページの「マウス」](#page-176-1)を参照してください。

#### マウスケーブルを確認します。

- 1 マウス延長ケーブルを使用している場合は、拡張ケーブルを取り外してマウ スをコンピュータに直接接続します。
- 2 コンピュータに付属のセットアップ図に示されているように、マウスケーブ ルを接続しなおします。

#### コンピュータを再起動します。

1<Ctrl><Esc> を同時に押して、スタート メニューを表示します。

- 2 *u* と入力してからキーボードの矢印キーを押して、シャットダウン または 終了オプション を選択して、<Enter> を押します。
- 3 コンピュータの電源が切れた後、マウスケーブルをお使いのコンピュータの セットアップ図に示されているように接続しなおします。
- 4 コンピュータを起動します。

#### セットアップユーティリティで USB ポートが有効になっていることを確認し ます。 170 [ページの「セットアップユーティリティ」を](#page-169-1)参照してください。

マウスを確認します。 正常に機能している他のマウスをコンピュータに接続 して、使用してみます。

#### マウスの設定を確認します。

1 スタート (4) をクリックし、コントロールパネル をクリックし、 ハードウェアとサウンド をクリックします。

- 2 マウス をクリックします。
- 3 設定を変更してみます。

マウスドライバを再インストールします。 82 ページの「ドライバおよびコー [ティリティの再インストール」](#page-81-0)を参照してください。

ハードウェアのトラブルシューティングを実行します。 86 [ページの](#page-85-0) 「Windows Vista OS [におけるソフトウェアとハードウェアの問題のトラブル](#page-85-0) [シューティング」を](#page-85-0)参照してください。

## ネットワークの問題

警告:『製品情報ガイド』の安全にお使いいただくための注意に従い、 本項の手順を開始してください。

ネットワークケーブルコネクタを確認します。 ネットワークケーブルがコン ピュータ背面のネットワークコネクタとネットワークポートまたはデバイスの 両方に、しっかりと差し込まれているか確認します。

コンピュータ背面のネットワークインジケータを確認します。 リンク保全ラ イトが消灯している場合は、ネットワーク通信が存在しないことを示してい ます。ネットワークケーブルを交換します。ネットワークインジケータの説明 については、168 [ページの「ボタンとライト」を](#page-167-0)参照してください。

コンピュータを再起動して、ネットワークに再度ログオンします。

ネットワークの設定を確認します。 ネットワーク管理者、またはお使いの ネットワークを設定した方にお問い合わせになり、ネットワークへの接続設定 が正しく、ネットワークが正常に機能しているか確認します。

ハードウェアのトラブルシューティングを実行します。 86 [ページの](#page-85-0) 「Windows Vista OS [におけるソフトウェアとハードウェアの問題のトラブル](#page-85-0) [シューティング」を](#page-85-0)参照してください。

## 電源の問題

### 警告:『製品情報ガイド』の安全にお使いいただくための注意に従い、 本項の手順を開始してください。

電源ライトが消灯している。 コンピュータの電源が切れているか、またはコ ンピュータに電力が供給されていません。

- 電源ケーブルをコンピュータ背面の電源コネクタとコンセントの両方にしっ かりと装着しなおします。
- かっこ<sub>衣</sub>自しな300よ<sub>9。</sub><br>• コンピュータが電源タップに接続されている場合、電源タップがコンセント に接続され電源タップがオンになっていることを確認します。また、電源保 護装置、電源タップ、電源延長ケーブルなどを使用している場合は、それら を取り外してコンピュータに正しく電源が入るか確認します。
- セ政ウホンモコンヒューラに正しく電源が入るが確認しよす。<br>• 電気スタンドなどの別の電化製品で試して、コンセントが機能しているか確 認します。

電源ライトが青色に点灯していて、コンピュータの反応が停止した。

71 [ページの「電源ライト」を](#page-70-0)参照してください。

電源ライトが青色に点滅している。 コンピュータはスタンバイモードになっ ています。キーボードのキーを押したり、マウスを動かしたり、電源ボタンを 押したりすると、通常の動作が再開されます。

電源ライトが黄色に点灯している。電源の問題または内蔵デバイスの異常。

- 12 ボルト電源コネクタ (12 V) がシステム基板にしっかりと接続されてい るか確認します(99 [ページの「システム](#page-98-0)基板のコンポーネント」を参照)。
- ◇か℡‱しよす (ヲヲ^、─ン♡!ンスフム奉似♡コンハーネン1~」を多点ノ。<br>• 主電源ケーブルおよび前面パネルケーブルがシステム基板にしっかりと接続 されているか確認します(99 [ページの「システム](#page-98-0)基板のコンポーネント」 を参照)。

電源ライトが黄色に点滅している。 コンピュータに電力は供給されています が、デバイスが誤動作しているか、または正しく取り付けられていない可能性 があります。 •

- メモリモジュールを取り外して、取り付けなおします(99[ページの](#page-98-0) 「システム基板[のコンポーネント」](#page-98-0)を参照)。
- 1フステム率似のコフホーネフェ」を<sub>多深プ。</sub><br>• すべてのカードを取り外して、取り付けなおします(109 [ページの「カード」](#page-108-0) を参照)。
- <sub>セシ州ル。</sub><br>• グラフィックカードを取り付けている場合は取り外してから装着しなお します(114 ページの「PCI/PCI Express [カードの取り外し」を](#page-113-0)参照)。

電気的な妨害を解消します。 電気的な妨害の原因には、以下のものがあ ります。 •

- 電源、キーボード、およびマウスの延長ケーブルが使用されている
- 電源タップに接続されているデバイスが多すぎる<br>- -
- 同じコンセントに複数の電源タップが接続されている

## プリンタの問題

警告:『製品情報ガイド』の安全にお使いいただくための注意に従い、 本項の手順を開始してください。

■ メモ:プリンタのテクニカルサポートが必要な場合は、プリンタの製造 元にお問い合わせください。

プリンタのマニュアルを確認します。 プリンタのセットアップとトラブル シューティングの詳細については、プリンタのマニュアルを参照してくだ さい。

プリンタの電源がオンになっているか確認します。

## プリンタのケーブル接続を確認します。 •

- ケーブル接続については、プリンタのマニュアルを参照してください。 •
- プリンタケーブルがプリンタとコンピュータにしっかりと接続されているか 確認します (23 [ページの「プリンタのセットアップ」を](#page-22-0)参照)。

コンセントをテストします。 電気スタンドなどの別の雷化製品で試して、 コンセントが機能しているか確認します。

プリンタが WINDOWS によって認識されていることを確認します。

1 スタート 第 をクリックし、コントロールパネル をクリックし、 ハードウェアとサウンド をクリックします。

- 2 プリンタ をクリックします。プリンタが一覧に表示されている場合は、 プリンタアイコンを右クリックします。
- 3 プロパティ をクリックし、ポート タブをクリックします。印刷先のポート が **USB** に設定されているか確認します。

プリンタドライバを再インストールします。 手順については、プリンタのマ ニュアルを参照してください。

## スキャナーの問題

警告:『製品情報ガイド』の安全にお使いいただくための注意に従い、 本項の手順を開始してください。

■ メモ:スキャナーのテクニカルサポートが必要な場合は、スキャナーの 製造元にお問い合わせください。

スキャナーのマニュアルを確認します。 スキャナーのセットアップとトラブ ルシューティングの詳細については、スキャナーのマニュアルを参照してくだ さい。

スキャナのロックを解除します。 お使いのスキャナーに固定タブやボタンが ある場合は、ロックが解除されているか確認します。

コンピュータを再起動して、もう一度スキャンしてみます。

#### ケーブル接続を確認します。

- ケーブル接続の詳細については、スキャナーのマニュアルを参照してく ださい。
- スキャナーのケーブルがスキャナーとコンピュータにしっかりと接続されて いるか確認します。

スキャナーが MICROSOFT WINDOWS によって認識されているか確認します 。

- 1 スタート 6月 をクリックし、コントロールパネル をクリックし、 ハードウェアとサウンド をクリックします。
- 2 スキャナとカメラ をクリックします。 お使いのスキャナーが一覧に表示されている場合、Windows はスキャナー を認識しています。

スキャナードライバを再インストールします。 手順については、スキャナー のマニュアルを参照してください。

## <span id="page-66-0"></span>サウンドおよびスピーカーの問題

警告:『製品情報ガイド』の安全にお使いいただくための注意に従い、 本項の手順を開始してください。

### スピーカーから音が出ない場合

■ メモ:MP3 プレーヤーの音量調節は、Windows の音量設定より優先され ることがあります。MP3 の音楽を聴いていた場合、プレーヤーの音量が十 分か確認してください。

スピーカーケーブルの接続を確認します。 スピーカーに付属しているセット アップ図のとおりにスピーカーが接続されているか確認します。サウンドカー ドをご購入された場合は、スピーカーがカードに接続されているか確認し ます。

BIOS セットアッププログラムで正しいオーディオソリューションが有効に なっているか確認します。 170 [ページの「セットアップユーティリティ」](#page-169-1) を参照してください。

サブウーハーおよびスピーカーの電源が入っているか確認します。 スピー カーに付属しているセットアップ図を参照してください。スピーカーにボ リュームコントロールが付いている場合は、音量、低音、または高音を調整し て音のひずみを解消します。

WINDOWS のボリュームを調整します。 画面右下にあるスピーカーのアイコン をクリックまたはダブルクリックします。ボリュームが上げてあり、サウンド がミュートに設定されていないか確認します。

ヘッドフォンをヘッドフォンコネクタから取り外します。 コンピュータの前 面パネルにあるヘッドホンコネクタにヘッドホンを接続すると、自動的にス ピーカーからの音声は聞こえなくなります。

コンセントをテストします。 電気スタンドなどの別の電化製品で試して、 コンセントが機能しているか確認します。

電気的な妨害を解消します。 コンピュータの近くで使用している扇風機、 蛍光灯、またはハロゲンランプの電源を切ってみます。

サウンドドライバを再インストールします。 85 [ページの「手動によるドライ](#page-84-0) [バの再インストール」](#page-84-0)を参照してください。

ハードウェアのトラブルシューティングを実行します。 86 [ページの](#page-85-0) 「Windows Vista OS [におけるソフトウェアとハードウェアの問題のトラブル](#page-85-0) [シューティング」を](#page-85-0)参照してください。

### ヘッドフォンから音が出ない場合

ヘッドフォンケーブルの接続を確認します。 ヘッドフォンケーブルがヘッド フォンコネクタにしっかりと接続されていることを確認します(15 [ページの](#page-14-0) [「コンピュータの正面図」](#page-14-0)を参照)。

Winnows のボリュームを調整します。 画面右下にあるスピーカーのアイコン をクリックまたはダブルクリックします。ボリュームが上げてあり、サウンド がミュートに設定されていないか確認します。

BIOS セットアッププログラムで正しいオーディオソリューションが有効に なっているか確認します。 170 [ページの「セットアップユーティリティ」](#page-169-1) を参照してください。

## ビデオおよびモニターの問題

- 警告:『製品情報ガイド』の安全にお使いいただくための注意に従い、 本項の手順を開始してください。
- メモ:トラブルシューティングの手順については、モニターのマニュア ルを参照してください。

画面に何も表示されない場合

#### モニターのケーブル接続を確認します。

- グラフィックケーブルが、お使いのコンピュータのセットアップ図のとおり に接続されているか確認します。 オプションのビデオカードを取り付けている場合は、モニターケーブルがシ ステム基板のビデオコネクタではなく、カードに接続されていることを確認 します。
- グラフィック延長ケーブルを外すと問題が解決する場合は、ケーブルに欠陥 があります。
- コンピュータおよびモニターの電源ケーブルを交換し、電源ケーブルに障害 があるかどうか確認します。
- かめるかこっか<sub>唯語しなす。</sub><br>• 曲がったり壊れたりしているピンがないか、コネクタを確認します (モニターのケーブルコネクタは、通常いくつかのピンが欠けています)。

モニターの電源ライトを確認します。 電源ライトが消灯している場合、ボタ ンをしっかり押して、モニターの電源が入っているか確認します。電源ライト が点灯または点滅している場合は、モニターに電力が供給されています。電源 ライトが点滅する場合は、キーボードのキーを押すかマウスを動かします。

コンセントをテストします。 電気スタンドなどの別の電化製品で試して、 コンセントが機能しているか確認します。

#### 画面が見づらい

モニターの設定を確認します。 モニターのコントラストと輝度の調整、 モニターの消磁、およびモニターのセルフテストを実行する手順については、 モニターのマニュアルを参照してください。

サブウーハーをモニターから離します。 スピーカーシステムにサブウーハー が含まれている場合は、サブウーハーをモニターから 60 cm 以上離します。

外部電源をモニターから離します。 扇風機、蛍光灯、ハロゲンランプ、 およびその他の電気機器は、画面の状態を不安定にすることがあります。 コンピュータの近くで使用している機器の電源を切ってみてください。

モニターの向きを変えて、画面への太陽光の映りこみや干渉を除きます。

Windows のディスプレイ設定を調整します。

1 スタート タ をクリックし、コントロールパネル をクリックして、 デスクトップのカスタマイズ をクリックします。

2個人設定で、画面の解像度の調整 をクリックします。

3 解像度 および 色 を別の設定にしてみます。

# トラブルシューティングツール

## <span id="page-70-0"></span>電源ライト

警告:『製品情報ガイド』の安全にお使いいただくための注意に従い、 本項の手順を開始してください。

コンピュータの正面にある電源ボタンライト(2 色の LED)は、点灯と点 滅とで異なる状態を示します。

- 電源ライトが消灯している場合、コンピュータの電源が切れてい るか、電力が供給されていません。
	- 電源ケーブルをコンピュータ背面の電源コネクタとコンセントに しっかりと装着しなおします。
	- コンピュータが電源タップに接続されている場合、電源タップが コンセントに接続され電源タップがオンになっていることを確認 します。また、電源保護装置、電源タップ、電源延長ケーブルな どを使用している場合は、それらを取り外してコンピュータに正 しく電源が入るか確認します。
	- 電気スタンドなどの別の電化製品で試して、コンセントが機能し ているか確認します。
- 電源ライトが青色に点灯していて、コンピュータの反応が停止した 場合は、次の点を確認してください。
	- – ディスプレイが接続され、電源がオンになっていることを確認し ます。
	- ディスプレイが接続され、電源がオンになっている場合は、 73 [ページの「ビープコード」を](#page-72-0)参照してください。
- 電源ライトが青色に点滅している場合、コンピュータはスタンバイ モードに入っています。キーボードのキーを押したり、マウスを動 かしたり、電源ボタンを押したりすると、通常の動作が再開され ます。電源ライトが青色に点灯していて、コンピュータの反応が停 止した場合は、次の点を確認してください。
	- ディスプレイが接続され、電源がオンになっていることを確認し ます。
	- ディスプレイが接続され、電源がオンになっている場合は、 73 [ページの「ビープコード」を](#page-72-0)参照してください。
- 電源ライトが橙色に点滅している場合は、コンピュータに電力は供 給されていますが、デバイスが誤動作しているか、または正しく取 り付けられていない可能性があります。
	- – メモリモジュールを取り外して、取り付けなおします (104 [ページの「メモリ」を](#page-103-0)参照)。
	- すべてのカードを取り外して、取り付けなおします (109 [ページの「カード」を](#page-108-0)参照)。
	- ヘッシュ・ファッシュ コラ …。。<br>- グラフィックカードを取り付けている場合は取り外してから装着 しなおします(109 [ページの「カード」を](#page-108-0)参照)。
- 電源ライトが黄色に点灯している場合は、電源または内蔵デバイス に異常がある可能性があります。
	- すべての電源ケーブルがシステム基板にしっかりと接続されてい るか確認します (99 [ページの「システム基板のコンポーネント」](#page-98-0) を参照)。
	- 主電源ケーブルおよび前面パネルケーブルがシステム基板にしっ かりと接続されているか確認します(99 [ページの「システム基](#page-98-0) [板のコンポーネント」を](#page-98-0)参照)。
# ビープコード

お使いのコンピュータの起動時に、モニターにエラーメッセージまたは問 題を表示できない場合、ビープ音が連続して鳴ることがあります。この連 続したビープ音はビープコードと呼ばれ、問題の特定に役立ちます。 ビープコードにはたとえば、短いビープ音 3 回で構成されているものが あります。このビープコードは、コンピュータのマザーボードに障害が発 生した可能性があることを示します。

起動時にコンピュータがビープ音を発する場合は、次の手順を実行し ます。

- 1 ビープコードを書き留めます。
- 2 より重大な原因を調べるには、Dell Diagnostics を実行します (77 ページの「[Dell Diagnostics](#page-76-0)」を参照)。

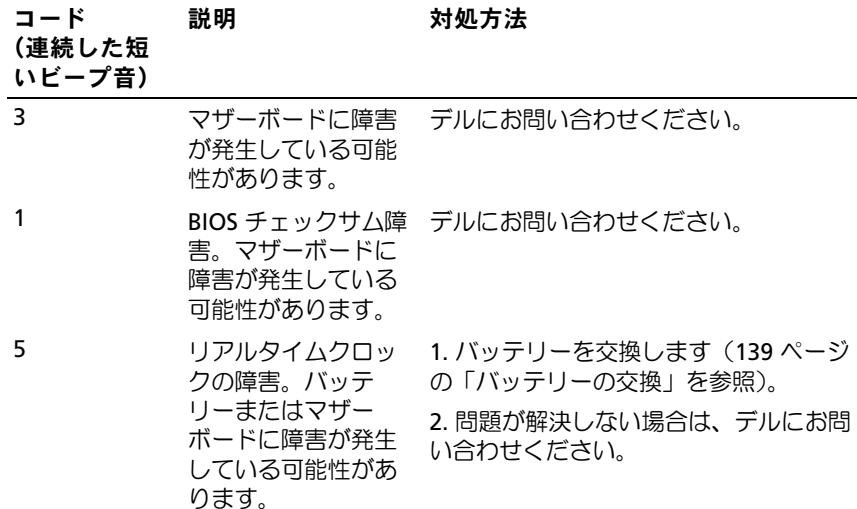

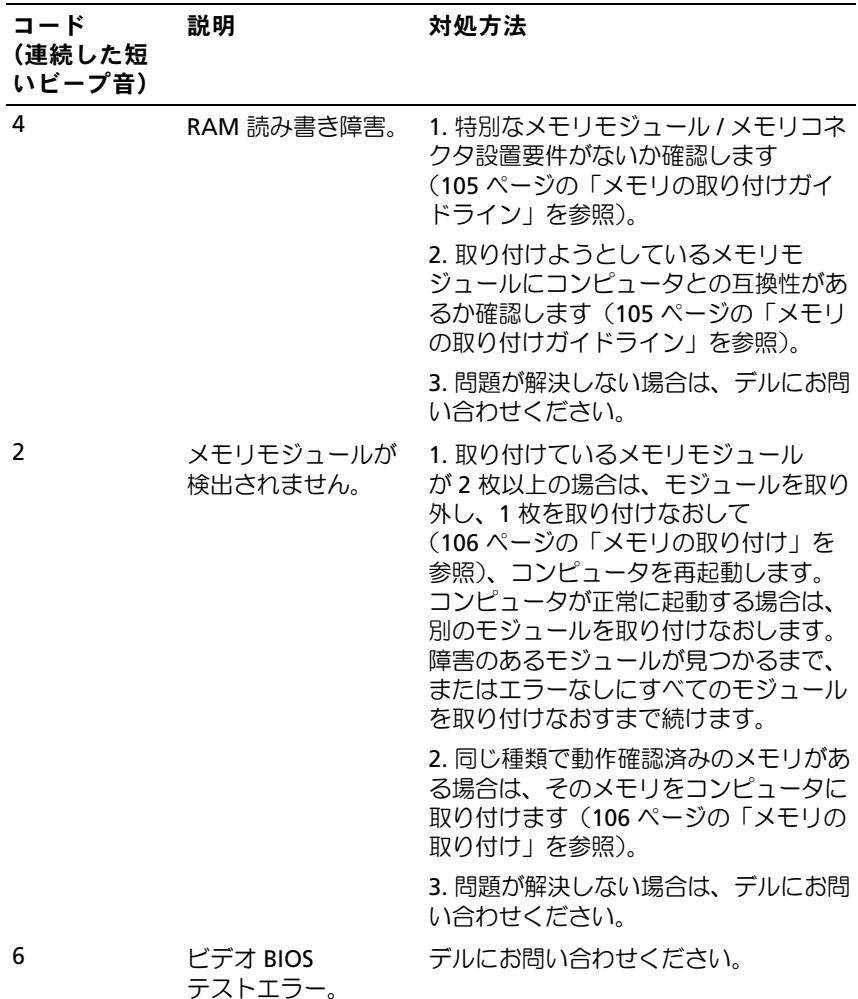

# システムメッセージ

■ メモ:表示されたメッセージが表にない場合は、メッセージが表示 されたときに実行していた OS またはプログラムのマニュアルを参照 してください。

ALERT! PREVIOUS ATTEMPTS AT BOOTING THIS SYSTEM HAVE FAILED AT CHECKPOINT [NNNN]. FOR HELP IN RESOLVING THIS PROBLEM, PLEASE NOTE THIS CHECKPOINT AND CONTACT DELL TECHNICAL SUPPORT. 同じエラーが原 因で、コンピュータは起動ルーチンの完了に 3 回連続して失敗しました (181 [ページの「困ったときは」を](#page-180-0)参照)。

CMOS CHECKSUM ERROR. マザーボードに障害が発生しているか、RTC バッ テリー残量が低下している可能性があります。バッテリーを交換します (139 [ページの「バッテリーの交換」](#page-138-0)または 181 [ページの「困ったときは」](#page-180-0) を参照)。

CPU FAN FAILURE. CPU ファンの障害。CPU ファンを交換します (152 [ページの「プロセッサファンの取り外し」を](#page-151-0)参照)。

DISKETTE DRIVE O SEEK FAILURE. ケーブルが緩んでいるか、コンピュータ設 定情報がハードウェア構成と一致していない可能性があります。ケーブル接 続を確認します(181 [ページの「困ったときは」](#page-180-0)を参照)。

DISKETTE READ FAILURE. フロッピーディスクに欠陥があるか、またはケー ブルが緩んでいる可能性があります。フロッピーディスクを交換するか、 ケーブル接続に緩みがないか確認します。

HARD-DISK DRIVE FAILURE . HDD POST 中にハードディスクドライブに障害が 発生した可能性があります。ケーブルを確認するか、ハードディスクを取り 替えます(181 [ページの「困ったときは」](#page-180-0)を参照)。

HARD-DISK DRIVE READ FAILURE . HDD 起動テスト中に HDD に障害が発生し た可能性があります (181 [ページの「困ったときは」](#page-180-0)を参照してデルにご連 絡ください)。

KEYBOARD FAILURE. キーボードに障害が発生したか、またはキーボードケー ブルが緩んでいます(57 [ページの「キーボードの問題」](#page-56-0)を参照)。

NO BOOT DEVICE AVAILABLE . HDD に起動可能なパーティションがないか、 フロッピードライブのフロッピーが起動可能でないか、HDD/ フロッピーの ケーブルが緩んでいるか、または起動可能なデバイスが存在しません。 •

- フロッピードライブが起動デバイスの場合は、起動可能なフロッピーディ スクがドライブに挿入されていることを確認します。
- スノゲトフィフに挿入されていることを唯調しよす。<br>• ハードドライブが起動デバイスの場合、ケーブルが接続されていること、 ドライブが適切に装着されていること、および起動デバイスとしてパー ティション分割されていることを確認します。
- フィンョンカ部ごれていることを唯識しよす。<br>• セットアップユーティリティを起動して、起動順序の情報が正しいか確認 します(170 [ページの「セットアップユーティリティの起動」を](#page-169-0)参照)。

No TIMER TICK INTERRUPT. システム基板上のチップが誤動作しているか、 またはマザーボードに障害が発生している可能性があります (181 [ページの](#page-180-0) [「困ったときは」](#page-180-0)を参照)。

Non-system disk or disk error. 起動可能な OS の入ったフロッピーディ スクと交換するか、ドライブ A からフロッピーディスクを取り出してコン ピュータを再起動します。

Not A Boot Diskette. 起動可能なフロッピーディスクを挿入してコン ピュータを再起動します。

USB OVER CURRENT ERROR. USB デバイスを取り外します。USB デバイスに 外部電源を使用してください。

NOTICE - HARD DRIVE SELF MONITORING SYSTEM HAS REPORTED THAT A PARAMETER HAS EXCEEDED ITS NORMAL OPERATING RANGE. DELL RECOMMENDS THAT YOU BACK UP YOUR DATA REGULARLY. A PARAMETER OUT OF RANGE MAY OR MAY NOT INDICATE A POTENTIAL HARD DRIVE PROBLEM. S.M.A.R.T エラー、または HDD に障害が発生している可能性があります。 この機能は BIOS の設定で有効 / 無効の切り替えができます。

# <span id="page-76-0"></span>Dell Diagnostics

警告:『製品情報ガイド』の安全にお使いいただくための注意に従い、 本項の手順を開始してください。

#### Dell Diagnostics を使用する場合

コンピュータに問題が発生した場合は、デルのテクニカルサポートにお問 い合わせになる前に、「フリーズおよびソフトウェアの問題」(58 [ページの](#page-57-0) [「フリーズおよびソフトウェアの問題」](#page-57-0)を参照)のチェック事項を実行して から、Dell Diagnostics を実行してください。

作業を始める前に、これらの手順を印刷しておくことをお勧めします。

■ 注意: Dell Diagnostics は Dell™ コンピュータ上でのみ機能します。

■ メモ: Drivers and Utilities メディアはオプションなので、お使いの コンピュータに同梱されていない場合もあります。

170 [ページの「セットアップユーティリティ」](#page-169-1)を参照してお使いのコン ピュータの設定情報を表示し、テストするデバイスがセットアップユー ティリティに表示され、アクティブであることを確認します。

ハードドライブまたは Drivers and Utilities メディアから Dell Diagnostics を起動します。

#### ハードドライブから Dell Diagnostics を起動する場合

Dell Diagnostics は、ハードドライブの診断ユーティリティ用隠しパー ティションに格納されています。

- シ メモ:コンピュータに画面イメージが表示されない場合は、 181 [ページの「困ったときは」を](#page-180-0)参照してください。
	- 1 コンピュータが、正常に機能していることが確認済みのコンセント に接続されていることを確認します。
	- 2 コンピュータの雷源を入れます(または再起動します)。
- 3 DELL™ ロゴが表示されたら、すぐに <F12> を押します。起動メ ニューから **Utility Partition** を選択し、Enter を押します。
	- **シンモ:キーを押すタイミングが遅れて OS のロゴが表示されてしまっ** たら、Microsoft® Windows® デスクトップが表示されるまでそのまま 待機し、コンピュータをシャットダウンして操作をやりなおしてく ださい。
	- メモ:診断ユーティリィティ用パーティションが見つからないこと を知らせるメッセージが表示された場合は、Drivers and Utilities メディアから Dell Diagnostics を実行してください。
- 4 いずれかのキーを押すと、ハードドライブ上の診断ユーティリィ ティ用パーティションから Dell Diagnostics が起動します。

#### Drivers and Utilities メディアからの Dell Diagnostics の起動

- 1 Drivers and Utilities メディアをセットします。
- 2 コンピュータをシャットダウンし、再起動します。 DELL ロゴが表示されたら、すぐに <F12> を押します。
	- **《 メモ:**キーを押すタイミングが遅れて OS のロゴが表示されてしまっ たら、Microsoft® Windows® デスクトップが表示されるまでそのまま 待機し、コンピュータをシャットダウンして操作をやりなおしてく ださい。
	- メモ:次の手順では、起動順序を1回だけ変更します。次回の起動 時には、コンピュータはセットアップユーティリティで指定したデ バイスから起動します。
- 3 起動デバイスの一覧が表示されたら、**CD/DVD/CD-RW** をハイライ ト表示して、<Enter> を押します。
- 4 表示されたメニューから **Boot from CD-ROM**(CD-ROM から起動) オプションを選択し、<Enter> を押します。
- 5 *1* と入力して CD メニューを起動し、<Enter> を押して続行します。
- 6 番号の付いた一覧から **Run the 32 Bit Dell Diagnostics**(32 ビッ トの Dell Diagnostics を実行)を選択します。複数のバージョンが表 示されている場合は、お使いのコンピュータにとって適切なバー ジョンを選択します。
- 7 Dell Diagnostics の **Main Menu**(メインメニュー)が表示され たら、実行するテストを選択します。

#### Dell Diagnostics のメインメニュー

1 Dell Diagnostics がロードされ **Main Menu**(メインメニュー)画面 が表示されたら、希望のオプションのボタンをクリックします。

**ダ メモ:Test System (システムのテスト) を選択して、コンピュータ** 全体をテストすることをお勧めします。

| オプション       | 機能                        |
|-------------|---------------------------|
| Test Memory | スタンドアロンメモリテストが実行されます。     |
| Test System | システム Diagnostics が実行されます。 |
| Exit        | Diagnostics を終了します。       |

- 2 メインメニューから **Test System**(システムのテスト)オプション を選択すると、次のメニューが表示されます。
	- メモ:下記のメニューから Extended Test (拡張テスト)を選択して、 コンピュータ内のデバイスのチェックをより詳細に行うことをお勧 めします。

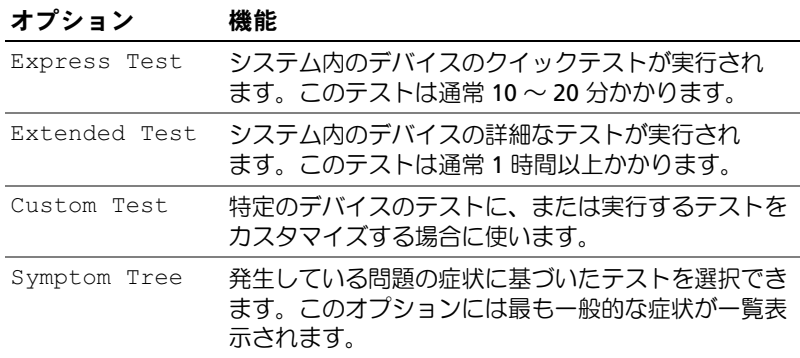

- 3 テスト実行中に問題が検出されると、エラーコードと問題の説明を 示すメッセージが表示されます。エラーコードと問題の説明を書き 留め、181 [ページの「困ったときは」を](#page-180-0)参照してください。
	- メモ:各テスト画面の上部には、コンピュータのサービスタグが表 示されます。デルにお問い合わせいただく場合は、テクニカルサ ポート担当者がサービスタグをおたずねします。

4 **Custom Test**(カスタムテスト)または **Symptom Tree**(症状ツ リー)オプションからテストを実行する場合は、該当するタブをク リックします(詳細については、以下の表を参照してください)。

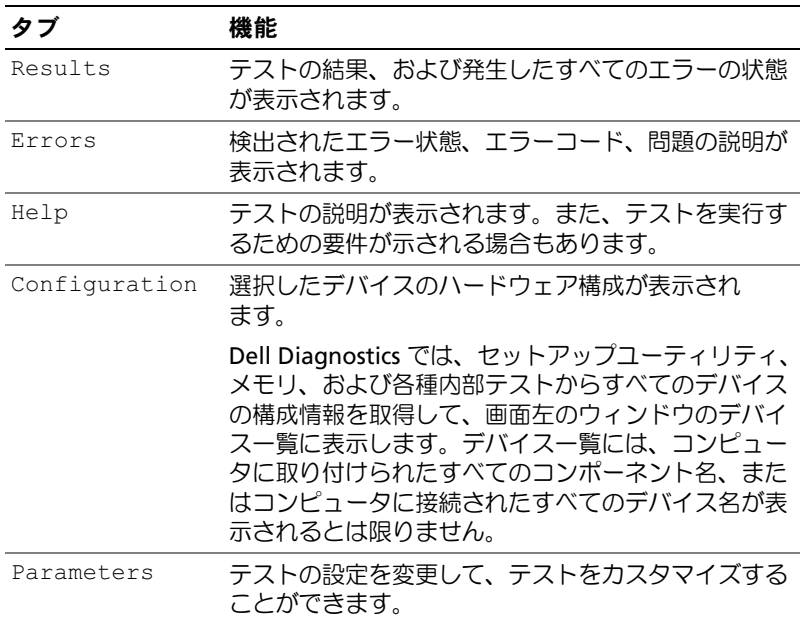

- 5 テストが完了したら、テスト画面を閉じて、**Main Menu**(メイン メニュー)画面に戻ります。Dell Diagnostics を終了してコンピュー タを再起動するには、**Main Menu**(メインメニュー)画面を閉じ ます。
- 6 Drivers and Utilities メディアを取り出します(セットされていた場合)。

# ドライバ

#### ドライバとは ?

ドライバは、プリンタ、マウス、またはキーボードなどのデバイスを制御 するプログラムです。すべてのデバイスにドライバプログラムが必要 です。

ドライバは、デバイスとそのデバイスを使用するプログラム間の通訳のよ うな役目をします。各デバイスは、そのデバイスのドライバだけが認識す る専用のコマンドセットを持っています。

お使いのコンピュータには、出荷時に必要なドライバがすでにインストー ルされていますので、新たにインストールしたり設定したりする必要はあ りません。

■ 注意: Drivers and Utilities メディアには、お使いのコンピュータにインス トールされていない OS で使用するドライバも収録されている場合があり ます。インストールするソフトウェアがお使いの OS に対応していること を確認してください。

キーボードドライバなど、ドライバの多くは Microsoft Windows OS に 付属しています。以下の場合に、ドライバをインストールする必要があり ます。 •

- OS のアップグレード •
- OS の再インストール
- 新しいデバイスの接続または取り付け

#### ドライバの識別

デバイスに問題が発生した場合は、問題の原因がドライバかどうかを 判断し、必要に応じてドライバをアップデートしてください。

- メモ:この手順を実行するには、管理者権限でログインしている必 要があります。
	- 1 スタート をクリックし、コンピュータ を右クリックします。
	- 2 プロパティ → デバイスマネージャ の順にクリックします。
		- メモ: (タスク ウィンドウの左下に) ユーザーアカウント制御 が表 示される場合があります。お客様がコンピュータの管理者の場合は、 続行 をクリックします。管理者でない場合は、管理者に問い合わせ て続行します。

一覧をスクロールダウンし、デバイスアイコン上の感嘆符([!]の付いた 黄色の円)の付いたデバイスを探します。

デバイス名の横に感嘆符がある場合、ドライバの再インストールまたは新 しいドライバのインストールが必要な場合があります(82 [ページの「ドラ](#page-81-0) [イバおよびユーティリティの再インストール」](#page-81-0)を参照)。

#### <span id="page-81-0"></span>ドライバおよびユーティリティの再インストール

■ 注意:デルサポートサイト Support.jp.dell.com および Drivers and Utilities メディアには、お使いの Dell™ コンピュータ用として承認済みのドライバ が提供されています。その他の媒体からドライバをインストールした場 合は、お使いのコンピュータが適切に動作しないおそれがあります。

#### <span id="page-82-1"></span>Windows デバイスドライバのロールバックの使い方

新たにドライバをインストールまたはアップデートした後に、コンピュー タに問題が発生した場合は、Windows デバイスドライバのロールバック を使用して、以前にインストールしたバージョンのドライバに置き換える ことができます。

- メモ:この手順を実行するには、管理者権限でログインしている必 要があります。
	- 1 スタート + をクリックし、コンピュータ を右クリックします。
	- 2 プロパティ → デバイスマネージャ の順にクリックします。
		- メモ:ユーザーアカウント制御 ウィンドウが表示される場合があり ます。お客様がコンピュータの管理者の場合は、続行 をクリックし ます。管理者でない場合は、管理者に問い合わせてデバイスマネー ジャを起動します。
	- 3 新しいドライバをインストールしたデバイスを右クリックして、 プロパティ をクリックします。
- 4 ドライバ タブ → ドライバのロールバック の順にクリックします。

ドライバのロールバックで問題が解決しない場合は、システムの復元 (86 [ページの「お使いの](#page-85-0) OS の復元」)を使用して、新しいデバイスドラ イバをインストールする前の稼動状態にコンピュータを戻します。

#### Drivers and Utilities メディアの使い方

デバイスドライバのロールバックまたはシステム復元(86 [ページの](#page-85-0) [「お使いの](#page-85-0) OS の復元」)で問題が解決しない場合は、Drivers and Utilities メディアからドライバを再インストールします。

1 Windows デスクトップが表示されている状態で、Drivers and Utilities メディアをドライブにセットします。

Drivers and Utilities メディアを初めてお使いになる場合は、 [手順](#page-82-0) 2 に進みます。初めてでない場合は [手順](#page-83-0) 5 に進みます。

- <span id="page-82-0"></span>2 Drivers and Utilities メディアのインストールプログラムが起動 したら、画面の指示に従います。
- 3 **InstallShield** ウィザードの完了 ウィンドウが表示されたら、 Drivers and Utilities メディアを取り出し、完了 をクリックしてコン ピュータを再起動します。
- 4 Windows デスクトップが表示されたら、Drivers and Utilities メディアをドライブに再びセットします。
- <span id="page-83-0"></span>5 **Dell** システムをお買い上げくださり、ありがとうございます 画面で、次へ をクリックします。
	- メモ:Drivers and Utilities メディアでは、出荷時にお使いのコン ピュータに取り付けられていたハードウェアのドライバのみが表示されます。追加のハードウェアを取り付けた場合、新しいハード ウェアのドライバが Drivers and Utilities メディアによって表示されな いことがあります。新しいハードウェアのドライバが表示されない 場合は、Drivers and Utilities メディアのプログラムを終了します。 ドライバの情報については、デバイスに付属するマニュアルを参照してください。

Drivers and Utilities メディアがコンピュータ内のハードウェアを検 出中であるというメッセージが表示されます。

お使いのコンピュータで使用されているドライバが、**My Drivers**― **The** Drivers and Utilities **media has identified these** 

**components in your system**(マイドライバ― Drivers and Utilities メディアはシステム内でこれらのコンポーネントを検出し ました)ウィンドウに自動的に表示されます。

6 再インストールするドライバをクリックし、画面の指示に従います。 特定のドライバが一覧に表示されていない場合、OS はそのドライバを必 要としていません。

#### 手動によるドライバの再インストール

■ メモ:この手順を実行するには、管理者権限でログインしている必 要があります。

前項の説明に従ってドライバファイルをハードドライブに解凍した後で、 次の手順を実行します。

- 1 スタート をクリックし、コンピュータ を右クリックします。
- 2 プロパティ → デバイスマネージャ の順にクリックします。
	- メモ:ユーザーアカウント制御 ウィンドウが表示される場合があり ます。お客様がコンピュータの管理者の場合は、続行 をクリックし ます。管理者でない場合は、管理者に問い合わせてデバイスマネー ジャを起動します。
- 3 ドライバをインストールするデバイスのタイプをダブルクリックし ます (たとえば、**オーディオ** または **ビデオ**)。
- 4 インストールするドライバのデバイスの名前をダブルクリックし ます。
- 5 ドライバ タブ→ ドライバの更新→ コンピュータを参照してドライバ ソフトウェアを検索します の順にクリックします。
- 6 参照 をクリックし、ドライバファイルを前回コピーした場所を探し て選択します。
- 7 該当するドライバの名前が表示されたら、ドライバの名前 → **OK**→ 次へ の順にクリックします。
- 8 完了 をクリックして、コンピュータを再起動します。

# Windows Vista OS におけるソフトウェアとハー ドウェアの問題のトラブルシューティング

OS のセットアップ中にデバイスが検出されないか、検出されても間違っ て設定されている場合は、Windows Vista™ のヘルプとサポートを使用し て非互換性を解決することができます。Windows Vista は新しい OS な ので、多くの古いデバイスには Windows Vista 用のドライバまたはアプ リケーションがない場合があります。デバイスの詳細については、ハード ウェアの製造元にお問い合わせください。

ヘルプとサポートを起動するには、次の手順を実行します。

- 1 スタート をクリックし、ヘルプとサポート をクリックします。
- 2 必要な情報を見つける の下にある トラブルシューティング をクリッ クします。
- 3 問題に関連するオプションを選択し、トラブルシューティングの手 順に従います。
- メモ:トラブルシューティングに分類されている項目内に回答が見 つからない場合は、オンラインヘルプを利用します。検索ヘルプに 質問を入力してください。

### <span id="page-85-0"></span>お使いの OS の復元

次の方法で、お使いの OS を復元することができます。 •

- Windows Vista にはバックアップと復元センターがあり、コン ピュータ上の重要なファイルまたはコンピュータ全体のバックアッ プを作成できます。バックアップファイルを作成すると、必要に応 じて OS またはファイルを復元できます。
- Dell PC Restore by Symantec は、ハードドライブをコンピュータ購 入時の動作状態に戻します。Dell PC Restore は、ハードドライブの すべてのデータを永久に削除し、コンピュータを受け取られてから 後にインストールされたアプリケーションもすべて削除します。 システムの復元を実行しても OS の問題が解決しない場合にのみ、 PC リストアを使用してください。
- コンピュータに『再インストール用 CD』が付属していた場合は、こ の CD を使用して OS を復元できます。この CD は、システムの復元を 実行しても OS の問題が解決しなかった場合にのみ使用してください。

#### <span id="page-86-0"></span>Windows Vista システムの復元の使い方

ハードウェア、ソフトウェア、またはその他のシステム設定を変更したた めに、コンピュータが正常に動作しなくなってしまった場合は、Windows Vista OS のシステムの復元を使用して、コンピュータを以前の動作状態に 復元することができます(データファイルへの影響はありません)。システ ムの復元の使い方については、Windows ヘルプとサポートセンターを参照 してください。Windows ヘルプとサポートセンターにアクセスするには、 14 ページの「Windows ヘ[ルプとサポートセンター」](#page-13-0)を参照してください。

- 注意:データファイルのバックアップを定期的に作成してください。 システムの復元によって、データファイルの変更の監視や復元はでき ません。
- メモ:本書に記載されている手順は、Windows のデフォルト表示用 に書かれているため、クラシック表示に設定している場合には適用 されません。

復元ポイントの作成

- メモ:この手順を実行するには、管理者権限でログインしている必 要があります。
	- 1 スタート の をクリックし、コントロールパネル をクリックします。
	- 2 システムとメンテナンス をクリックし、システム をクリックし ます。
	- 3. タスクの一覧で、**システムの保護** をクリックします。
	- 4 作成 をクリックします。
	- 5 画面に表示される指示に従ってください。Windows Vista では、 ドライバやアプリケーションのインストールなど、重要なイベント の実行時に復元ポイントが自動的に設定されます。

Windows Vista のバックアップと復元センターから復元ポイントを手動 で作成することもできます。Windows Vista のバックアップと復元セン ターにアクセスするには、次の 2 種類の方法があります。

- 1 ウェルカムセンター の インターネットへ接続します アイコンの下に ある すべての **14** 個の項目の表示 をクリックします。バックアップ と復元センター アイコンをクリックします。
- 2 スタート → すべてのプログラム → メンテナンス → バックアップ と復元センター の順にクリックします。

バックアップと復元センター の タスク で、復元ポイントの作成または設 定の変更 をクリックします。

詳細については、ヘルプとサポート を使って 復元 を検索してください。

コンピュータの以前の動作状態への復元

デバイスドライバをインストールした後に問題が発生した場合は、まずデ バイスドライバロールバック(83 ページの「Windows [デバイスドライバ](#page-82-1) [のロールバックの使い](#page-82-1)方」を参照)を使用してみます。それでも問題を解 決しない場合は、システムの復元を使用します。

- 注意:コンピュータを以前の動作状態に復元する前に、開いているファ イルをすべて保存してから閉じ、実行中のプログラムをすべて終了し ます。システムの復元が完了するまで、いかなるファイルまたはプログラ ムも変更したり、開いたり、削除したりしないでください。
- メモ:この手順を実行するには、管理者権限でログインしている必 要があります。
	- 1 スタート をクリックし、すべてのプログラム → メンテナンス → の順にポイントし、バックアップと復元センター をクリックします。
	- 2 タスクの一覧で、システムの復元を使って **Windows** を修復 をク リックします。アプリケーションを実行する許可を求めるユーザーア カウント制御(UAC)ダイアログボックスが表示されます。続行 をク リックします。
	- 3 画面の指示に従って復元を完了します。システムの復元がデータの 収集を終えると、コンピュータが再起動します。
	- 4 コンピュータが再起動したら、**OK** をクリックします。

復元ポイントを変更するには、別の復元ポイントを使って手順を繰り 返すか、または復元を取り消すことができます。

88 トラブルシューティングツール

#### Dell PC Restore の使い方

■ 注意: Dell PC Restore では、ハードドライブ上のデータを完全に削除し、 コンピュータ購入後にインストールしたアプリケーションをすべて削除し ます。できる限り、Dell PC Restore を使用する前にすべてのデータをバッ クアップしてください。システムの復元を実行しても OS の問題が解決し ない場合にのみ、PC リストアを使用してください。

■ メモ: Dell PC Restore は、一部の地域、一部のコンピュータでは利 用できません。

Dell PC Restore by Symantec は、OS を復元する最後の手段としてのみ使 用してください。

Dell PC Restore by Symantec は、ハードドライブをコンピュータ購入時 の動作状態に戻します。コンピュータ購入後に追加したプログラムやファ イルを始め、データファイルもハードドライブから完全に削除されます。 データファイルには、コンピュータ上の文書、表計算、メールメッ セージ、デジタル写真、ミュージックファイルなどが含まれます。 PC リストアを使用する前にすべてのデータをバックアップしてください。 PC リストアは、以下の手順で実行します。

- 1 コンピュータの電源を入れます。 起動プロセスの間、**www.dell.com/jp** と書かれた青いバーが画面 の上部に表示されます。
- 2 この青色のバーが表示されたら、すぐに <Ctrl><F11> を押します。 <Ctrl><F11> を押すタイミングが遅れた場合は、コンピュータの起 動完了を待ち、再起動します。
- 注意:Dell PC Restore を続行しない場合は、次の手順で Reboot(再起動) をクリックします。
	- 3 次の画面で、**Restore**(復元)をクリックします。
	- 4 次の画面で、**Confirm**(承認)をクリックします。 復元プロセスが完了するまでに 約 6 ~ 10 分かかります。

5 プロンプトが表示されたら、**Finish**(終了)をクリックしてコン ピュータを再起動します。

■■ メモ:コンピュータを手動でシャットダウンしないでください。 Finish(終了)をクリックし、コンピュータを完全に再起動させます。

- 6 プロンプトが表示されたら、**Yes**(はい)をクリックします。 コンピュータが再起動されます。コンピュータは初期の稼動状態に 復元されるため、エンドユーザーライセンス契約のようにいちばん 初めにコンピュータのスイッチを入れたときと同じ画面が表示され ます.
- 7 **Next**(次へ)をクリックします。

システムの復元 画面が表示されて、コンピュータが再起動します。

8 コンピュータが再起動したら、**OK** をクリックします。

#### Dell PC Restore の削除

■ 注意: Dell PC Restore をハードドライブから削除すると、PC リストアユー ティリティはお使いのコンピュータから永久に削除されます。Dell PC Restore を削除してしまうと、このユーティリティを使用してお使いのコ ンピュータの OS を復元することはできなくなります。

Dell PC Restore を使用すると、ハードドライブをコンピュータ購入時の動 作状態に戻すことができます。ハードドライブの空き容量を増やしたい場 合でも、PC リストアをコンピュータから削除することはお勧めできま せん。PC リストアをハードドライブから削除してしまうと取り消しが利 かず、PC リストアを使用してコンピュータの OS を元の状態に戻すこと はできなくなります。

PC リストアを削除するには次の手順を実行します。

- 1 コンピュータにローカルのシステム管理者としてログオンします。
- 2 Windows エクスプローラで **c:\dell\utilities\DSR** に移動します。
- 3 **DSRIRRemv2.exe** ファイルをダブルクリックします。
	- **《4 メモ:**ローカルのシステム管理者としてログオンしていない場合は、 ローカルのシステム管理者としてログオンするようメッセージが表 示されます。終了 をクリックして、ローカルのシステム管理者とし てログオンします。
	- **シエ:お使いのコンピュータのハードドライブに PC リストア用パー** ティションがない場合は、パーティションが見つからないことを知 らせるメッセージが表示されます。終了 をクリックしてください。 削除するパーティションがありません。
- 4 **OK** をクリックして、ハードドライブの PC リストア用パーティショ ンを削除します。
- 5 確認のメッセージが表示されたら、はい をクリックします。 PC リストア用パーティションが削除され、新しくできた使用可能 ディスクスペースが、ハードドライブの空き領域の割り当てに加え られます。
- 6 Windows エクスプローラで ローカルディスク(**C**)を右クリックし、 プロパティ をクリックして、空き領域 に追加されたスペースが加え られていることを確認します。
- 7 終了 をクリックして **PC** リストアの削除 ウィンドウを閉じます。
- 8 コンピュータを再起動します。

#### 『再インストール用 CD』の使い方

#### 作業を開始する前に

新しくインストールしたドライバの問題を解消するために Windows Vista OS を再インストールする場合は、最初に Windows Vista のデバイ スドライバのロールバックを試してみます(83 [ページの「](#page-82-1)Windows デバ [イスドライバのロールバックの使い](#page-82-1)方」を参照)。デバイスドライバの ロールバックを実行しても問題が解決しない場合は、システムの復元を 使って、新しいデバイスドライバがインストールされる前の動作状態に OS を戻します(87 ページの「[Windows Vista](#page-86-0) システムの復元の使い方」 を参照)。

■ 注意:この手順を実行する前に、お使いのプライマリハードドライブの すべてのデータファイルをバックアップします。通常のハードドライブ構 成では、プライマリハードドライブはコンピュータによって 1 番目のドラ イブとして認識されます。

Windows Vista を再インストールするには、以下のアイテムが必要です。 •

- Dell™ 『再インストール用 CD』
- Drivers and Utilities メディア
- メモ: Drivers and Utilities メディアには、コンピュータの製造工程 でプリインストールされたドライバが収録されています。Drivers and Utilities メディアを使用して、必要なドライバをロードします。 コンピュータを発注した地域によって、または CD または DVD を購 入品目に加えたかどうかによって、Drivers and Utilities メディアと 『再インストール用 CD』がシステムに同梱されていない場合があり ます.

#### Windows Vista の再インストール

再インストール処理を完了するには、1 ~ 2 時間かかることがあります。 OS を再インストールした後、デバイスドライバ、アンチウイルスプログ ラム、およびその他のソフトウェアを再インストールする必要があり ます。

- メモ:OS の全面的な再インストールを試みる前に、Windows Vista のシステムの復元をまず試みてから、必要な場合にのみ OS の復元 (出荷時の状態に戻す)を試みることを強くお勧めします。OS の全 面的な再インストールは複雑な作業です。
- 注意:『再インストール用 CD』には、Windows Vista の再インストール用の オプションが収録されています。それらのオプションを実行すると、ファ イルが上書きされ、ハードドライブにインストールされているプログラム に影響が及びます。このような理由から、デルのテクニカルサポート担当 者の指示がない限り Windows Vista を再インストールしないでください。
	- 1 開いているファイルをすべて保存してから閉じ、実行中のプログラ ムをすべて終了します。
	- 2 『再インストール用 CD』をセットします。Windows Vista のインス トール というメッセージが表示された場合は、終了 をクリックします。
	- 3 コンピュータを再起動します。DELL™ ロゴが表示されたら、すぐに <F12> を押します。

OS のロゴが表示された場合は、Windows のデスクトップが表示さ れるのを待って、コンピュータをシャットダウンしてもう一度やり なおします。

- 4 画面に表示される指示に従ってインストールを完了します。
- 92 Ⅰ トラブルシューティングツール

# 部品の取り外しと取り付け

- 警告:感電、ファンブレードによる怪我、その他の予期しない怪我を防 ぐために、カバーを開く前に必ず、コンピュータの電源プラグをコンセン トから抜いてください。
- 警告:カバー(コンピュータカバー、ベゼル、フィラーブラケット、 ドライブベイカバーなど)を取り外した状態でコンピュータを動作させな いでください。
- 警告:本章で説明する部品には、資格を持つサービス技術者以外の方に は交換できないものがあります。

# <span id="page-92-0"></span>作業を開始する前に

本章では、お使いのコンピュータからコンポーネントを取り外したり、 取り付けたりする手順について説明します。特に指示がない限り、 それぞれの手順では以下の条件を満たしていることを前提とします。 •

- 94 [ページの「コンピュータの電源を切る](#page-93-0)方法」および 94 [ページの](#page-93-1) 「コンピュータ内部[の作業を始める前に」の](#page-93-1)手順をすでに終えている こと。
- デルの『製品情報ガイド』の安全に関する情報をすでに読んでい ること。
- 取り外しの手順を逆の順序で実行することで部品の取り付けができ ること。

#### 推奨するツール

本書で説明する操作には、以下のツールが必要です。 •

- 細めのマイナスドライバ
- 小型のプラスドライバ
- 小型のプラスチック製スクライブ
- デルサポートサイト **support.jp.dell.com** で入手できるフラッシュ BIOS 実行可能アップデートプログラム

#### <span id="page-93-0"></span>コンピュータの電源を切る方法

- 注意:データの損失を避けるため、コンピュータの電源を切る前に、 開いているファイルをすべて保存してから閉じ、実行中のプログラムをす べて終了します。
	- 1 開いているファイルをすべて保存してから閉じ、実行中のプログラ ムをすべて終了します。
	- 2 スタート # をクリックし、矢印 をクリックし、シャットダウ ン をクリックします。

OS のシャットダウンプロセスが終了した後に、コンピュータの電源 が切れます。

3 コンピュータおよび接続されているデバイスの電源が切れているこ とを確認します。OS をシャットダウンした際に、コンピュータおよ び取り付けられているデバイスの電源が自動的に切れなかった場合 は、コンピュータの電源が切れるまで、電源ボタンを 8 ~ 10 秒以上 押し続けます。

#### <span id="page-93-1"></span>コンピュータ内部の作業を始める前に

コンピュータの損傷を防ぎ、ご自身の身体の安全を守るために、以下の点 にご注意ください。

- 警告:『製品情報ガイド』の安全にお使いいただくための注意に従い、 本項の手順を開始してください。
- 注意:部品やカードの取り扱いには十分注意してください。カード上の 部品や接続部分には触れないでください。カードを持つ際は縁を持つか、 金属製の取り付けブラケットの部分を持ってください。プロセッサチップ のようなコンポーネントは、ピンの部分ではなく縁を持つようにしてくだ さい。
- 注意:コンピュータの修理は、資格を持っているサービス技術者のみが 行ってください。デルが認可していないサービスによる故障は、保証の対 象になりません。
- 注意:ケーブルを外す際には、ケーブルそのものを引っ張らず、コネク タまたはそのプルタブを持って引き抜いてください。ケーブルによっ ては、ロックタブ付きのコネクタがあるケーブルもあります。このタイプ のケーブルを取り外すときは、ロックタブを押し入れてからケーブルを抜 きます。コネクタを抜く際は、コネクタのピンを曲げないようにまっすぐ に引き抜きます。また、ケーブルを接続する前に、両方のコネクタが正し い向きに揃っているか確認します。
- 注意:ネットワークケーブルを外すには、まずケーブルのプラグをコン ピュータから外し、次にケーブルをネットワークデバイスから外します。
- 1 電話ケーブルやネットワークケーブルをすべてコンピュータから取 り外します。
- 注意: システム基板の損傷を防ぐため、コンピュータ内部の作業を行う 前にメインバッテリーを取り外してください。
	- 2 コンピュータ、および取り付けられているすべてのデバイスの電源 コードを、コンセントから抜きます。
	- 3 電源ボタンを押して、システム基板の静電気を逃がします。
- 警告:感電、ファンブレードによる怪我、その他の予期しない怪我を防 ぐために、カバーを開く前に必ず、コンピュータの電源プラグをコンセン トから抜いてください。
	- 4 コンピュータカバーを開きます。
- 注意:コンピュータ内部に触れる前に、コンピュータ背面の金属部など 塗装されていない金属面に触れて、身体の静電気を逃がしてください。 作業中も、定期的に塗装されていない金属面に触れて、内蔵コンポーネン トを損傷するおそれのある静電気を逃がしてください。

### <span id="page-94-0"></span>コンピュータカバーの取り外し

- 警告:『製品情報ガイド』の安全にお使いいただくための注意に従い、 本項の手順を開始してください。
- 警告:感電、ファンブレードによる怪我、その他の予期しない怪我を防 ぐために、カバーを開く前に必ず、コンピュータの電源プラグをコンセン トから抜いてください。
	- 1 93 [ページの「作業を開始する前に」](#page-92-0)の手順に従って作業してくだ さい。

■ メモ:取り外したカバーを置いておくのに十分なスペースがあるこ とを確認してください。

- 注意:コンピュータまたはコンピュータが載っている表面を傷つけない ように、保護された水平な表面で作業するようにしてください。
	- 2 コンピュータカバーの面が上になるようにコンピュータを置きます。

3 マイナスドライバを使用して、カバーを固定している 2 本のネジを 取り外します。

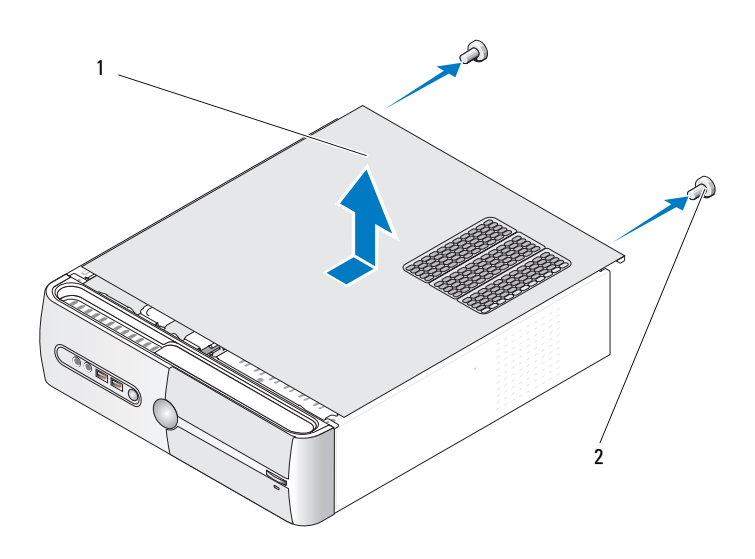

<sup>1</sup> コンピュータカバー <sup>2</sup> ネジ(2)

- 4 コンピュータカバーをコンピュータの正面から引き出し、持ち上げ て外します。
- 5 カバーを安全な場所に置いておきます。

# サポートブラケットの取り外し

警告:『製品情報ガイド』の安全にお使いいただくための注意に従い、 本項の手順を開始してください。

- 1 93 [ページの「作業を開始する前に」](#page-92-0)の手順に従って作業してくだ さい。
- 2 コンピュータカバーを取り外します (95 [ページの「コンピュータカ](#page-94-0) [バーの取り外し」を](#page-94-0)参照)。
- 3 カード固定リリースレバーを持ち上げて、カード固定ブラケットを外 します。
- サポートブラケットに取り付けられているケーブルがあれば、 すべて外します。
- サポートブラケットを回転させ、ヒンジタブから外します。
- サポートブラケットを安全な場所に置いておきます。

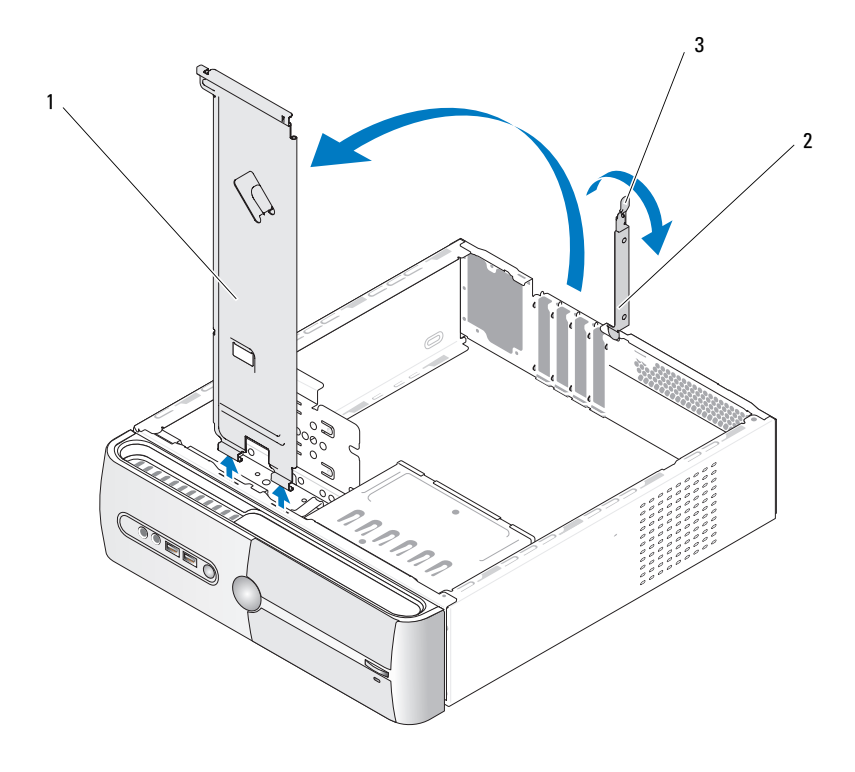

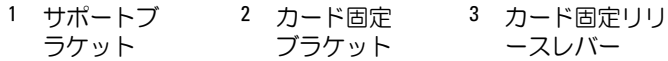

# コンピュータの内部

警告:『製品情報ガイド』の安全にお使いいただくための注意に従い、 本項の手順を開始してください。

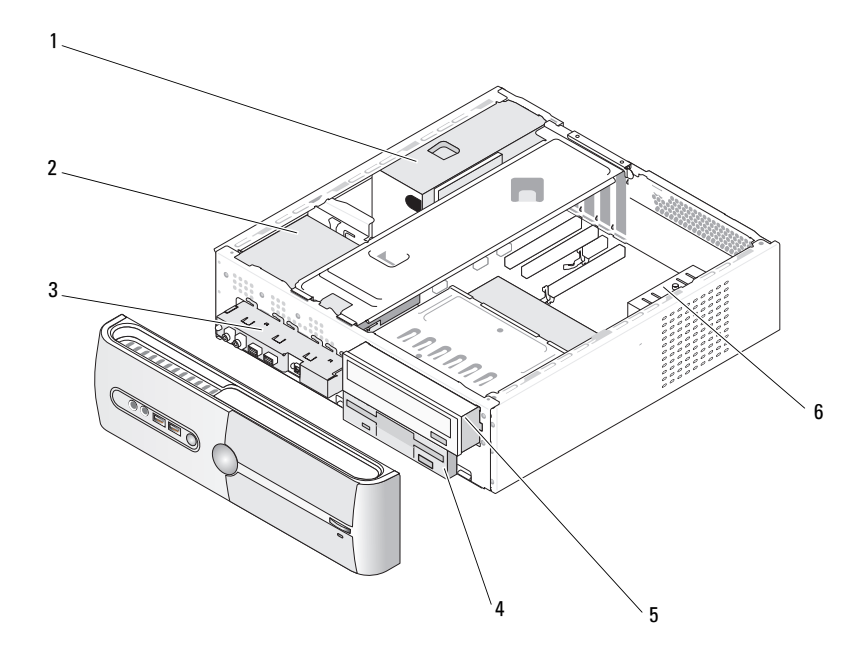

- 
- 1 電源ユニット 2 ハードドライブ 3 前面 I/O パネル
- 4 フロッピードライブ <sup>5</sup> CD または DVD 6 シャーシファン またはメディアカー ドリーダー (オプション)
	- ドライブ
- 

システム基板のコンポーネント

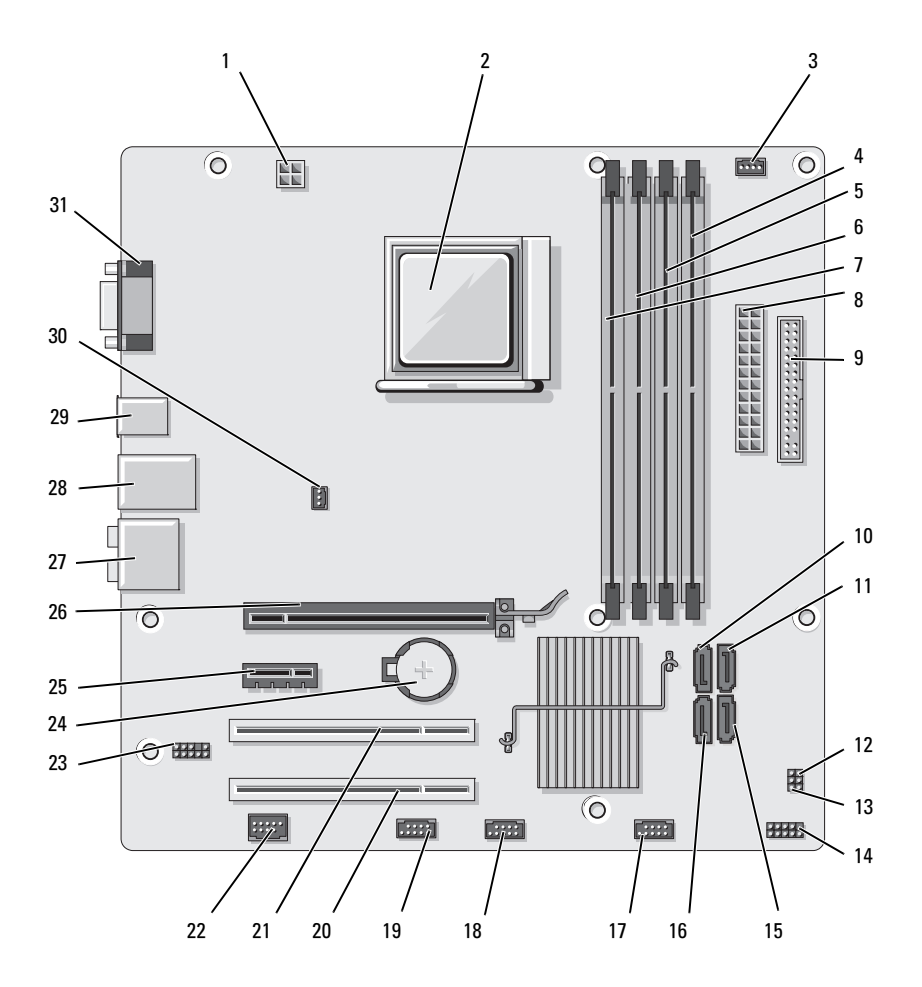

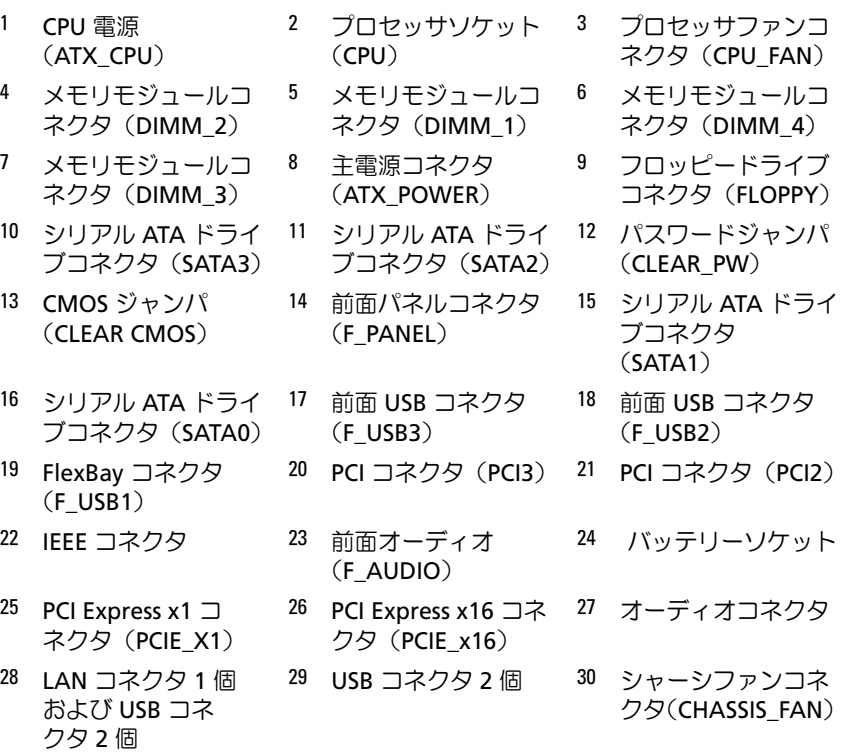

31 ビデオコネクタ (VGA)

# 電源ユニット DC コネクタのピン番号割り当て

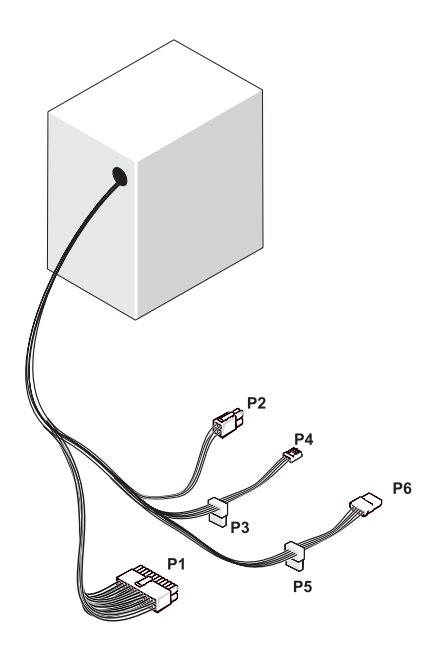

#### DC 電源コネクタ P1

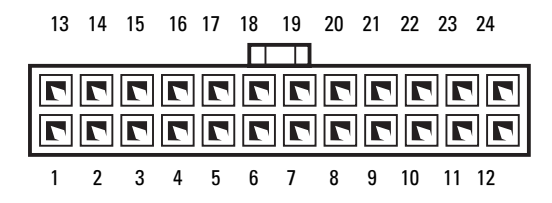

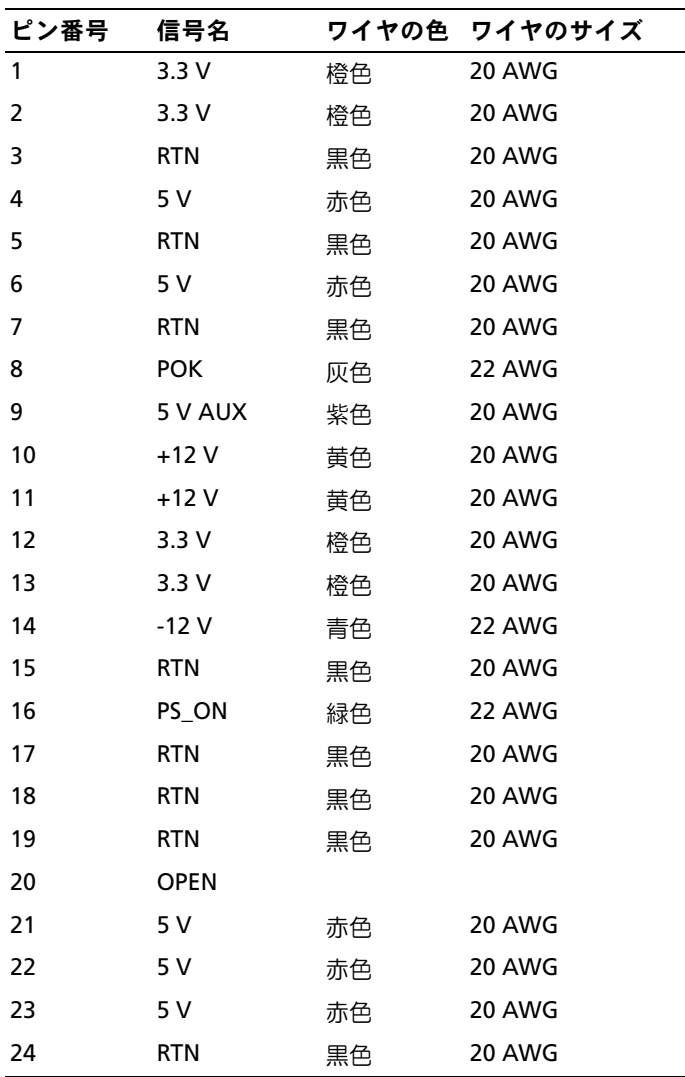

#### DC 電源コネクタ P2

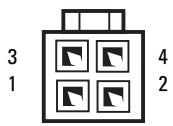

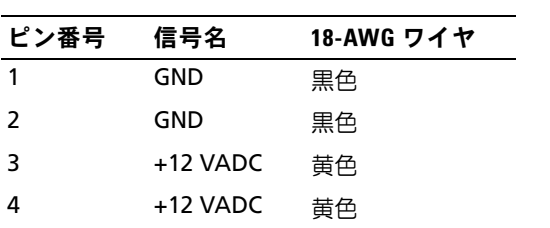

DC 電源コネクタ P3、P5、および P6

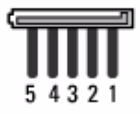

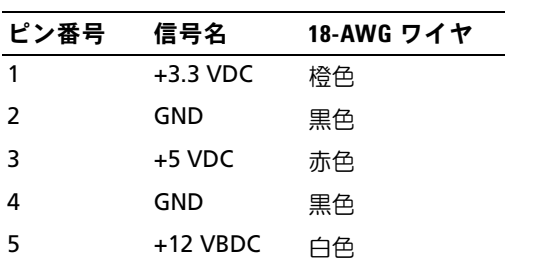

DC 電源コネクタ P4

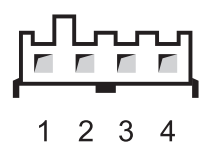

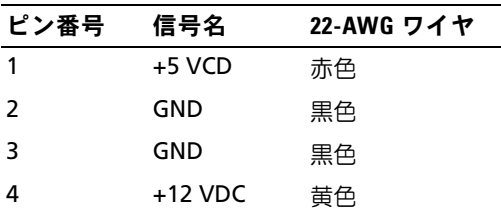

# メモリ

システム基板にメモリモジュールを取り付けることで、コンピュータメモ リを増やすことができます。コンピュータは、DDR2 メモリをサポートし ています。お使いのコンピュータに対応するメモリのタイプについては、 165 [ページの「メモリ」を](#page-164-0)参照してください。

■ 注意: ECC またはバッファ付きのメモリモジュールは装着しないでくだ さい。バッファなしの非 ECC メモリのみがサポートされています。

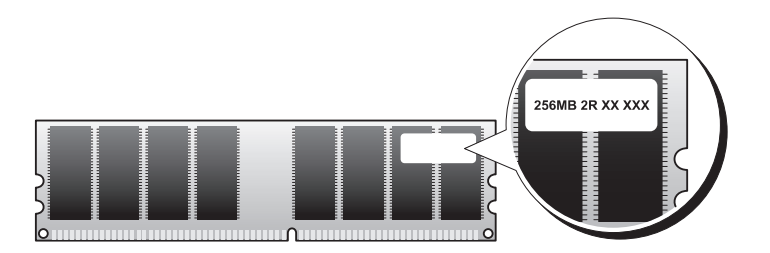

# <span id="page-104-0"></span>メモリの取り付けガイドライン •

- DIMM コネクタには、最初にコネクタ DIMM\_1 と DIMM\_2、次にコ ネクタ DIMM\_3 と DIMM\_4 というように番号順に DIMM を取り付け ます。DIMM を 1 枚だけ取り付ける場合は、コネクタ DIMM\_1 に取り 付ける必要があります。
- 最高のパフォーマンスを実現するには、メモリモジュールは必ず同じ メモリサイズ、同じ速度、および同じテクノロジのものを 2 枚 1 組の ペアで取り付ける必要があります。メモリモジュールを同一仕様のペ アで取り付けていない場合、コンピュータは動作しますが、性能がや や低下します。モジュールのラベルを見て、モジュールの容量を確認 してください。たとえば、DDR2 667 MHz と DDR2 800 MHz のメモリ のペアを組み合わせて装着した場合は、装着したモジュールのうち、 遅い方の速度で動作します。

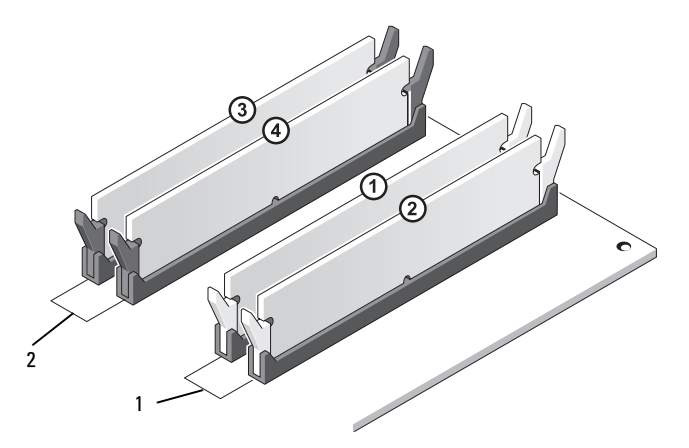

<sup>1</sup> ペア A: コネクタ DIMM\_1 およ び DIMM\_2 に同じメモリモ ジュールのペア

<sup>2</sup> ペア B: コネクタ DIMM\_3 および DIMM\_4 に同じメモリモジュー ルのペア

- 注意:メモリのアップグレード中にコンピュータから元のメモリモ ジュールを取り外した場合、新しいモジュールがデルから購入されたもの であっても、お持ちの新しいモジュールとは別に保管してください。でき れば、新しいメモリモジュールと元のメモリモジュールはペアにしないで ください。ペアにすると、コンピュータが正常に起動しないことがあり ます。元のメモリモジュールは、DIMM コネクタ 1 と 2、または DIMM コネ クタ 3 と 4 のいずれかにペアで装着する必要があります。
- **《4 メモ:**デルからご購入されたメモリは、お使いのコンピュータの保証に 含まれます。

<span id="page-105-0"></span>メモリの取り付け

- 警告:『製品情報ガイド』の安全にお使いいただくための注意に従い、 本項の手順を開始してください。
- 警告:メモリを取り付ける前に PCI Express x16 カードを取り外す必要があ ります。109 [ページの「カード」](#page-108-0)を参照してください。
- 注意:コンピュータ内の部品の静電気による損傷を防ぐため、コン ピュータの電子部品に触れる前に、身体から静電気を除去してください。 コンピュータシャーシの塗装されていない金属面に触れることにより、 身体の静電気を除去することができます。
	- 1 93 [ページの「作業を開始する前に」](#page-92-0)の手順に従って作業してくだ さい。
	- 2 メモリモジュールコネクタの両端にある固定クリップを押します。

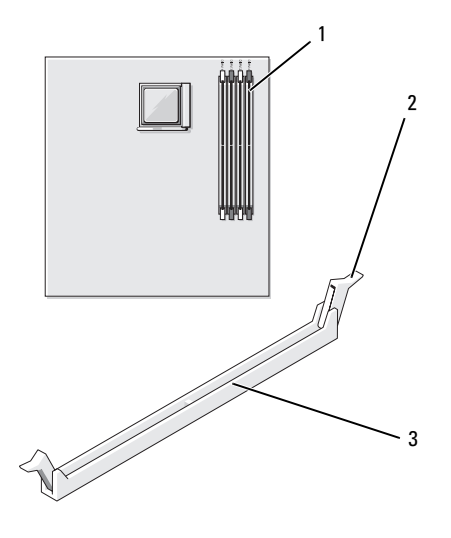

1 プロセッサから一番離れ た位置にあるメモリコネ クタ(DIMM\_2)

<sup>2</sup> 固定クリップ(2) <sup>3</sup> コネクタ

3 メモリモジュールの底面の切り込みを、コネクタ内のクロスバーに 合わせます。

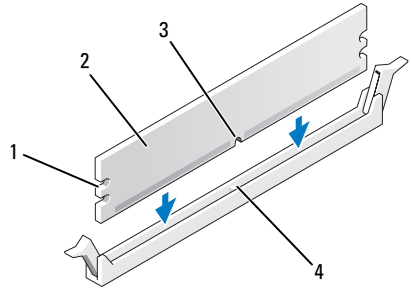

- <sup>1</sup> 切り欠き(2) <sup>2</sup> メモリモジュール
- 3 切り込み 4 クロスバー
- 注意:メモリモジュールの損傷を防ぐため、モジュールの両端に均等に 力を加えて、モジュールをコネクタに向けてまっすぐ下へ挿入します。
	- 4 メモリモジュールをカチッと所定の位置に収まるまで、しっかりと 押し込みます。

モジュールを正しく挿入すると、固定クリップはモジュール両端の 切り欠きにカチッと収まります。

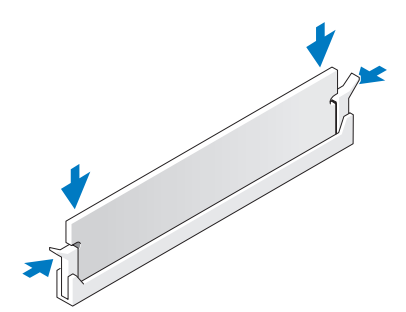

- 5 PCI Express x16 カードを取り付けます (109 [ページの「カード」](#page-108-0) を参照)。
- 6 コンピュータカバーを取り付けます。
- 注意:ネットワークケーブルを接続するには、まずケーブルをネット ワークデバイスに差し込み、次に、コンピュータに差し込みます。
- 7 コンピュータおよびデバイスをコンセントに接続して、電源を入れ ます。
- 8 マイコンピュータ アイコンを右クリックし、プロパティ をクリック します。
- 9 全般 タブをクリックします。
- 10 表示されているメモリ (RAM)の容量を確認して、メモリが正しく 装着されているか確認します。

メモリの取り外し

- 警告:『製品情報ガイド』の安全にお使いいただくための注意に従い、 本項の手順を開始してください。
- 注意:メモリを取り外す前に PCI Express x16 カードを取り外す必要があり ます。 109 ペ[ージの「カード」](#page-108-0)を参照してください。
- 注意:コンピュータ内の部品の静電気による損傷を防ぐため、コン ピュータの電子部品に触れる前に、身体から静電気を除去してください。 コンピュータシャーシの塗装されていない金属面に触れることにより、 身体の静電気を除去することができます。
	- 1 93 [ページの「作業を開始する前に」](#page-92-0)の手順に従って作業してくだ さい。
	- 2 メモリモジュールコネクタの両端にある固定クリップを押し開き ます。
	- 3 メモリモジュールの端をつかんで引き上げます。
	- 4 PCI Express x16 カードを取り付けます (109 [ページの「カード」](#page-108-0) を参照)。
# カード

### 警告:『製品情報ガイド』の安全にお使いいただくための注意に従い、 本項の手順を開始してください。

- 注意:コンピュータ内の部品の静電気による損傷を防ぐため、コン ピュータの電子部品に触れる前に、身体から静電気を除去してください。 コンピュータシャーシの塗装されていない金属面に触れることにより、 身体の静電気を除去することができます。お使いの Dell コンピュータに は、PCI カードおよび PCI Express カード用に以下のスロットが用意されて います。
	- PCI Express x16 カードスロット 1個 (SLOT1) •<br>•
	- PCI Express x1 カードスロット 1個 (SLOT2)
	- PCI カードスロット 2 個 (SLOT3、SLOT4)

カードスロットの位置は、99 [ページの「システム基板のコンポーネント」](#page-98-0) を参照してください。

## PCI および PCI Express カード

お使いのコンピュータは、PCI カード 2 枚、PCI Express x16 カード 1 枚、 および PCI Express x1 カード 1 枚に対応しています。

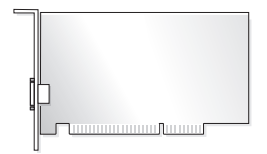

- カードの取り付けや交換を行う場合には、次項の手順に従います。 •
- カードの交換ではなく取り外しを行う場合は、114 [ページの](#page-113-0) 「PCI/PCI Express [カードの取り外し」を](#page-113-0)参照してください。
- カードを交換する場合は、現在のカード用のドライバを OS から削除 します。

#### PCI/PCI Express カードの取り付け

- 1 93 [ページの「作業を開始する前に」](#page-92-0)の手順に従って作業してくだ さい。
- 2 コンピュータカバーを取り外します (95 [ページの「コンピュータカ](#page-94-0) [バーの取り外し」を](#page-94-0)参照)。

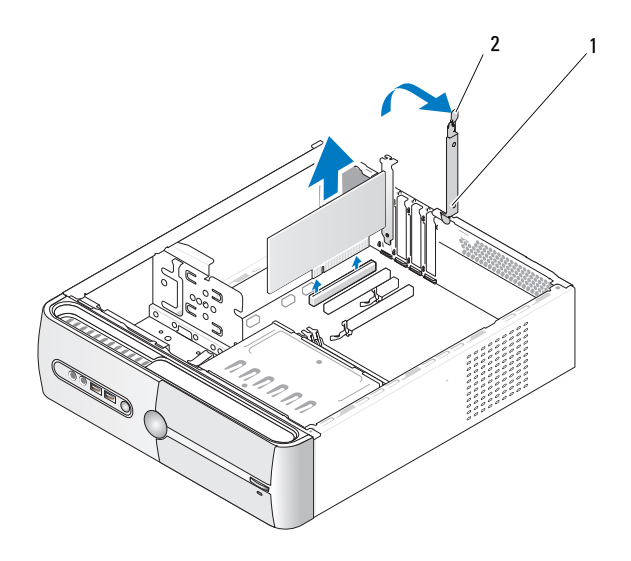

- 1 カード固定ブラケット 2 カード固定リリースレバー
- 3 カード固定リリースレバーを持ち上げて、カード固定ブラケットを外 します。
- 4 サポートブラケットを取り外します(96 [ページの「サポートブラケッ](#page-95-0) [トの取り外し」](#page-95-0)を参照)。
- 5 新たにカードを取り付ける場合は、フィラーパネルを取り外します。
- 6 既にコンピュータに取り付けられているカードを交換する場合は、 カードを取り外します。

必要に応じて、カードに接続されたケーブルを外します。

- PCI カードの場合は、カード上部の両端をつかみ、コネクタから 引き抜きます。
- PCI Express カードの場合は、固定タブを引っ張り、カード上部 の両端をつかみ、コネクタから引き抜きます。
- メモ:図示されているカードの位置は、お使いのコンピュータとは 多少異なる場合があります。
- 7 カードを取り付ける準備をします。

カードの構成、内部の接続、またはお使いのコンピュータに合わせ たカードのカスタマイズの情報については、カードに付属している マニュアルを参照してください。

- 警告:ネットワークアダプタの中には、ネットワークに接続すると自動 的にコンピュータを起動するものがあります。感電、ファンブレードによ る怪我、その他の予期しない怪我を防ぐために、カードを取り付ける前に 必ず、コンピュータの電源プラグをコンセントから抜いてください。
	- 8 カードをコネクタに置き、しっかりと押し下げます。カードがス ロットにしっかりと装着されていることを確認します。

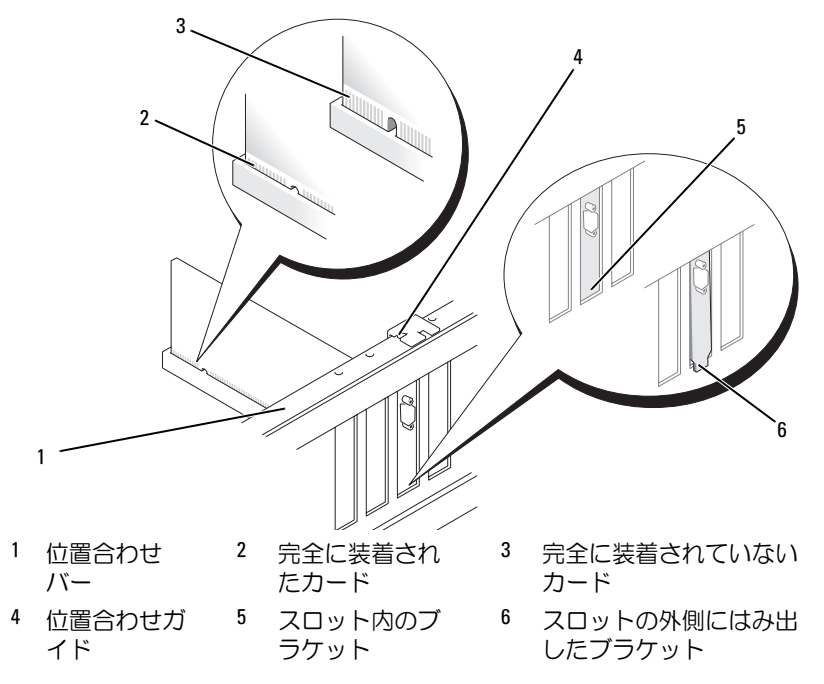

- 9 x16 カードコネクタに PCI Express カードを取り付ける場合は、 固定スロットが固定タブに合うようにしてカードを置きます。
- 10 カードをコネクタに置き、しっかりと押し下げます。カードがス ロットにしっかりと装着されていることを確認します。

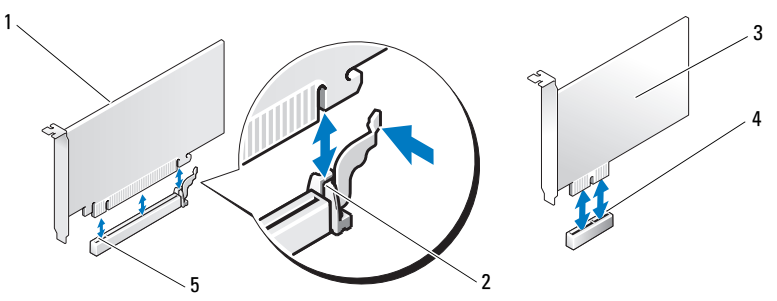

- 1 PCI Express x16 カード 2 固定タブ 3 PCI Express x1 カード
- 4 PCI Express x1 カードスロット 5 PCI Express x16 カードスロット
- 11 サポートブラケットを固定し、カード固定ブラケットを押し下げ、 スロットに固定します。その際に、以下のことを確認してください。 •
	- ガイドクランプがガイドの切り込みと揃っている。
	- すべてのカードの上部とフィラーブラケットの高さが、位置合わ せバーと同じ高さに揃っている。
	- カードの上部の切り込みまたはフィラーブラケットが、位置合わ せガイドと合っている。

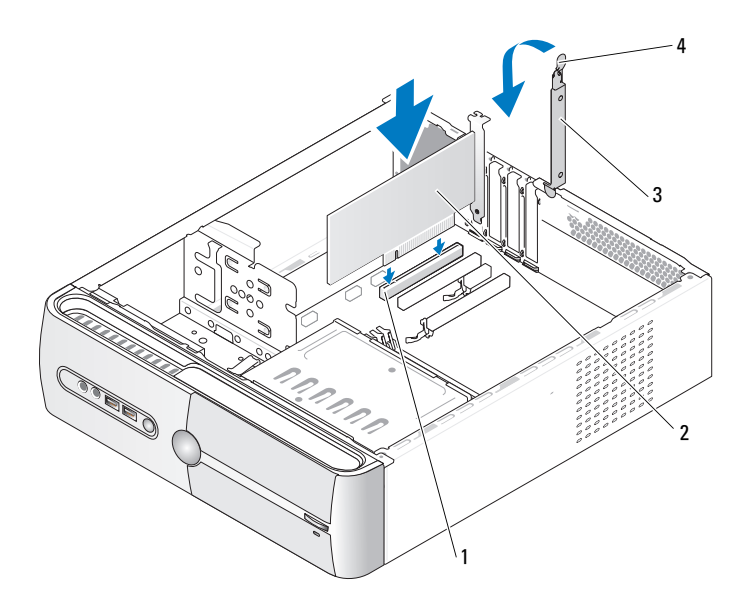

- 1 PCI カードスロット 2 PCI カード
- 3 カード固定ブラケット 4 カード固定リリースレバー
- 12 必要なすべてのケーブルをカードに接続します。 カードのケーブル接続については、カードに付属のマニュアルを参 照してください。
- 注意:カードケーブルは、カードの上や後ろ側に配線しないでくだ さい。ケーブルをカードの上に配線すると、コンピュータカバーがき ちんと閉まらなかったり、装置が損傷する原因になります。
- 注意:ネットワークケーブルを接続するには、まずケーブルをネット ワークデバイスに差し込み、次に、コンピュータに差し込みます。
- 13 コンピュータカバーを取り付け、コンピュータとデバイスをコンセ ントに接続し、電源を入れます。
- 14 サウンドカードを取り付けた場合は、次の手順を実行します。
	- a セットアップユーティリティを起動し(170 [ページの「セット](#page-169-0) [アップユーティリティ」](#page-169-0)を参照)、**Onboard Devices**(オンボー ドデバイス)に移動して **Integrated Audio**(内蔵オーディオ) を選択し、設定を **Off**(オフ)に変更します。
	- b 外付けオーディオデバイスをサウンドカードのコネクタに接続し ます。外付けオーディオデバイスを、背面パネルのマイクコネク タ、スピーカー / ヘッドフォンコネクタ、またはライン入力コネ クタに接続しないでください(19 [ページの「背面パネルコネク](#page-18-0) [タ」を](#page-18-0)参照)。
- 15 アドインネットワークアダプタをインストールしていて、内蔵ネッ トワークアダプタを無効にする場合は、次の手順を実行します。
	- a セットアップユーティリティを起動し(170 [ページの「セット](#page-169-0) [アップユーティリティ」](#page-169-0)を参照)、**Onboard Devices**(オン ボードデバイス)に移動して **Integrated NIC**(内蔵 NIC)を選 択し、設定を **Off**(オフ)に変更します。
	- b ネットワークケーブルをアドインネットワークアダプタのコネク タに接続します。ネットワークケーブルをシステム背面パネルの 内部コネクタに接続しないでください(19 [ページの「背面パネ](#page-18-0) ルコネクタ | を参照)
- 16 カードのマニュアルの説明に従って、カードに必要なすべてのドラ イバをインストールします。

#### <span id="page-113-0"></span>PCI/PCI Express カードの取り外し

- 1 93 [ページの「作業を開始する前に」](#page-92-0)の手順に従って作業してくだ さい。
- 2 コンピュータカバーを取り外します(95 [ページの「コンピュータカ](#page-94-0) [バーの取り外し」を](#page-94-0)参照)。
- 3 サポートブラケットを取り外します(96 [ページの「サポートブラ](#page-95-0) [ケットの取り外し」を](#page-95-0)参照)。
- 4 カード固定ブラケットを引き上げます。

5 既にコンピュータに取り付けられているカードを交換する場合は、 カードを取り外します。

必要に応じて、カードに接続されたケーブルを外します。 •

- PCI カードの場合は、カード上部の両端をつかみ、コネクタから 引き抜きます。
- PCI Express カードの場合は、固定タブを引っ張り、カード上部 の両端をつかみ、コネクタから引き抜きます。
- 6 カードを取り外したままにする場合は、空のカードスロット開口部 にフィラーブラケットを取り付けます。
	- **シンモ:コンピュータの FCC 認証を満たすには、フィラーブラケット** を空のカードスロット開口部に取り付ける必要があります。また、 フィラーブラケットを装着すると、コンピュータをほこりやゴミか ら保護できます。
- 7 カード固定ブラケットを押し下げて固定します。

■ 注意:ネットワークケーブルを接続するには、まずケーブルをネット ワークデバイスに差し込み、次に、コンピュータに差し込みます。

- 8 カード固定ブラケットを取り付け、次の点を確認します。 •
	- ガイドクランプがガイドの切り込みと揃っている。
	- すべてのカードの上部とフィラーブラケットの高さが、 位置合わせバーと同じ高さに揃っている。
	- カードの上部の切り込みまたはフィラーブラケットが、 位置合わせガイドと合っている。
- 9 コンピュータカバーを取り付け、コンピュータとデバイスをコンセ ントに接続し、電源を入れます。
- 10 カードのドライバを OS から削除します。
- 11 サウンドカードを取り外した場合は、次の手順を実行します。
	- a セットアップユーティリティを起動し(170 [ページの「セット](#page-169-0) [アップユーティリティ」](#page-169-0)を参照)、**Onboard Devices**(オンボー ドデバイス)に移動して **Integrated Audio**(内蔵オーディオ) を選択し、設定を **On**(オン)に変更します。
	- b 外付けオーディオデバイスをコンピュータの背面パネルのオー ディオコネクタに接続します (19 [ページの「背面パネルコネク](#page-18-0) [タ」](#page-18-0) を参照).
- 12 アドインネットワークコネクタを取り外した場合は、次の手順を実 行します。
	- a セットアップユーティリティを起動し(170 [ページの「セット](#page-169-0) [アップユーティリティ」](#page-169-0)を参照)、**Onboard Devices**(オン ボードデバイス)に移動して **Integrated NIC**(内蔵 NIC)を選 択し、設定を **On**(オン)に変更します。
	- b ネットワークケーブルをコンピュータ背面パネルの内部コネクタ に接続します(19 [ページの「背面パネルコネクタ」を](#page-18-0)参照)。

## ベゼル

- 警告:『製品情報ガイド』の安全にお使いいただくための注意に従い、 本項の手順を開始してください。
- 警告:感電、ファンブレードによる怪我、その他の予期しない怪我を防 ぐために、カバーを開く前に必ず、コンピュータの電源プラグをコンセン トから抜いてください。

<span id="page-115-0"></span>ベゼルの取り外し

- 1 93 [ページの「作業を開始する前に」](#page-92-0)の手順に従って作業してくだ さい。
- 2 コンピュータカバーを取り外します (95 [ページの「コンピュータカ](#page-94-0) [バーの取り外し」を](#page-94-0)参照)。

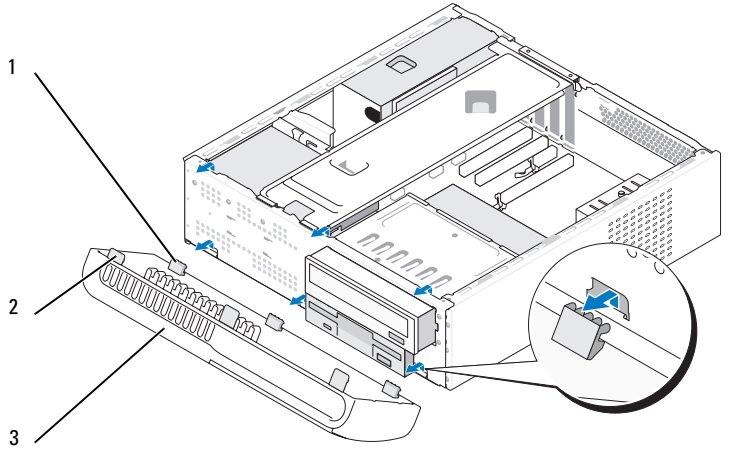

<sup>1</sup> ベゼルのボトムタブ(3) <sup>2</sup> ベゼルのトップタブ(3) <sup>3</sup> ベゼル

- 3 ベゼルのタブを一度に 1 つずつつかんで引き上げ、前面パネルから外 します。
- 4 ベゼルを安全な場所に置いておきます。

## <span id="page-116-0"></span>ベゼルの取り付け

1 ベゼルのボトムタブを前面パネルのヒンジに合わせて挿入します。

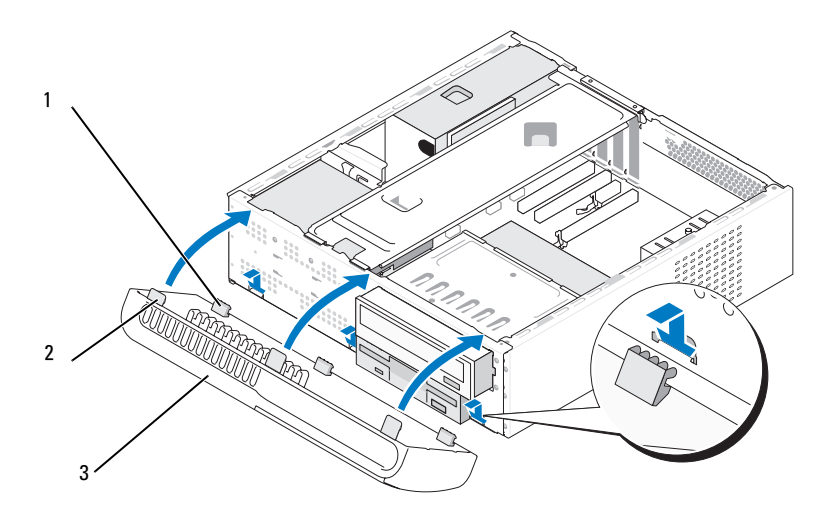

- <sup>1</sup> ベゼルのボトムタブ(3) <sup>2</sup> ベゼルのトップタブ(3) <sup>3</sup> ベゼル
- 2 ベゼルをコンピュータの方向に起こして、前面パネルの所定の位置 にカチッと固定します。

# ドライブ

このコンピュータでは、次のデバイスの組み合わせをサポートしてい ます。 •

- シリアル ATA ハードドライブを 2 台まで
- オプションのフロッピードライブまたはオプションのメディアカー ドリーダーを 1 台
- CD ドライブまたは DVD ドライブを 1 台

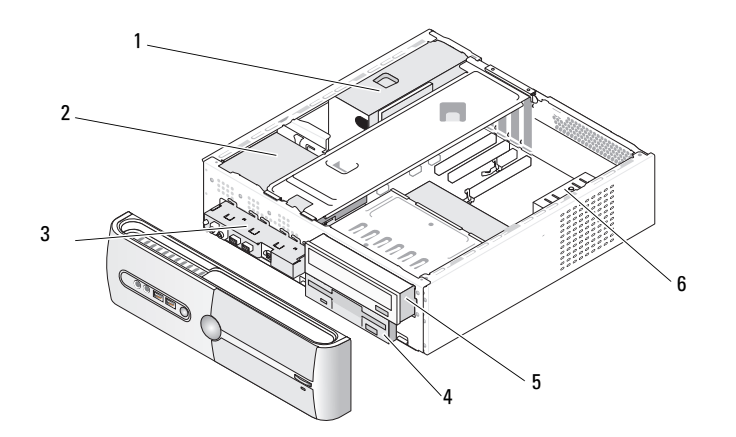

- 
- 4 フロッピードライブまた はメディアカードリー ダー(オプション)
- 1 電源ユニット 2 ハードドライブ 3 前面 I/O パネル 5 CD または DVD 6 シャーシファン ドライブ
	-
	-

#### 推奨するドライブケーブルの接続 •

- シリアル ATA ハードドライブをシステム基板上の「SATA0」または 「SATA1」とラベル表示されたコネクタに接続します。
- シリアル ATA CD または DVD ドライブをシステム基板上の 「SATA2」または「SATA3」とラベル表示されたコネクタに接続 します。

## ドライブケーブルの接続

ドライブを取り付ける場合は、2 本のケーブル(DC 電源ケーブルとデー タケーブル)をドライブの背面に接続します。

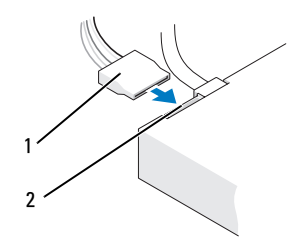

電源コネクタ

1 電源ケーブル 2 電源入力コネクタ

## ドライブインタフェースコネクタ

ドライブケーブルコネクタは、正しく接続されるように設計されてい ます。接続する前に、ケーブルのケーブルコネクタキーとドライブを正し い向きに合わせます。

シリアル ATA コネクタ

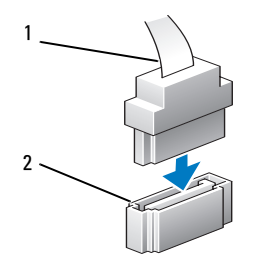

1 インタフェースケーブル 2 インタフェースコネクタ

部品の取り外しと取り付け | 119

### ドライブケーブルの接続と取り外し

シリアル ATA データケーブルを接続または取り外す場合は、プルタブを 使用してケーブルを外します。

シリアル ATA インタフェースコネクタは、正しく接続されるように設計 されています。つまり、片方のコネクタに切り込みや欠けたピンがあり、 もう一方のコネクタにあるつめや塞がれたピン穴と一致するようになって います。

### ハードドライブ

- 警告:『製品情報ガイド』の安全にお使いいただくための注意に従い、 本項の手順を開始してください。
- 警告:感電、ファンブレードによる怪我、その他の予期しない怪我を防 ぐために、カバーを開く前に必ず、コンピュータの電源プラグをコンセン トから抜いてください。
- 注意:ドライブへの損傷を防ぐため、ドライブを硬い所に置かないでく ださい。ドライブは、発泡樹脂製のパッドなど十分なクッション性のある ものの上に置いてください。
- 注意:残しておきたいデータを保存しているハードドライブを交換する 場合は、ファイルのバックアップを取ってから、次の手順を開始します。

ドライブのマニュアルを参照して、ドライブの設定がお使いのコンピュー タに合っていることを確認します。

#### <span id="page-119-0"></span>ハードドライブの取り外し

- 1 93 [ページの「作業を開始する前に」](#page-92-0)の手順に従って作業してくだ さい。
- 2 コンピュータカバーを取り外します (95 [ページの「コンピュータカ](#page-94-0) [バーの取り外し」を](#page-94-0)参照)。
- 3 サポートブラケットを取り外します(96 [ページの「サポートブラケッ](#page-95-0) [トの取り外し」](#page-95-0)を参照)。

4 電源ケーブルとデータケーブルをドライブから外します。

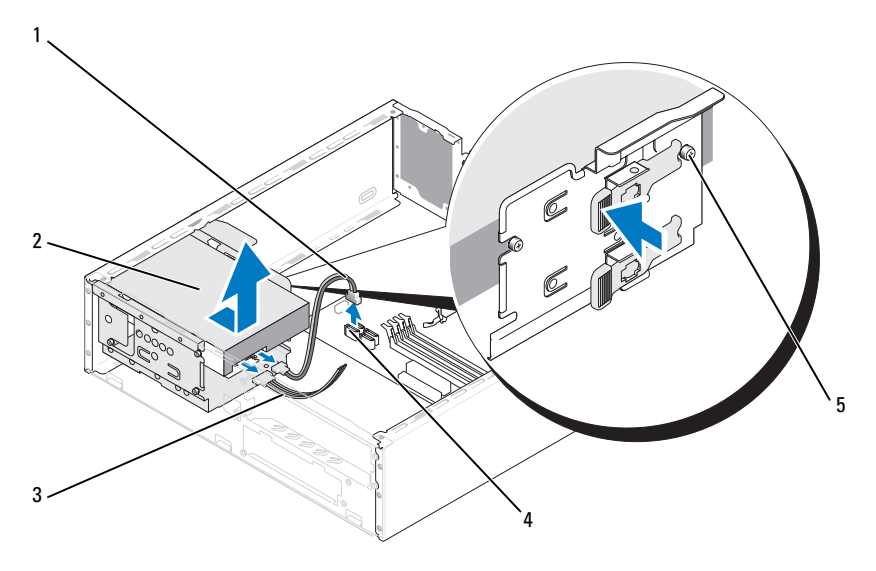

- <sup>1</sup> シリアル ATA データ 2 ハードドライブ 3 電源ケーブル ケーブル
- 4 システム基板コネクタ 5 肩付きネジ (4)
- 5 システム基板からデータケーブルを外します。
- 6 ドライブの側面にあるタブを押してドライブを上方向にスライド させ、シャーシから取り出します。
- 7 このドライブを取り外すとドライブ構成が変わる場合は、変更を必 ずセットアップユーティリティに反映させます。コンピュータの再 起動時にセットアップユーティリティを起動し(170 [ページの](#page-169-0) [「セットアップユーティリティ」](#page-169-0)を参照)、セットアップユーティリ ティの **Drives**(ドライブ)セクションに移動して、**Drive 0 through 3** (ドライブ 0 ~ 3)の下で Drive (ドライブ)を正しい構 成に設定します。
- 8 サポートブラケットを取り付けます(161 [ページの「サポートブラ](#page-160-0) [ケットの取り付け」を](#page-160-0)参照)。
- 9 コンピュータカバーを取り付けます (162 [ページの「コンピュータ](#page-161-0) [カバーの取り付け」を](#page-161-0)参照)。
- 10 コンピュータおよびその他のデバイスをコンセントに接続します。

#### <span id="page-121-0"></span>ハードドライブの取り付け

- 1 93 [ページの「作業を開始する前に」](#page-92-0)の手順に従って作業してくだ さい。
- 2 コンピュータカバーを取り外します (95 [ページの「コンピュータカ](#page-94-0) [バーの取り外し」を](#page-94-0)参照)。
- 3 サポートブラケットを取り外します(96 [ページの「サポートブラ](#page-95-0) [ケットの取り外し」を](#page-95-0)参照)。
- 4 ドライブのマニュアルを参照して、ドライブの設定がお使いのコン ピュータに合っていることを確認します。
- 5 ハードドライブに肩付きネジを取り付けます。
- 6 電源ケーブルとデータケーブルをドライブに接続します。
- 7 データケーブルをシステム基板に接続します。
- 8 ハードドライブをハードドライブベイに挿入します。

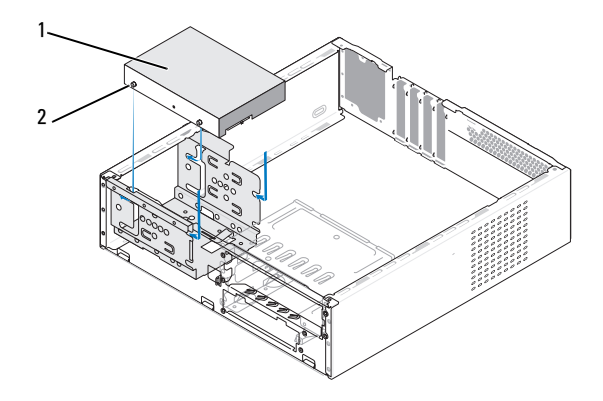

<sup>1</sup> ハードドライブ <sup>2</sup> 肩付きネジ(4)

- 9 すべてのケーブルが正しく接続され、固定されているか確認します。
- 10 サポートブラケットを取り付けます(161 [ページの「サポートブラ](#page-160-0) [ケットの取り付け」を](#page-160-0)参照)。
- 11 コンピュータカバーを取り付けます(162 [ページの「コンピュータ](#page-161-0) [カバーの取り付け」を](#page-161-0)参照)。
- 注意:ネットワークケーブルを接続するには、まずケーブルをネット ワークポートまたはデバイスに差し込み、次に、コンピュータに差し込み ます。
- 12 コンピュータとデバイスを電源コンセントに接続し、電源を入れ ます。
- 13 ドライブの動作に必要なソフトウェアをインストールする手順につ いては、ドライブに付属のマニュアルを参照してください。
- 14 ドライブ構成の変更については、セットアップユーティリティで確 認してください(170 [ページの「セットアップユーティリティの起](#page-169-1) [動」を](#page-169-1)参照)。
- セカンドハードドライブ(オプション)の取り付け
- 警告:『製品情報ガイド』の安全にお使いいただくための注意に従い、 本項の手順を開始してください。
- 警告:感電、ファンブレードによる怪我、その他の予期しない怪我を防 ぐために、カバーを開く前に必ず、コンピュータの電源プラグをコンセン トから抜いてください。
- 注意:ドライブへの損傷を防ぐため、ドライブを硬い所に置かないでく ださい。ドライブは、発泡樹脂製のパッドなど十分なクッション性のある ものの上に置いてください。
	- 1 93 [ページの「作業を開始する前に」](#page-92-0)の手順に従って作業してくだ さい。
	- 2 コンピュータカバーを取り外します (95 [ページの「コンピュータカ](#page-94-0) [バーの取り外し」](#page-94-0)を参照)。
	- 3 サポートブラケットを取り外します(96 [ページの「サポートブラ](#page-95-0) [ケットの取り外し」を](#page-95-0)参照)。
	- 4 ドライブのマニュアルを参照して、ドライブの設定がお使いのコン ピュータに合っていることを確認します。
	- 5 1台目のハードドライブを取り外します (120 [ページの「ハードドラ](#page-119-0) [イブの取り外し」](#page-119-0)を参照)。
- 6 セカンドハードドライブに肩付きネジを取り付けます。
- 7 電源ケーブルとデータケーブルをドライブに接続します。
- 8 データケーブルをシステム基板に接続します。
- 9 セカンドハードドライブをセカンドハードドライブベイに挿入し ます。
- 10 1 台目のハードドライブを取り付けます(122 [ページの「ハードドラ](#page-121-0) [イブの取り付け」を](#page-121-0)参照)。
- 11 すべてのケーブルが正しく接続され、固定されているか確認します。

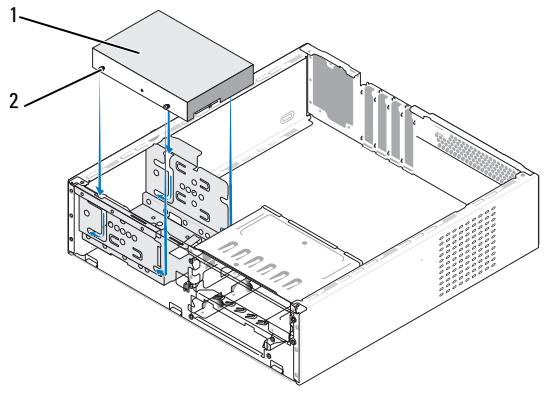

<sup>1</sup> ハードドライブ <sup>2</sup> 肩付きネジ(4)

- 12 サポートブラケットを取り付けます(161 [ページの「サポートブラ](#page-160-0) [ケットの取り付け」を](#page-160-0)参照)。
- 13 コンピュータカバーを取り付けます(162 [ページの「コンピュータカ](#page-161-0) [バーの取り付け」を](#page-161-0)参照)。
- 注意:ネットワークケーブルを接続するには、まずケーブルをネット ワークポートまたはデバイスに差し込み、次に、コンピュータに差し込み ます。
- 14 コンピュータとデバイスを電源コンセントに接続し、電源を入れ ます。
- 15 ドライブの動作に必要なソフトウェアをインストールする手順につ いては、ドライブに付属のマニュアルを参照してください。
- 16 ドライブ構成の変更については、セットアップユーティリティで確 認してください(170 [ページの「セットアップユーティリティの起](#page-169-1) [動」を](#page-169-1)参照)。
- 124 | 部品の取り外しと取り付け

## フロッピードライブ

- 警告:『製品情報ガイド』の安全にお使いいただくための注意に従い、 本項の手順を開始してください。
- 警告:感電、ファンブレードによる怪我、その他の予期しない怪我を防 ぐために、カバーを開く前に必ず、コンピュータの電源プラグをコンセン トから抜いてください。
- ■■ メモ:フロッピードライブを追加する場合は、127 ペ[ージの「フロッピー](#page-126-0) [ドライブの取り付け」を](#page-126-0)参照してください。

#### <span id="page-124-0"></span>フロッピードライブの取り外し

- 1 93 [ページの「作業を開始する前に」](#page-92-0)の手順に従って作業してくださ い。
- 2 コンピュータカバーを取り外します(95 [ページの「コンピュータカ](#page-94-0) [バーの取り外し」](#page-94-0)を参照)。
- 3 ベゼルを取り外します(116 ページの「ベゼ[ルの取り外し」](#page-115-0) を参照)。
- 4 CD または DVD ドライブを取り外します(136 [ページの「](#page-135-0)CD または DVD [ドライブの取り外し」を](#page-135-0)参照)。
- 5 電源ケーブルとデータケーブルをフロッピードライブの背面から外 します。
	- メモ: PCI Express x16 カードを取り付けた場合は、フロッピードライ ブコネクタがこのカードで隠れることがあります。フロッピードラ イブケーブルを外す前にこのカードを取り外してください (114 ページの「PCI/PCI Express [カードの取り外し」](#page-113-0)を参照)。
- 6 システム基板からデータケーブルを外します。
- 7 2 つのスプリングクランプを押し、フロッピードライブを FlexBay ドライブケージと一緒に FlexBay スロットから引き出します。

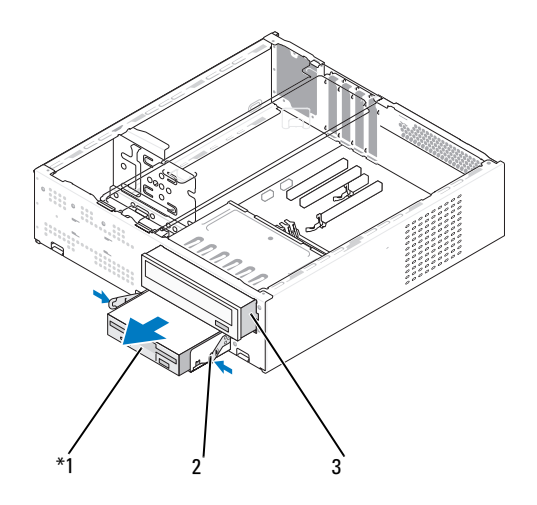

機種によってはない場合があります。

<sup>1</sup> フロッピードライブ <sup>2</sup> スプリングクランプ(2) <sup>3</sup> CD または DVD ドライブ

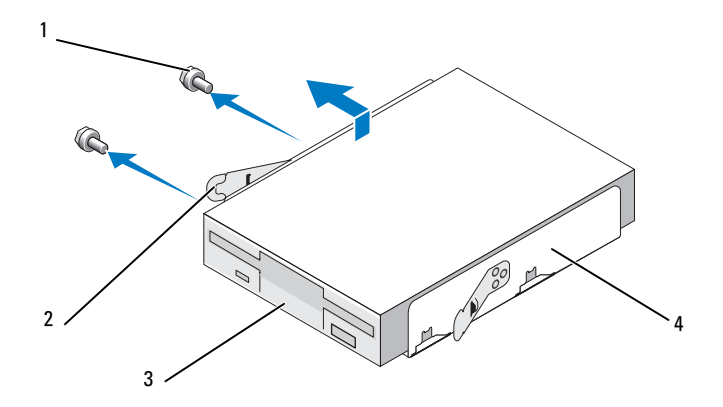

1 ネジ (2) 2 スプリングクランプ (2) <sup>3</sup> フロッピードライブ <sup>4</sup> FlexBay ドライブケージ

- 8 フロッピードライブを FlexBay ドライブケージに固定している 2 本 のネジを外します。
- 9 フロッピードライブを持ち上げて FlexBay ドライブケージから離し ます。
- 10 FlexBay ドライブケージを FlexBay スロットに挿入し、所定の位置に カチッとはまるまで押し込みます。
- 11 CD または DVD ドライブを取り付けます(137 [ページの「](#page-136-0)CD または DVD [ドライブの取り付け」を](#page-136-0)参照 )。
- 12 FlexBay ドライブベイカバーを取り付けます(131 [ページの](#page-130-0) 「FlexBay ドライブベ[イカバーの取り付け」を](#page-130-0)参照)。
- 13 ベゼルを取り付けます(117 ページの「ベゼ[ルの取り付け」](#page-116-0) を参照)。
- 14 コンピュータカバーを取り付けます(162 [ページの「コンピュータ](#page-161-0) [カバーの取り付け」を](#page-161-0)参照)。
- 15 コンピュータとデバイスを電源コンセントに接続し、電源を入れ ます.
- 16 ディスケットドライブのオプションの変更については、セットアッ プユーティリティで確認してください(170 [ページの「セットアッ](#page-169-1) [プユーティリティの起動」を](#page-169-1)参照)。

#### <span id="page-126-0"></span>フロッピードライブの取り付け

- 1 93 [ページの「作業を開始する前に」](#page-92-0)の手順に従って作業してくだ さい。
- 2 コンピュータカバーを取り外します(95 [ページの「コンピュータカ](#page-94-0) [バーの取り外し」](#page-94-0)を参照)。
- 3 ベゼルを取り外します(116ページの「ベゼ[ルの取り外し」](#page-115-0) を参照)。
- 4 CD または DVD ドライブを取り外します(136 [ページの「](#page-135-0)CD または DVD [ドライブの取り外し」を](#page-135-0)参照)。
- 5 FlexBav ドライブベイカバーを取り外します (130 [ページの](#page-129-0) 「FlexBay ドライブベ[イカバーの取り外し」を](#page-129-0)参照)。
- 6 2 つのスプリングクランプを押し、FlexBay ドライブケージをシステ ムの正面から引き出します(125 [ページの「フロッピードライブの](#page-124-0) [取り外し」を](#page-124-0)参照)。

 フロッピードライブを FlexBay ドライブケージ内に置き、ケージの 切り込みの方向にスライドさせ、ケージの切り込みをフロッピード ライブの切り込み穴と揃えます。

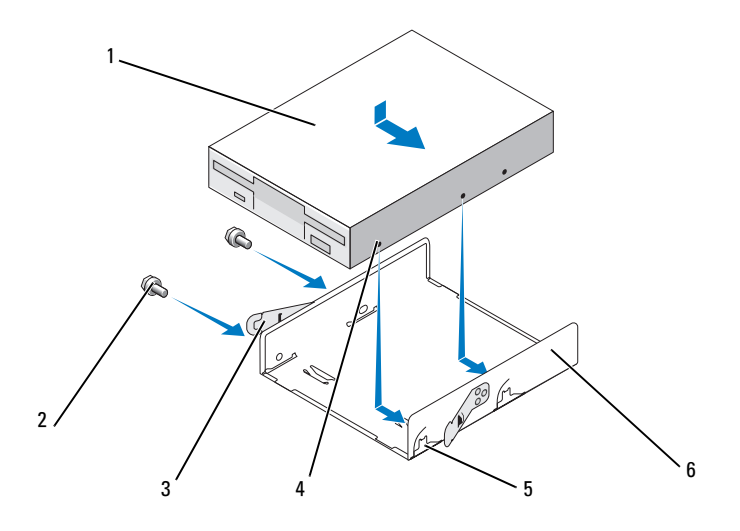

- フロッピードライブ <sup>2</sup> ネジ(2) <sup>3</sup> スプリングクランプ(2)
- 切り込みの穴(2) <sup>5</sup> ケージの切 り込み(2) フロッピードライブケージ
- フロッピードライブの 2 つのネジ穴を FlexBay ドライブケージと揃 えます。
- 2 本のネジを締めてフロッピードライブを FlexBay ドライブケージに 固定します。

10 FlexBay ドライブケージをフロッピードライブと一緒に FlexBay スロットに挿入し、所定の位置にカチッとはまるまで押し込みます。

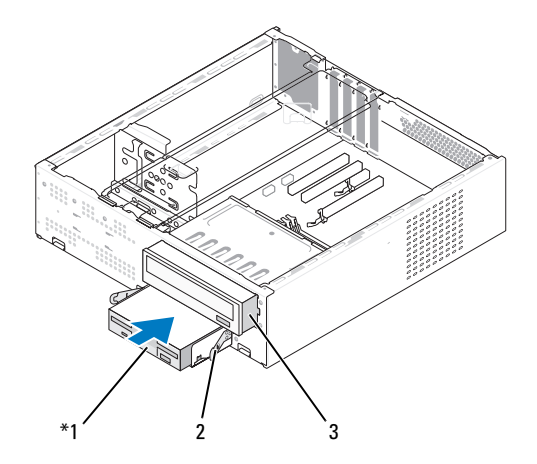

- 1 フロッピードライブ ランプ 2 スプリングク 3 CD または DVD ドライブ
- 11 電源ケーブルとデータケーブルをフロッピードライブに接続します。
- 12 データケーブルのもう一方の端をシステム基板上の「FLOPPY」と表 示されたコネクタに接続し(99 [ページの「システム基板のコンポー](#page-98-0) [ネント」](#page-98-0)を参照)、ケーブルをエアフローカバーのクリップに通して 配線します。
- 13 すべてのケーブル接続を確認します。ファンや冷却孔など空気の循 環の妨げにならないようにケーブルをまとめておきます。
- 14 CD または DVD ドライブを取り付けます (137 [ページの「](#page-136-0)CD または DVD [ドライブの取り付け」を](#page-136-0)参照 )。
- 15 ベゼルを取り付けます(117 ページの「ベゼ[ルの取り付け」](#page-116-0) を参照)。
- 16 コンピュータカバーを取り付けます(162 [ページの「コンピュータ](#page-161-0) [カバーの取り付け」を](#page-161-0)参照)。
- 注意:ネットワークケーブルを接続するには、まずケーブルをネット ワークデバイスに差し込み、次に、コンピュータに差し込みます。
- 17 コンピュータおよびデバイスをコンセントに接続して、電源を入れ ます。 ドライブの動作に必要なソフトウェアをインストールする手順につ いては、ドライブに付属のマニュアルを参照してください。
- 18 セットアップユーティリティを起動し(170 [ページの「セットアッ](#page-169-0) [プユーティリティ」を](#page-169-0)参照)、該当する **Diskette Drive**(ディス ケットドライブ)オプションを選択します。
- 19 Dell Diagnostics を実行して、コンピュータが正しく動作することを 確認します (77 ページの「[Dell Diagnostics](#page-76-0)」を参照)。

#### <span id="page-129-0"></span>FlexBay ドライブベイカバーの取り外し

- 1 挿入レバーを外側に軽く押してロックを解除します。
- 2 FlexBay ドライブベイカバーを挿入レバーの方向にスライドさせ ます。
- 3 FlexBay ドライブベイカバーをベゼルから外します。

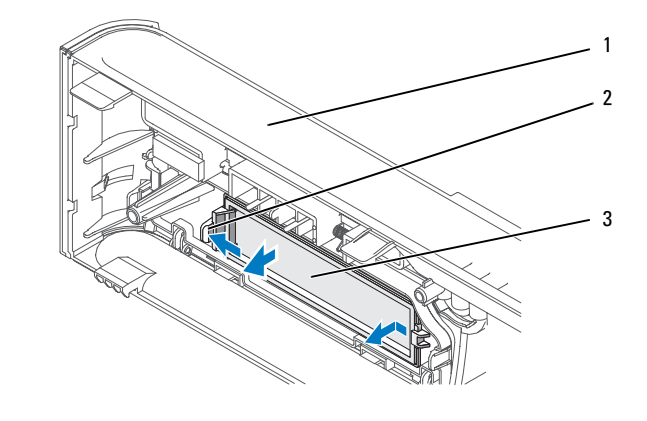

1 ベゼル 2 挿入レバー 3 FlexBay ドライブベイカバー

#### <span id="page-130-0"></span>FlexBay ドライブベイカバーの取り付け

- 1 FlexBay ドライブベイカバーを所定の位置に合わせます。
- 2 挿入レバーをベゼルの方向に押し、所定の位置にカチッとはまるま で押し込みます。

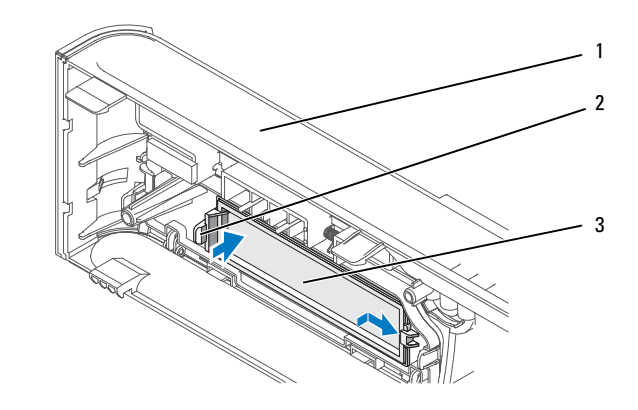

1 ベゼル 2 挿入レバー 3 FlexBav ドライブベイカバー

- **シンモ:FCC 規格に準拠するには、コンピュータからフロッピードライブを** 取り外した場合は必ず FlexBay ドライブベイカバーを取り付けることをお 勧めします。
- メディアカードリーダー
- 警告:『製品情報ガイド』の安全にお使いいただくための注意に従い、 本項の手順を開始してください。
- 警告:感電、ファンブレードによる怪我、その他の予期しない怪我を防 ぐために、カバーを開く前に必ず、コンピュータの電源プラグをコンセン トから抜いてください。

#### メディアカードリーダーの取り外し

- 1 93 [ページの「作業を開始する前に」](#page-92-0)の手順に従って作業してくだ さい。
- 2 コンピュータカバーを取り外します(95 [ページの「コンピュータカ](#page-94-0) [バーの取り外し」を](#page-94-0)参照)。
- 3 ベゼルを取り外します(116ページの「ベゼ[ルの取り外し」](#page-115-0) を参照)。
- 4 CD または DVD ドライブを取り外します(136 [ページの「](#page-135-0)CD または DVD [ドライブの取り外し」](#page-135-0)を参照)。
- 5 FlexBay の USB ケーブルと電源ケーブルを、メディアカードリー ダーの背面と、システム基板の内部 USB コネクタから外します (99 [ページの「システム基板のコンポーネント」](#page-98-0)を参照)。
- 6 2 つのスプリングクランプを押し、メディアカードリーダーを FlexBay ドライブケージと一緒に FlexBay スロットから引き出し ます。

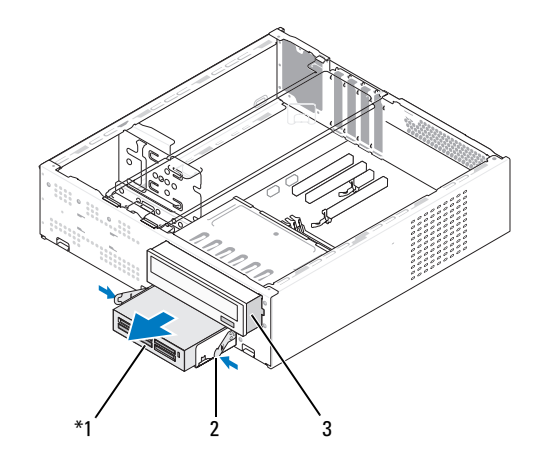

機種によってはない場合があります。

1 メディアカードリーダー 2 スプリングク <sup>3</sup> CD または DVD ランプ ドライブ

- 7 フロッピードライブをフロッピードライブケージに固定してい る 2 本のネジを外します。
- 8 メディアカードリーダーを持ち上げて FlexBay ドライブケージから 離します。

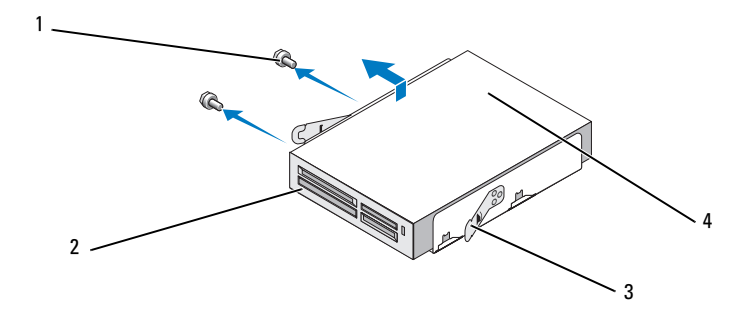

- 1 ネジ (2) 2 スプリングクランプ (2) <sup>3</sup> メディアカードリーダー <sup>4</sup> FlexBay ドライブケージ
- 9 FlexBay ドライブケージを FlexBay スロットに挿入し、所定の位置に カチッとはまるまで押し込みます。
- 10 CD または DVD ドライブを取り付けます(137 [ページの「](#page-136-0)CD または DVD [ドライブの取り付け」を](#page-136-0)参照 )。
- 11 FlexBay ドライブベイカバーを取り付けます(131 [ページの](#page-130-0) 「FlexBay ドライブベ[イカバーの取り付け」を](#page-130-0)参照)。
- 12 ベゼルを取り付けます(117 ページの「ベゼ[ルの取り付け」](#page-116-0) を参照)。
- 13 コンピュータカバーを取り付けます(162 [ページの「コンピュータ](#page-161-0) [カバーの取り付け」を](#page-161-0)参照)。
- 14 コンピュータとデバイスを電源コンセントに接続し、電源を入 れます。

#### メディアカードリーダーの取り付け

- 1 93 [ページの「作業を開始する前に」](#page-92-0)の手順に従って作業してくだ さい。
- 2 コンピュータカバーを取り外します (95 [ページの「コンピュータカ](#page-94-0) [バーの取り外し」を](#page-94-0)参照)。
- 3 ベゼルを取り外します(116ページの「ベゼ[ルの取り外し」](#page-115-0) を参照)。
- 4 CD または DVD ドライブを取り外します(136 [ページの「](#page-135-0)CD または DVD [ドライブの取り外し」](#page-135-0)を参照)。
- 5 メディアカードリーダーをパッケージから取り出します。
- 6 FlexBay ドライブベイカバーを取り外します(130 [ページの](#page-129-0) 「FlexBay ドライブベ[イカバーの取り外し」](#page-129-0)を参照)。
- 7 2 つのスプリングクランプを押し、FlexBay ドライブケージをシステ ムの正面から引き出します。

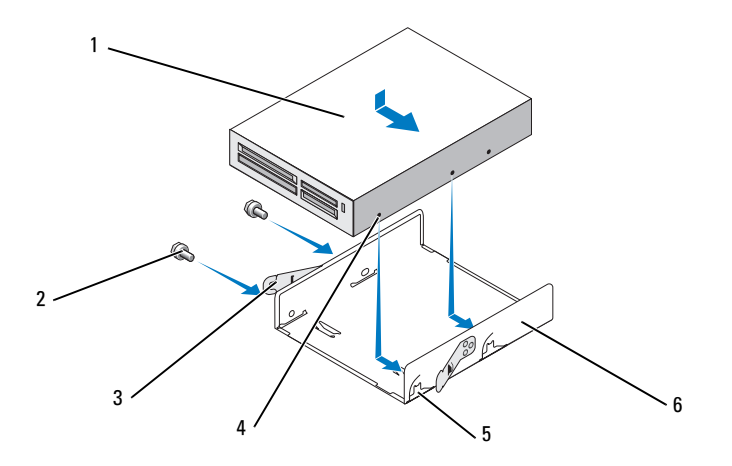

- 1 メディアカードリ ーダー <sup>2</sup> ネジ(2) <sup>3</sup> スプリングクランプ(2)
- 4 切り込みの穴(2) 込み(2) 5 ケージの切り 6 フロッピードライブケージ
- 8 メディアカードリーダーを FlexBay ドライブケージ内に置き、 ケージの切り込みの方向にスライドさせ、ケージの切り込みをフ ロッピードライブの切り込み穴と揃えます。
- 9 フロッピードライブの 2 つのネジ穴を FlexBay ドライブケージと揃 えます。
- 10 2 本のネジを締めてフロッピードライブを FlexBay ドライブケージに 固定します。
- 11 FlexBay ドライブケージをフロッピードライブと一緒に FlexBay ス ロットに挿入し、所定の位置にカチッとはまるまで押し込みます。

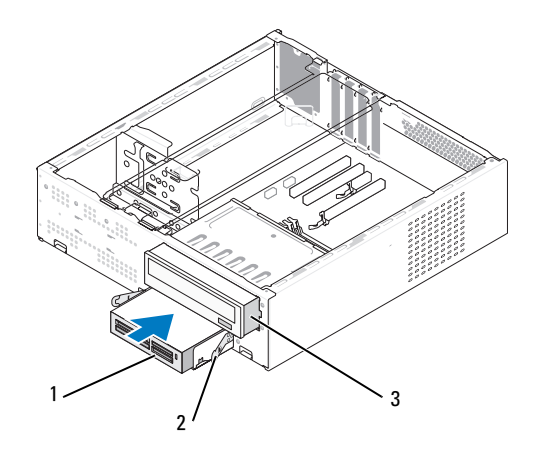

- 1 メディアカードリーダー 2 スプリングク <sup>3</sup> CD または DVD ランプ ドライブ
- メモ: FlexBay ケーブルを接続する前に、メディアカードリーダーが取り 付けられていることを確認します。
- 12 FlexBay の USB ケーブルを、メディアカードリーダーの背面と、 システム基板の内部 USB コネクタに接続します (99 [ページの](#page-98-0) [「システム基板のコンポーネント」を](#page-98-0)参照)。
- 13 CD または DVD ドライブを取り付けます (137 [ページの「](#page-136-0)CD または DVD [ドライブの取り付け」を](#page-136-0)参照 )。
- 14 ベゼルを取り付けます(117 ページの「ベゼ[ルの取り付け」](#page-116-0) を参照)。
- 15 コンピュータカバーを取り付けます(162 [ページの「コンピュータ](#page-161-0) [カバーの取り付け」を](#page-161-0)参照)。
- 16 コンピュータとデバイスを電源コンセントに接続し、電源を入 れます。

#### CD または DVD ドライブ

- 警告:『製品情報ガイド』の安全にお使いいただくための注意に従い、 本項の手順を開始してください。
- 警告:感電、ファンブレードによる怪我、その他の予期しない怪我を防 ぐために、カバーを開く前に必ず、コンピュータの電源プラグをコンセン トから抜いてください。

#### <span id="page-135-0"></span>CD または DVD ドライブの取り外し

- 1 93 [ページの「作業を開始する前に」](#page-92-0)の手順に従って作業してください。
- 2 コンピュータカバーを取り外します (95 [ページの「コンピュータカ](#page-94-0) [バーの取り外し」を](#page-94-0)参照)。
- 3 ベゼルを取り外します (116 ページの「ベゼ[ルの取り外し」](#page-115-0) を参照)。
- 4 CD または DVD ドライブのデータケーブルをシステム基板コネクタ から外します。
- 5 ドライブの背面から、電源ケーブルと CD または DVD ドライブの データケーブルを外します。
- 6 レバーを軽く引いて CD または DVD ドライブを外します。
- 7 コンピュータの正面から CD または DVD ドライブを引き出します。

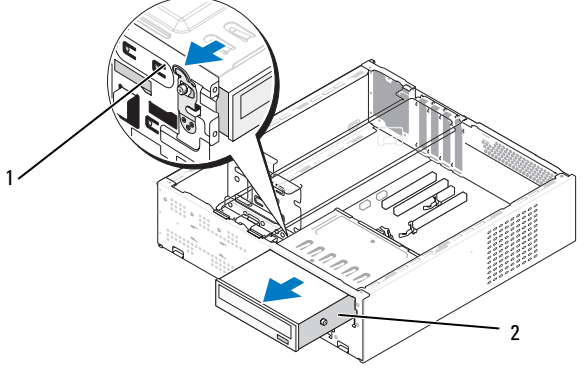

<sup>1</sup> レバー <sup>2</sup> CD または DVD ドライブ

- 8 ベゼルを取り付けます(117 ページの「ベゼ[ルの取り付け」](#page-116-0) を参照)。
- 9 コンピュータカバーを取り付けます (162 [ページの「コンピュータ](#page-161-0) [カバーの取り付け」を](#page-161-0)参照)。
- 10 コンピュータとデバイスを電源コンセントに接続し、電源を入れ ます。
- 11 セットアップユーティリティでドライブを設定します(170 [ページ](#page-169-1) [の「セットアップユーティリティの起動」を](#page-169-1)参照)。

#### <span id="page-136-0"></span>CD または DVD ドライブの取り付け

- 1 93 [ページの「作業を開始する前に」](#page-92-0)の手順に従います。
- 2 コンピュータカバーを取り外します (95 [ページの「コンピュータカ](#page-94-0) [バーの取り外し」を](#page-94-0)参照)。
- 3 ベゼルを取り外します(116ページの「ベゼ[ルの取り外し」](#page-115-0) を参照)。

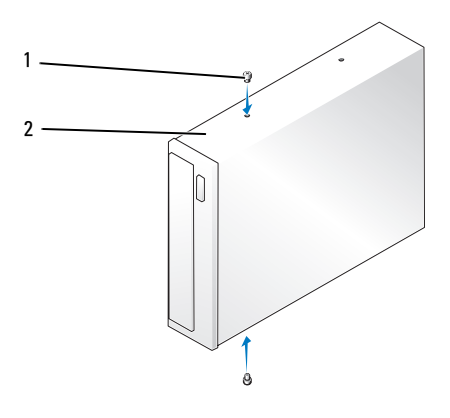

<sup>1</sup> 肩付きネジ(2) <sup>2</sup> CD または DVD ドライブ

- 4 CD または DVD ドライブに 2 本の肩付きネジを取り付けます。
- 5 CD または DVD ドライブの肩付きネジを CD または DVD ドライブベ イのスロットに合わせます。

6 CD または DVD ドライブをゆっくりスライドさせ、所定の位置にカ チッとはまるまで押し込みます。

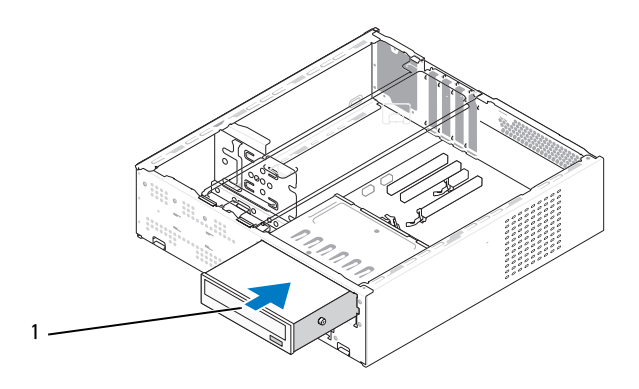

<sup>1</sup> CD または DVD ドライブ

- 7 電源ケーブルとデータケーブルをドライブに接続します。
- 8 データケーブルをシステム基板のシステム基板コネクタに接続し ます。
- 9 ベゼルを取り付けます (117 ページの「ベゼ[ルの取り付け」](#page-116-0) を参照)。
- 10 コンピュータカバーを取り付けます(162 [ページの「コンピュータカ](#page-161-0) [バーの取り付け」を](#page-161-0)参照)。
- 注意:ネットワークケーブルを接続するには、まずケーブルをネット ワークデバイスに差し込み、次に、コンピュータに差し込みます。
- 11 コンピュータおよびデバイスをコンセントに接続して、電源を入れ ます. ドライブの動作に必要なソフトウェアをインストールする手順につ いては、ドライブに付属のマニュアルを参照してください。
- 12 セットアップユーティリティを起動し(170 [ページの「セットアッ](#page-169-0) プユーティリティ | を参照)、該当する **Drive**(ドライブ)オプショ ンを選択します。
- 13 Dell Diagnostics を実行して、コンピュータが正しく動作することを 確認します (77 ページの「[Dell Diagnostics](#page-76-0)」を参照)。

## バッテリー

バッテリーの交換

- 警告:『製品情報ガイド』の安全にお使いいただくための注意に従い、 本項の手順を開始してください。
- 注意:コンピュータ内の部品の静電気による損傷を防ぐため、コン ピュータの電子部品に触れる前に、身体から静電気を除去してください。 コンピュータシャーシの塗装されていない金属面に触れることにより、 身体の静電気を除去することができます。

コイン型バッテリーは、コンピュータの設定、日付、時刻の情報を保持し ます。バッテリーの寿命は数年です。コンピュータを起動後に、何度も時 刻と日付の情報をリセットしなければならないような場合は、バッテリー を交換します。

警告:新しいバッテリーは、正しく装着しないと破裂するおそれがあり ます。交換するバッテリーは、デルが推奨する型、または同等の製品をご 利用ください。使用済みのバッテリーは、製造元の指示に従って廃棄して ください。

バッテリーの交換は、次の手順で行います。

- <span id="page-138-0"></span>1 [手順](#page-139-0) 11 で正しい設定に戻すことができるように、セットアップユー ティリティ画面をすべて記録します(170 [ページの「セットアップ](#page-169-0) [ユーティリティ」](#page-169-0)を参照)。
- 2 93 [ページの「作業を開始する前に」](#page-92-0)の手順に従います。
- 3 コンピュータカバーを取り外します(95 [ページの「コンピュータカ](#page-94-0) [バーの取り外し」を](#page-94-0)参照)。
- 4 バッテリーソケットの位置を確認します(99 [ページの「システム基](#page-98-0) [板のコンポーネント」を](#page-98-0)参照)。
- 5 サポートブラケットを取り外します(96 [ページの「サポートブラ](#page-95-0) [ケットの取り外し」を](#page-95-0)参照)。
- 6 バッテリーリリースレバーを慎重に押してバッテリーから外すと、 バッテリーが飛び出します。

7 バッテリーの「+」側を上に向けて新しいバッテリーをソケットに挿 入し、バッテリーを所定の場所にカチッとはめ込みます。

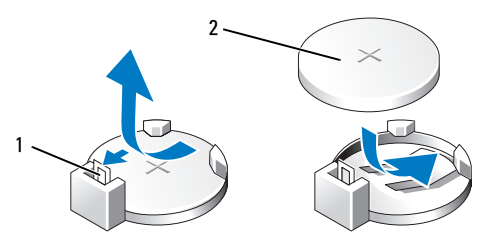

1 バッテリーリリースレバー 2 バッテリー(プラス側)

- 8 サポートブラケットを取り付けます(161 [ページの「サポートブラ](#page-160-0) [ケットの取り付け」を](#page-160-0)参照)。
- 9 コンピュータカバーを取り付けます (162 [ページの「コンピュータカ](#page-161-0) [バーの取り付け」を](#page-161-0)参照)。
- ■■ 注意:ネットワークケーブルを接続するには、まずケーブルをネット ワークデバイスに差し込み、次に、コンピュータに差し込みます。
- 10 コンピュータとデバイスを電源コンセントに接続し、電源を入れ ます。
- <span id="page-139-0"></span>11 セットアップユーティリティを起動して(170 [ページの「セット](#page-169-0) [アップユーティリティ」](#page-169-0)を参照)[、手順](#page-138-0) 1 で記録した設定に戻し ます。**Maintenance**(メンテナンス)セクションに移動し、**Event**  Log (イベントログ) 内に表示されているバッテリー容量低下エ ラーやバッテリーの交換と関連のあるその他のエラーを消去します。
- 12 古いバッテリーは適切に廃棄します。 バッテリーの廃棄については、『製品情報ガイド』を参照してく ださい。

## 電源ユニット

警告:『製品情報ガイド』の安全にお使いいただくための注意に従い、 本項の手順を開始してください。

■ 注意:コンピュータ内の部品の静電気による損傷を防ぐため、コン ピュータの電子部品に触れる前に、身体から静電気を除去してください。 コンピュータシャーシの塗装されていない金属面に触れることにより、 身体の静電気を除去することができます。

#### 電源ユニットの交換

- 1 93 [ページの「作業を開始する前に」](#page-92-0)の手順に従って作業してくだ さい。
- 2 コンピュータカバーを取り外します(95 [ページの「コンピュータカ](#page-94-0) [バーの取り外し」](#page-94-0)を参照)。
- 3 サポートブラケットを取り外します(96 [ページの「サポートブラ](#page-95-0) [ケットの取り外し」を](#page-95-0)参照)。
- 4 DC 電源ケーブルをシステム基板とドライブから外します。 DC 電源ケーブルをシステム基板およびドライブから取り外す際は、 コンピュータシャーシ内のタブの下の配線経路をメモしておいてく ださい。それらのケーブルを再び取り付ける際に、挟まれたり折れ 曲がったりしないように、正しく配線する必要かあります。
- 5 CD または DVD ドライブを取り外します(136 [ページの「](#page-135-0)CD または DVD [ドライブの取り外し」を](#page-135-0)参照)。
- 6 電源ユニット側面の固定クリップから、ハードドライブケーブル、 CD または DVD ドライブのデータケーブル、前面パネルリボンケー ブル、およびその他一切のケーブルを外します。

 電源ユニットをコンピュータシャーシの背面に固定している 3 本の ネジを外します。

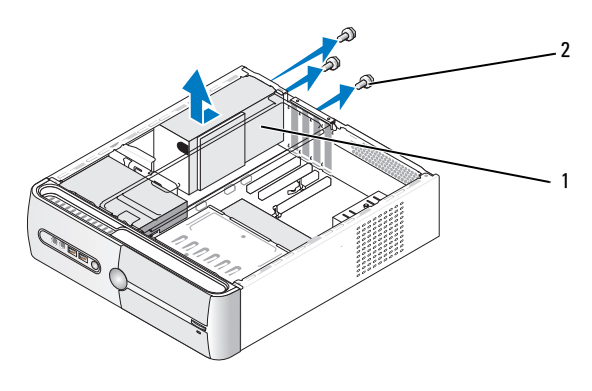

電源ユニット <sup>2</sup> ネジ(3)

- 電源ユニットを引き出してシャーシから取り出します。
- 交換用の電源ユニットをコンピュータの背面方向にスライドさせます。

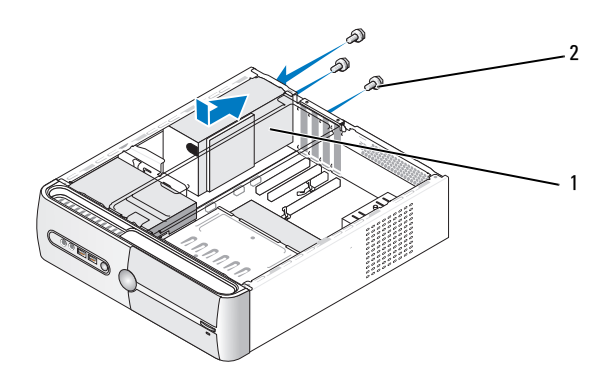

- 電源ユニット <sup>2</sup> ネジ(3)
- 電源ユニットをコンピュータシャーシの背面に固定するネジをすべ て取り付けて締めます。

警告:これらのネジはシステムのアース処理の要であるため、ネジの付け忘れや 締め忘れが 1 本でもあると、感電のおそれがあります。

- 注意:DC 電源ケーブルをシャーシタブの下に配線します。ケーブルの損 傷を防ぐため、ケーブルは正しく配線してください。
- 11 DC 電源ケーブルをシステム基板とドライブに接続します。
- 12 CD または DVD ドライブを取り付けます(137 [ページの「](#page-136-0)CD または DVD [ドライブの取り付け」を](#page-136-0)参照 )。
- 13 ハードドライブケーブル、CD または DVD ドライブのデータケー ブル、および前面パネルリボンケーブルを、電源ユニット側面の固 定クリップに固定します。
	- メモ:ケーブルが確実に接続されているかどうか、すべてのケーブ ル接続を二重にチェックします。
- 14 コンピュータカバーを取り付けます(162 [ページの「コンピュータカ](#page-161-0) バーの取り付け | を参照)。
- 注意:ネットワークケーブルを接続するには、まずケーブルをネット ワークデバイスに差し込み、次に、コンピュータに差し込みます。
- 15 コンピュータとデバイスを電源コンセントに接続し、電源をオンにし ます。
- 16 Dell Diagnostics を実行して、コンピュータが正しく動作することを 確認します(77 ページの「[Dell Diagnostics](#page-76-0)」を参照)。

## プロセッサ

警告:『製品情報ガイド』の安全にお使いいただくための注意に従い、 本項の手順を開始してください。

■ 注意:コンピュータ内の部品の静電気による損傷を防ぐため、コン ピュータの電子部品に触れる前に、身体から静電気を除去してください。 コンピュータシャーシの塗装されていない金属面に触れることにより、 身体の静電気を除去することができます。

### プロセッサの取り外し

- 1 93 [ページの「作業を開始する前に」](#page-92-0)の手順に従って作業してくだ さい。
- 2 コンピュータカバーを取り外します (95 [ページの「コンピュータカ](#page-94-0) [バーの取り外し」](#page-94-0)を参照)。
- 3 ヒートシンクアセンブリの上に配線されているケーブルがあれば、 すべて慎重に外して移動します。
- 4 クランプレバーを反時計方向に 180 度回して、クランプグリップを ブラケットプロジェクションから外します。
- 5 反対側のブラケットプロジェクションからもクランプグリップを外 します。
- 警告:プラスチックシールドが取り付けられていても、ヒートシンクア センブリは、システム稼働中に非常な高温になることがあります。 アセンブリは、時間を置いて冷たくなってから触れてください。
- 注意: プロセッサとヒートシンクは、サーマルグリースで密着している場 合があります。プロセッサの損傷を避けるために、ヒートシンクアセンブ リをプロセッサから離す際には、力を入れすぎないようにしてください。
	- 6 ヒートシンクアセンブリを慎重に持ち上げて、コンピュータから取 り外します。サーマルグリースが付いた面を上に向けて(裏返しの 状態で)ヒートシンクアセンブリを置きます。

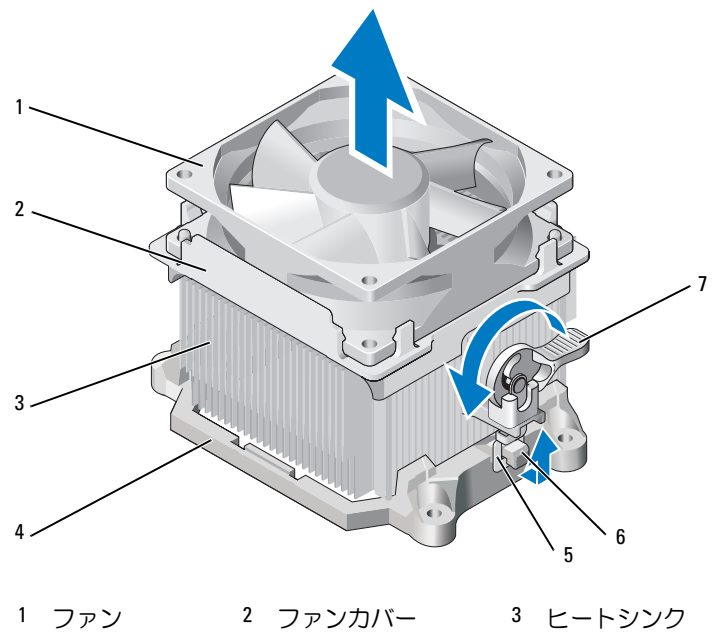

4 ブラケット 5 クランプグリップ 6 ブラケットプロ

ジェクション

7 クランプレバー
- 注意:プロセッサを交換する際には、新しいプロセッサに新しいヒート シンクが必要な場合を除いて、元のヒートシンクアセンブリを再利用して ください。
	- 7 プロセッサが外れるまで、リリースレバーをまっすぐ引き上げます。

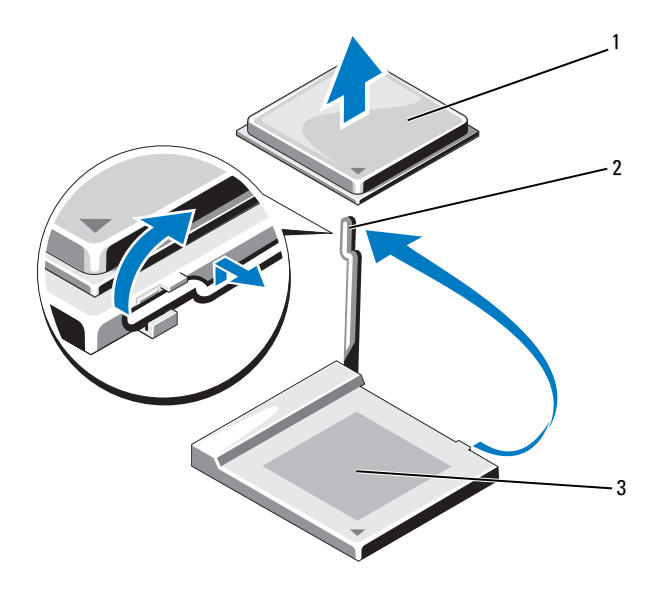

1 プロセッサ 2 リリースレバー 3 ソケット

- 注意: プロセッサを取り外す際には、ピンを曲げないように十分注意し てください。ピンを曲げるとプロセッサが破損して修復できないことがあ ります。
	- 8 プロセッサをソケットから取り外します。 ソケットにすぐに新しいプロセッサを取り付けられるように、 リリースレバーを外したままにしておきます。
- 注意: プロセッサを取り外したら、サーマルグリースがプロセッサのピ ンに付着しないように注意してください。ピンにサーマルグリースが付着 すると、プロセッサに修復できない損傷を与えるおそれがあります。

#### <span id="page-145-0"></span>プロセッサの取り付け

- 注意:コンピュータ背面の塗装されていない金属面に触れて、身体から 静電気を逃がしてください。
	- 1 93 [ページの「作業を開始する前に」](#page-92-0)の手順に従って作業してくだ さい。
- 注意:プロセッサを箱から取り出す際には、ピンを曲げないように十分 注意してください。ピンを曲げるとプロセッサが破損して修復できないこ とがあります。
	- 2 プロセッサのピンを曲げないように注意して、新しいプロセッサを パッケージから取り出します。
	- 3 ソケットのリリースレバーを完全に開きます。
- 注意:コンピュータの電源を入れる際にプロセッサとコンピュータに修 復できない損傷を与えることを避けるため、プロセッサをソケットに正し く装着してください。
	- 4 プロセッサとソケットの 1 番ピンの角を合わせます。

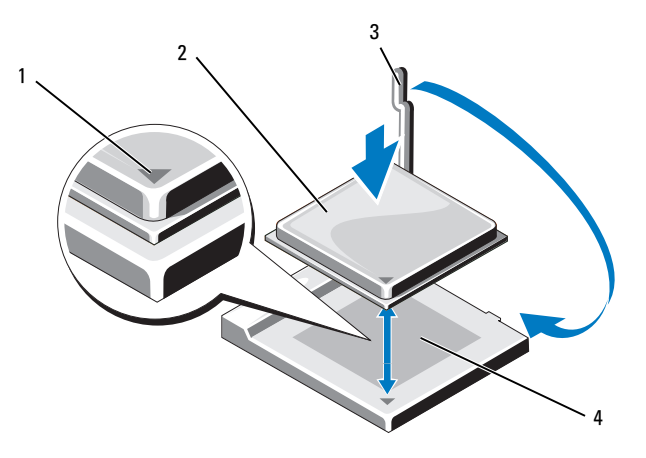

- <sup>1</sup> プロセッサの 1 番ピン インジケータ 2 プロセッサ
- 3 リリースレバー 4 ソケット

<u>●</u>】注意:損傷を防ぐために、プロセッサとソケットの位置合わせを正確に 行って、プロセッサの取り付け時に無理な力を加えないように注意してく ださい。

- 5 プロセッサをソケット上に静かにセットし、プロセッサが正しく置 かれていることを確認します。
- 6 プロセッサを軽く押し下げ、リリースレバーを所定の位置にカチッ とはまるところまでシステム基板の方向へ回転させ、プロセッサを 固定します。
- 7 ヒートシンク底面に塗ってあるサーマルグリースをきれいに拭き取 ります。
- 注意:新しいサーマルグリースを塗ります。新しいサーマルグリース は、十分なサーマルボンディングを保証する上できわめて重要です。 サーマルボンディングはプロセッサの最適な動作に欠かせません。
- 8 プロセッサの上面にサーマルグリースを新たに塗布します。
- 注意: ヒートシンクアセンブリの取り付け時にフロッピードライブと オーディオのケーブルが圧迫されるような配線になっていないことを確認 してください。
	- 9 ヒートシンクアセンブリの取り付けは次の手順で行います。
		- a ヒートシンク / ファンアセンブリをヒートシンクアセンブリブラ ケットに戻します。
		- b 2 つのクランプグリップが 2 つのブラケットプロジェクションと 揃っていることを確認します。
		- c ヒートシンク / ファンアセンブリを所定の位置でおさえ、クラン プレバーを時計方向に 180 度回して、ヒートシンク / ファンアセ ンブリを固定します。
- 注意:ヒートシンクアセンブリが正しくしっかりと固定されたことを確 認します。

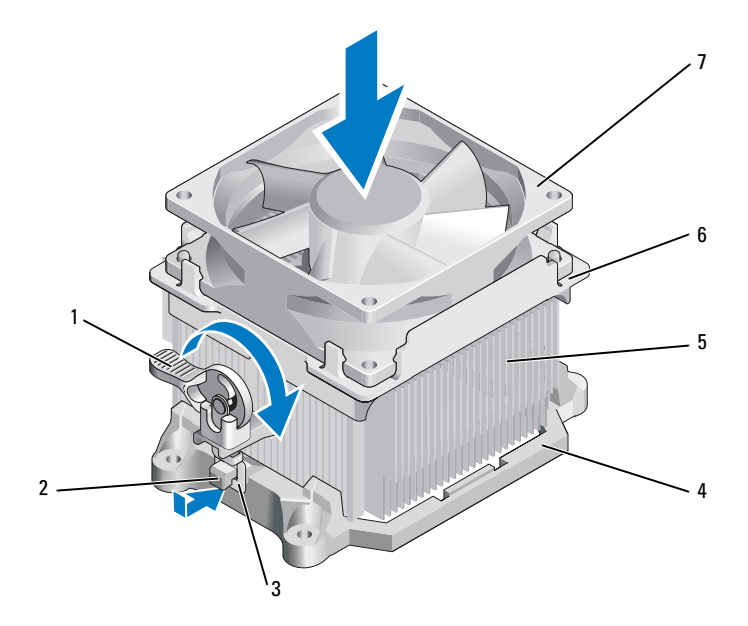

- クランプレバー 2 ブラケットプロジェ 3 クランプグリップ クション
- 4 ブラケット 5 ヒートシンク 6 ファンカバー
- ファン
- ヒートシンクアセンブリを取り外す前に、外れているケーブルがあ ればすべて接続します。
- コンピュータカバーを取り付けます(162 [ページの「コンピュータカ](#page-161-0) [バーの取り付け」を](#page-161-0)参照)。
- コンピュータとデバイスを電源コンセントに接続し、電源をオンにし ます。
- Dell Diagnostics を実行して、コンピュータが正しく動作することを 確認します (77 ページの「[Dell Diagnostics](#page-76-0)」を参照)。

### I/O パネル

- 警告:『製品情報ガイド』の安全にお使いいただくための注意に従い、 本項の手順を開始してください。
- 警告:感電、ファンブレードによる怪我、その他の予期しない怪我を防 ぐために、カバーを開く前に必ず、コンピュータの電源プラグをコンセン トから抜いてください。
- 警告:ヒートシンクアセンブリ、電源ユニット、およびその他のコン ポーネントは、システム稼働中は非常に高温になっている場合があり ます。コンポーネントが充分に冷えるのを待ってから手を触れるようにし てください。
- 注意:コンピュータ内の部品の静電気による損傷を防ぐため、コン ピュータの電子部品に触れる前に、身体から静電気を除去してください。 コンピュータシャーシの塗装されていない金属面に触れることにより、 身体の静電気を除去することができます。

#### I/O パネルの取り外し

- メモ:新しい I/O パネルを取り付ける際に正しく元どおりに配線できるよ うに、ケーブルを取り外す際に配線をすべて書き留めておいてください。
	- 1 93 [ページの「作業を開始する前に」](#page-92-0)の手順に従って作業してくだ さい。
	- 2 コンピュータカバーを取り外します(95[ページの「コンピュータカ](#page-94-0) [バーの取り外し」](#page-94-0)を参照)。
	- 3 ベゼルを取り外します(116 ページの「ベゼ[ルの取り外し」](#page-115-0) を参照)。
- 注意:I/O パネルをコンピュータから取り外す際には、細心の注意を払っ てください。不注意によってケーブルコネクタやケーブル配線クリップが 損傷するおそれがあります。
	- 4 I/O パネルに接続されているすべてのケーブルをシステム基板から外 します。
	- 5 I/O パネルを固定しているネジを外します。
	- 6 I/O パネルを押し下げて、I/O パネルクランプを I/O パネルクランプ スロットから外します。

7 I/O パネルをコンピュータから慎重に取り外します。

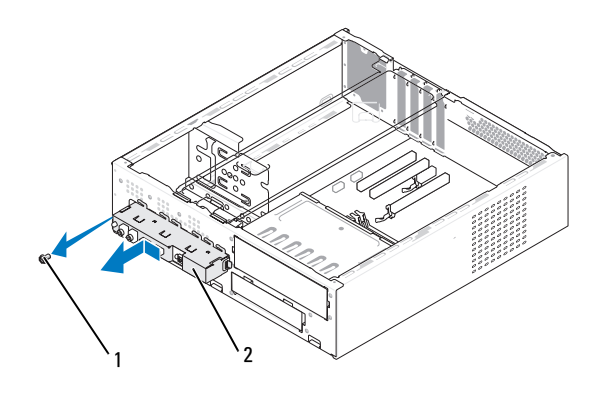

<sup>1</sup> ネジ <sup>2</sup> I/O パネル

#### I/O パネルの取り付け

- 1 I/O パネルをスロット内に置きます。
- 注意:I/O パネルをコンピュータに挿入する際には、ケーブルコネクタや ケーブル配線クリップに損傷を与えないように注意してください。
	- 2 I/O パネルクランプを I/O パネルクランプスロットに合わせ、 挿入します。
	- 3 I/O パネルを固定するネジを取り付けて締めます。
	- 4 ケーブルをシステム基板に接続します。
	- 5 ベゼルを取り付けます (117 ページの「ベゼ[ルの取り付け」](#page-116-0) を参照)。
	- 6 コンピュータカバーを取り付けます(162 [ページの「コンピュータ](#page-161-0) [カバーの取り付け」を](#page-161-0)参照)。
	- 7 コンピュータとデバイスを電源コンセントに接続し、電源をオンにし ます。

8 Dell Diagnostics を実行して、コンピュータが正しく動作することを 確認します (77 ページの「[Dell Diagnostics](#page-76-0)」を参照)。

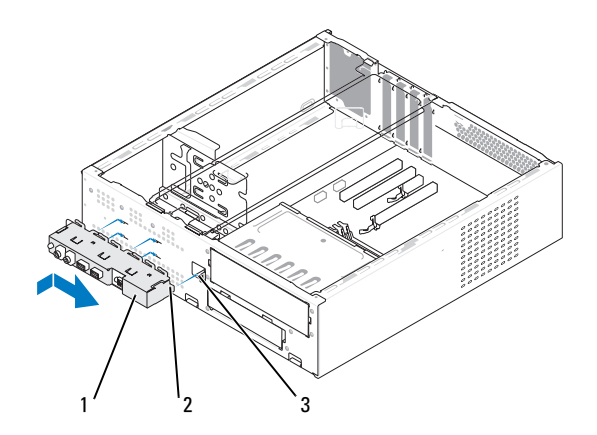

<sup>1</sup> I/O パネル <sup>2</sup> I/O パネルクランプ <sup>3</sup> I/O パネルクランプスロット

# プロセッサファン

- 警告:『製品情報ガイド』の安全にお使いいただくための注意に従い、 本項の手順を開始してください。
- 警告:感電、ファンブレードによる怪我、その他の予期しない怪我を防 ぐために、カバーを開く前に必ず、コンピュータの電源プラグをコンセン トから抜いてください。
- 警告:ヒートシンクアセンブリ、電源ユニット、およびその他のコン ポーネントは、システム稼働中は非常に高温になっている場合があり ます。コンポーネントが充分に冷えるのを待ってから手を触れるようにし てください。
- 注意:コンピュータ内の部品の静電気による損傷を防ぐため、コン ピュータの電子部品に触れる前に、身体から静電気を除去してください。 コンピュータシャーシの塗装されていない金属面に触れることにより、 身体の静電気を除去することができます。

#### プロセッサファンの取り外し

- 1 93 [ページの「作業を開始する前に」](#page-92-0)の手順に従って作業してくだ さい。
- 2 コンピュータカバーを取り外します (95 [ページの「コンピュータカ](#page-94-0) [バーの取り外し」を](#page-94-0)参照)。
- 3 ヒートシンクアセンブリの上に配線されているケーブルがあれば、 すべて慎重に外して移動します。
- 警告:プラスチックシールドが取り付けられていても、ヒートシンクア センブリは、システム稼働中に非常な高温になることがあります。アセン ブリは、時間を置いて冷たくなってから触れてください。
	- 4 ヒートシンクを取り外します(143 [ページの「プロセッサの取り外](#page-142-0) [し」の](#page-142-0)手順 6 を参照)。
	- 5 プロセッサファンケーブルをシステム基板から外します (99 [ページの「システム基板のコンポーネント」を](#page-98-0)参照)。
	- 6 プロセッサファンアセンブリ上部の配線クリップからすべてのケー ブルが外れていることを確認します。

 プロセッサと接触していたヒートシンクの表面からグリースを拭き 取ります。

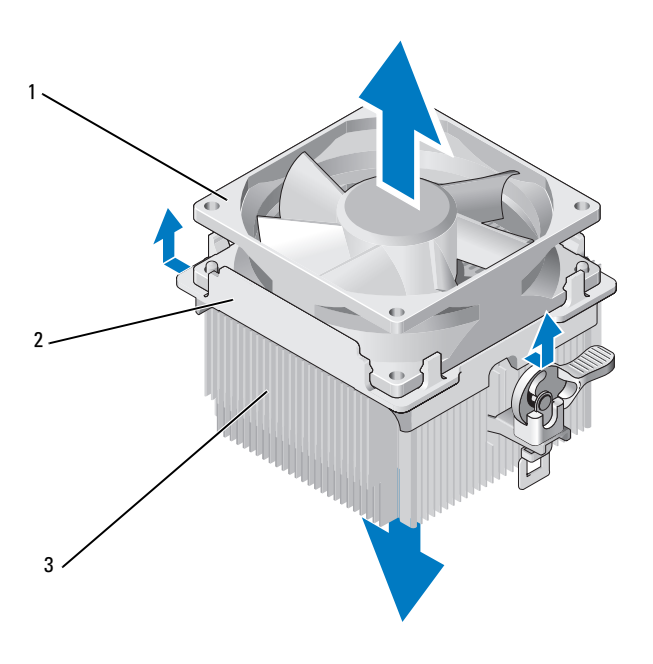

ファン 2 ファンカバー 3 ヒートシンク

8 片手でヒートシンクをしっかりと支え、ファンカバーを適度な力で 引き上げ、ヒートシンクから離します。

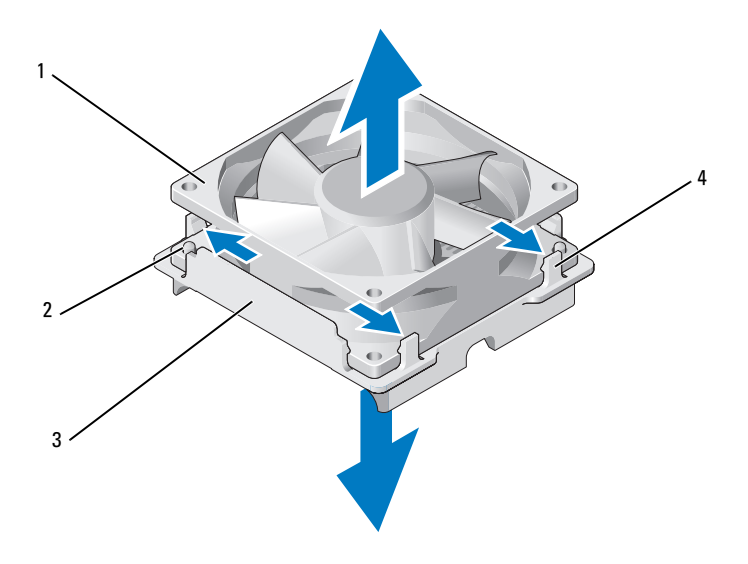

<sup>1</sup> ファン <sup>2</sup> ファンカバーガイド(2)

- <sup>3</sup> ファンカバー <sup>4</sup> ファンカバーグリップ(4)
- 注意:ファンブレードの損傷を防ぐため、ファンブレードには触れない でください。
	- 9 片側の 2 つのファンカバーグリップを外側に引いて、ファンをファ ンカバーから少し持ち上げます。
- 10 反対側のもう 2 つのファンカバーグリップを外側に引いてファンを 持ち上げ、ファンをファンカバーから外します。

#### プロセッサファンの取り付け

- ■注意:ファンを取り付ける際には、システム基板とファンの間のワイヤ をはさまないように注意してください。
	- 1 ファンの穴をファンカバーのガイドと合わせます。
	- 2 ファンカバーグリップが所定の位置にカチッとはまるまで、ファン とファンカバーを一緒に押します。

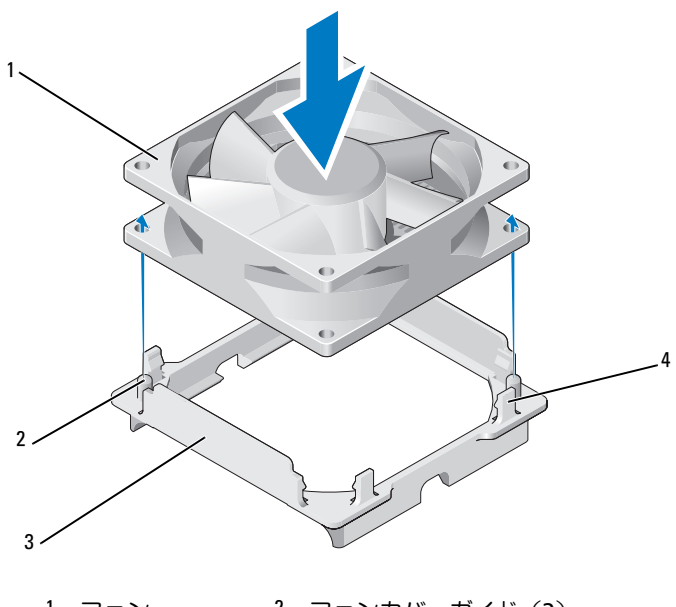

<sup>1</sup> ファン <sup>2</sup> ファンカバーガイド(2) <sup>3</sup> ファンカバー <sup>4</sup> ファンカバーグリップ(4) 3 ヒートシンクとファンアセンブリの両方が所定の位置にカチッとは まるまで、両方を揃えて押し込みます。

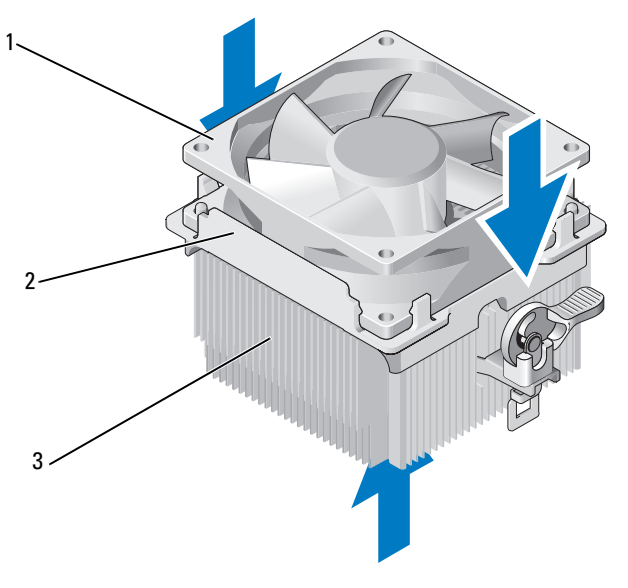

1 ファン 2 ファンカバー 3 ヒートシンク

- 4 ヒートシンクアセンブリを取り付けます(146 [ページの「プロセッ](#page-145-0) [サの取り付け」](#page-145-0)の手順 9 を参照)。
- 5 配線クリップから外していたケーブルをプロセッサファンアセンブ リの上部に取り付けます。
- 6 プロセッサファンケーブルをシステム基板に接続します (99 [ページの「システム基板のコンポーネント」を](#page-98-0)参照)。

■ 注意:ファンが正しくしっかりと固定されたことを確認します。

- 7 コンピュータカバーを取り付けます(162 [ページの「コンピュータ](#page-161-0) [カバーの取り付け」を](#page-161-0)参照)。
- 8 コンピュータとデバイスを電源コンセントに接続し、電源をオンに します。

### シャーシファン

- 警告:『製品情報ガイド』の安全にお使いいただくための注意に従い、 本項の手順を開始してください。
- 警告:感電、ファンブレードによる怪我、その他の予期しない怪我を防 ぐために、カバーを開く前に必ず、コンピュータの電源プラグをコンセン トから抜いてください。
- 警告:ヒートシンクアセンブリ、電源ユニット、およびその他のコン ポーネントは、システム稼働中は非常に高温になっている場合があり ます。コンポーネントが充分に冷えるのを待ってから手を触れるよう にしてください。
- 注意:コンピュータ内の部品の静電気による損傷を防ぐため、コン ピュータの電子部品に触れる前に、身体から静電気を除去してください。 コンピュータシャーシの塗装されていない金属面に触れることにより、 身体の静電気を除去することができます。

#### シャーシファンの取り外し

1 93 [ページの「作業を開始する前に」](#page-92-0)の手順に従って作業してく ださい。

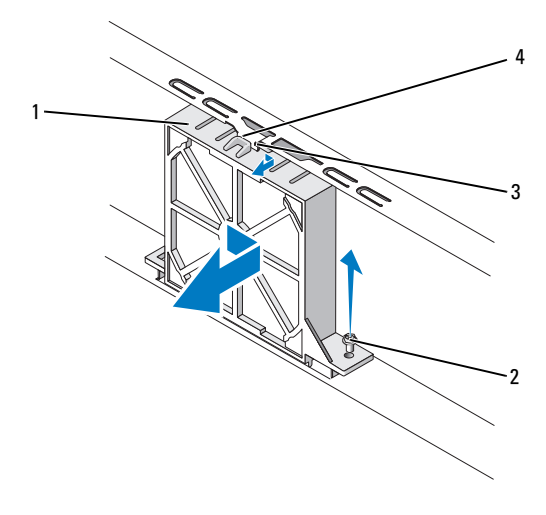

1 シャーシファン 2 ネジ 3 ファン上部の切り込み 4 シャーシファンガイド

- 2 コンピュータカバーを取り外します(95 [ページの「コンピュータカ](#page-94-0) [バーの取り外し」を](#page-94-0)参照)。
- 3 シャーシファンケーブルをシステム基板から外します (99 [ページの](#page-98-0)) [「システム基板のコンポーネント」を](#page-98-0)参照)。
- 4 シャーシファンをシャーシに固定しているネジを緩めて外します。
- 5 シャーシファンをスライドさせ、シャーシから外します。

#### シャーシファンの取り付け

1 93 [ページの「作業を開始する前に」](#page-92-0)の手順に従って作業してく ださい。

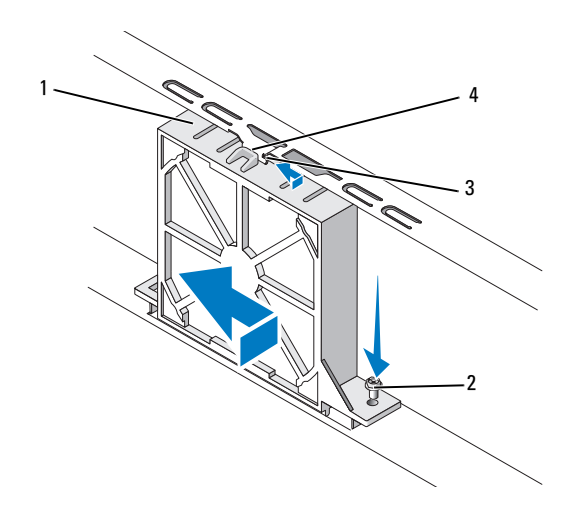

- 1 シャーシファン 2 ネジ 3 ファン上部の切り込み 4 シャーシファンガイド
- 2 コンピュータカバーを取り外します (95 [ページの「コンピュータカ](#page-94-0) [バーの取り外し」を](#page-94-0)参照)。
- 3 ファン上部の切り込みをシャーシファンガイドに合わせ、シャーシ ファンをシャーシの方向に押します。
- 4 シャーシファンを所定の位置にスライドさせます。
- 5 ネジを締めてシャーシファンをシャーシに固定します。
- 6 シャーシファンケーブルをシステム基板に接続します(99 [ページの](#page-98-0) [「システム基板のコンポーネント」を](#page-98-0)参照)。
- 7 コンピュータカバーを取り付けます(162 [ページの「コンピュータ](#page-161-0) [カバーの取り付け」を](#page-161-0)参照)。

### システム基板

#### システム基板の取り外し

- 警告:感電、ファンブレードによる怪我、その他の予期しない怪我を防 ぐために、カバーを開く前に必ず、コンピュータの電源プラグをコンセン トから抜いてください。
- 警告:ヒートシンクアセンブリ、電源ユニット、およびその他のコン ポーネントは、システム稼働中は非常に高温になっている場合があり ます。コンポーネントが充分に冷えるのを待ってから手を触れるようにし てください。
- 

■ 注意:コンピュータ内部の部品に触れる前に、コンピュータ背面の金属 部など塗装されていない金属面に触れて、身体の静電気を除去してくだ さい。作業中も、定期的に塗装されていない金属面に触れて、内蔵コン ポーネントを損傷するおそれのある静電気を逃がしてください。

- 1 93 [ページの「作業を開始する前に」](#page-92-0)の手順に従って作業してくだ さい。
- 2 コンピュータカバーを取り外します(95 [ページの「コンピュータカ](#page-94-0) [バーの取り外し」](#page-94-0)を参照)。
- 3 システム基板に取り付けられているアドインカードがあれば、すべ て取り外します(114 ページの「PCI/PCI Express [カードの取り外し」](#page-113-0) を参照)。
- 4 プロセッサとヒートシンクアセンブリを取り外します(143 [ページ](#page-142-0) [の「プロセッサの取り外し」を](#page-142-0)参照)。
- 5 メモリモジュールを取り外します(108 [ページの「メモリの取り外](#page-107-0) [し」を](#page-107-0)参照)。システム基板を取り付けた後でメモリモジュールを同 じ場所に取り付けることができるように、各メモリソケットからど のメモリモジュールを取り外したかを記録しておきます。
- 6 システム基板からすべてのケーブルを外します。新しいシステム基 板を取り付けた後で正しく元どおりに配線できるように、ケーブル を取り外す際に配線をすべて書き留めておいてください。
- 7 8 本のネジをシステム基板から取り外します。
- 8 システム基板を持ち上げて取り出します。

システム基板のネジ

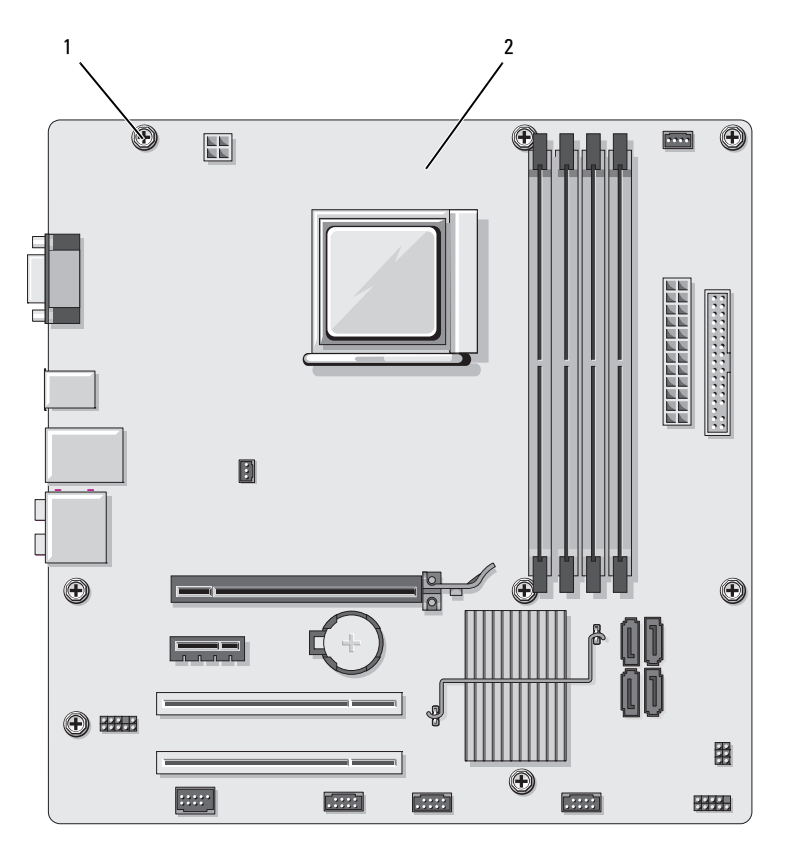

<sup>1</sup> ネジ(8) <sup>2</sup> システム基板

- 9 両者を比較して同一であることを確認するために、取り外したシス テム基板を交換用のシステム基板の横に置きます。
- 160 | 部品の取り外しと取り付け

#### システム基板の取り付け

- 1 システム基板をシャーシ内に慎重に下ろし、コンピュータの背面方 向にスライドさせます。
- 2 8本のネジでシステム基板をシャーシに固定します。
- 3 システム基板から取り外したケーブルを取り付けます。
- 4 プロセッサとヒートシンクアセンブリを取り付けます(146 [ページ](#page-145-0) [の「プロセッサの取り付け」を](#page-145-0)参照)。
- 注意:ヒートシンクアセンブリが正しくしっかりと固定されたことを確 認します。
	- 5 メモリモジュールを取り外した時と同じ位置のメモリソケットに取 り付けます(106 [ページの「メモリの取り付け」](#page-105-0)を参照)。
	- 6 システム基板から取り外したアドインカードがあれば、すべて取り 付けます。
	- 7 コンピュータカバーを取り付けます(162 [ページの「コンピュータ](#page-161-0) [カバーの取り付け」を](#page-161-0)参照)。
	- 8 コンピュータとデバイスを電源コンセントに接続し、電源をオンに します。
	- 9 Dell Diagnostics を実行して、コンピュータが正しく動作することを 確認します(77 ページの「[Dell Diagnostics](#page-76-0)」を参照)。

# サポートブラケットの取り付け

警告:『製品情報ガイド』の安全にお使いいただくための注意に従い、 本項の手順を開始してください。

サポートブラケットの取り付けは、次の手順で行います。

- 1 サポートブラケットの底部にあるヒンジをコンピュータの端にある ヒンジタブに合わせ、挿入します。
- 2 サポートブラケットを下方向に回転させます。
- 3 サポートブラケットの切り込みをハードドライブベイ内のスロット に合わせ、押し下げます。
- 4 サポートブラケットに取り付けられていたケーブルがあれば、 すべて取り付けます。

5 サポートブラケットが正しく装着されていることを確認し、 カード固定ブラケットを取り付けます。

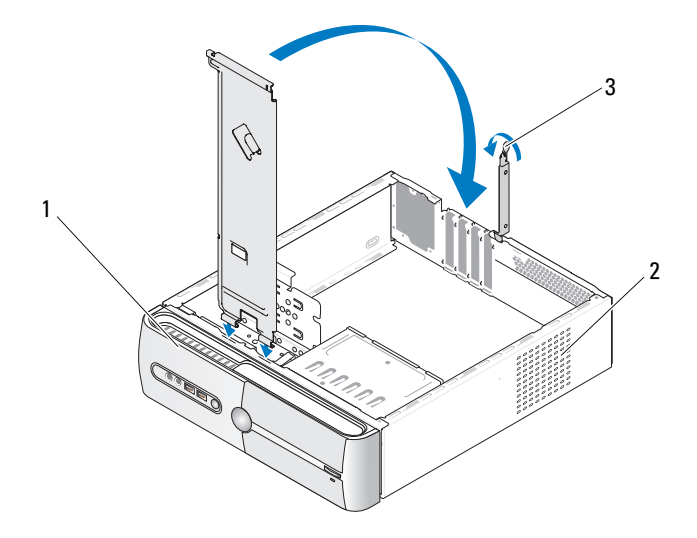

1 サポートブラケット 2 カード固定ブラケット 3 カード固定リ リースレバー

# <span id="page-161-1"></span><span id="page-161-0"></span>コンピュータカバーの取り付け

警告:『製品情報ガイド』の安全にお使いいただくための注意に従い、 本項の手順を開始してください。

- 1 すべてのケーブルが確実に接続され、ケーブルが邪魔にならない場 所に束ねられているか確認します。
- 2 コンピュータの内部に工具や余った部品が残っていないことを確認 します。
- 3 コンピュータカバーの底部にあるタブをコンピュータの端にあるス ロットに合わせます。
- 4 コンピュータカバーを押し下げ、カチッと音がするまで、または しっかり固定されるまで、コンピュータカバーをコンピュータの正 面方向にスライドさせます。
- 5 カバーが正しく固定されたことを確認します。

6 マイナスドライバを使用して2本のネジを取り付けて締め、 コンピュータカバーを固定します。

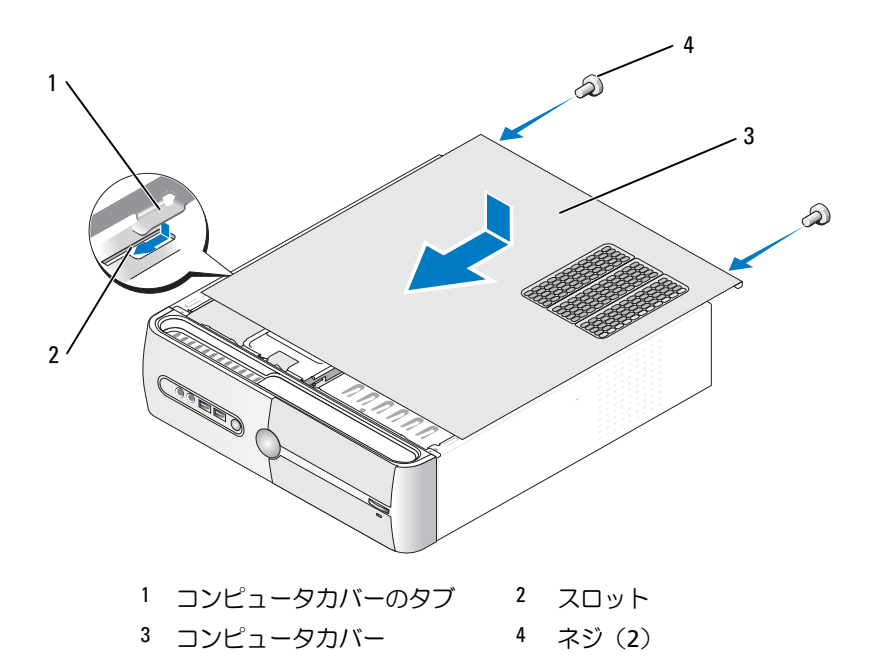

- 7 コンピュータを縦置きにします。
- 注意:ネットワークケーブルを接続するには、まずケーブルをネット ワークデバイスに差し込み、次に、コンピュータに差し込みます。
- 注意: システムの通気孔がどれもふさがれていないことを確認します。

# 付録

# 仕様

メモリ

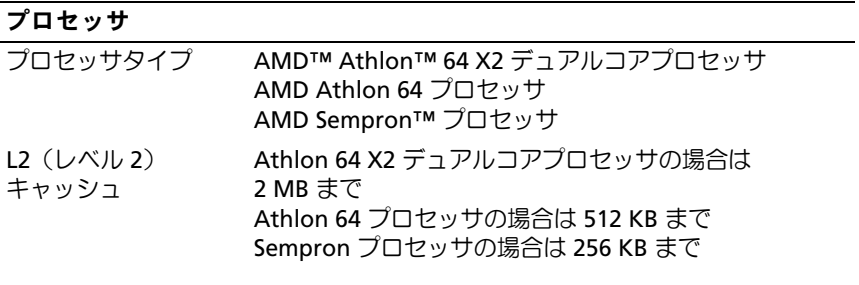

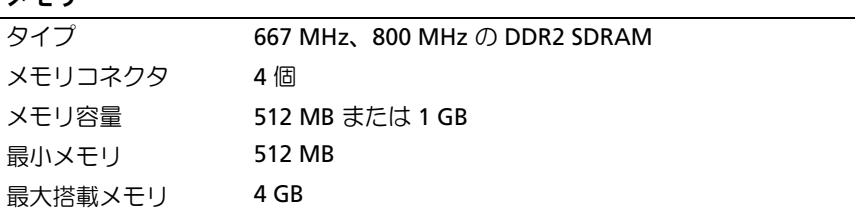

### コンピュータ情報

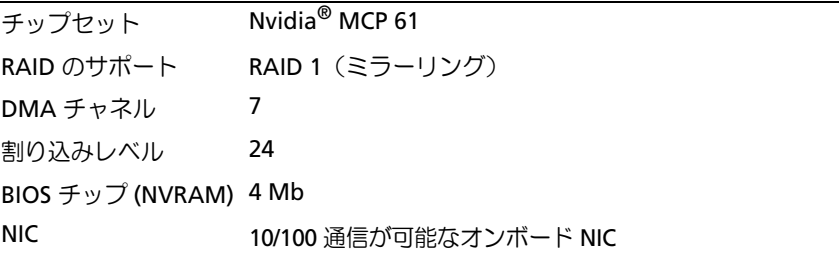

#### ビデオ

タイプ Nvidia オンボードビデオ(DirectX 9.0c Shader Model 3.0 グラフィックプロセッシングユニット)またはオプション の PCI Express x16 グラフィックカード

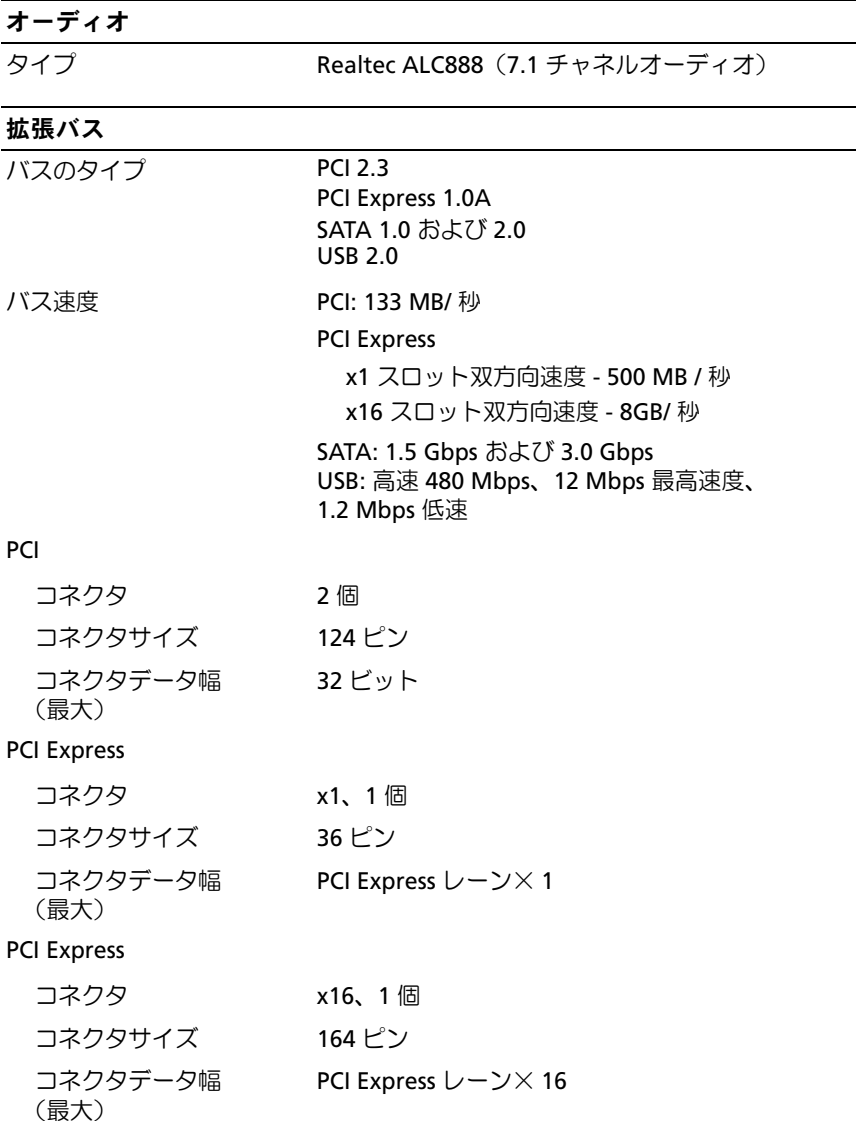

### ドライブ

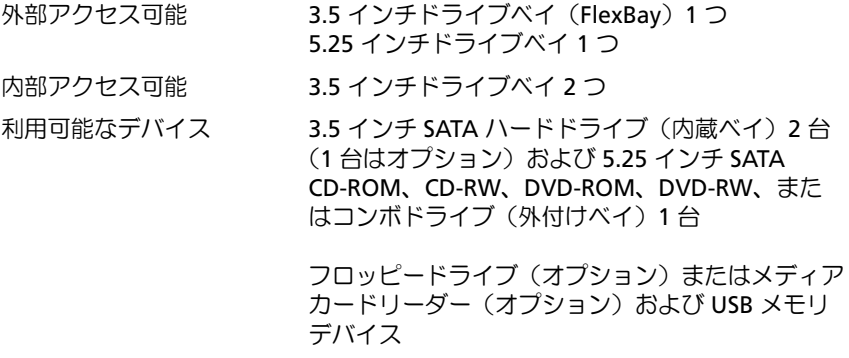

#### コネクタ

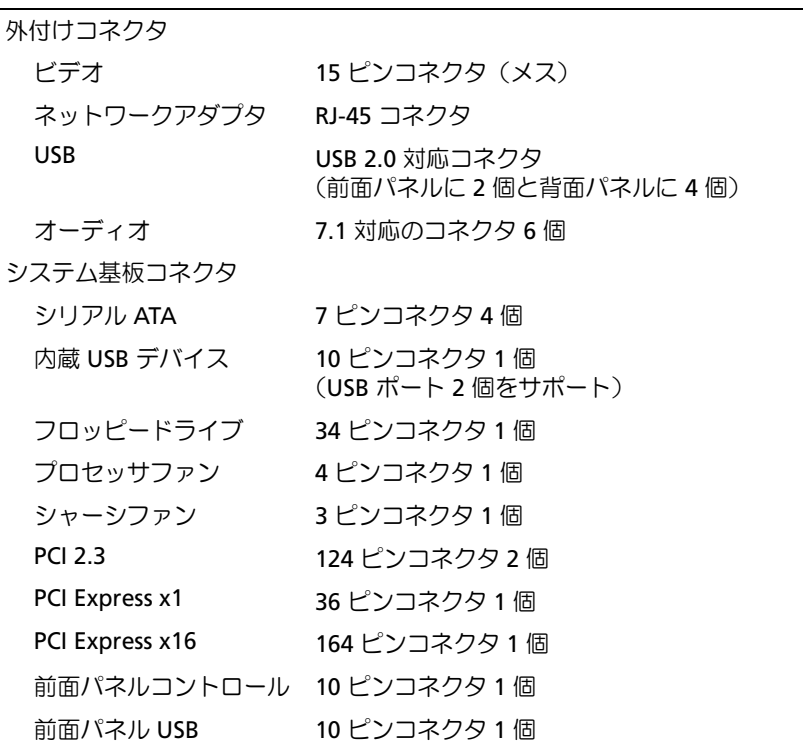

#### コネクタ (続き)

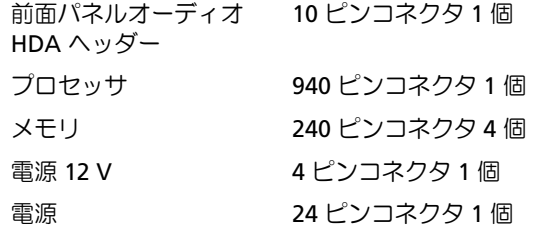

#### ボタンとライト

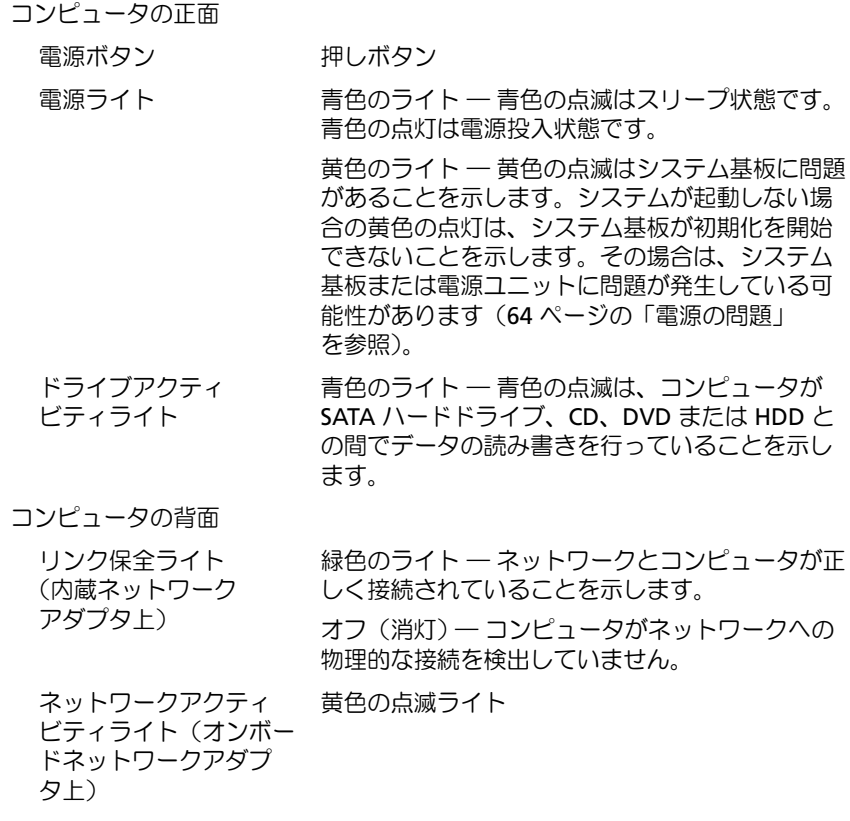

#### 電源

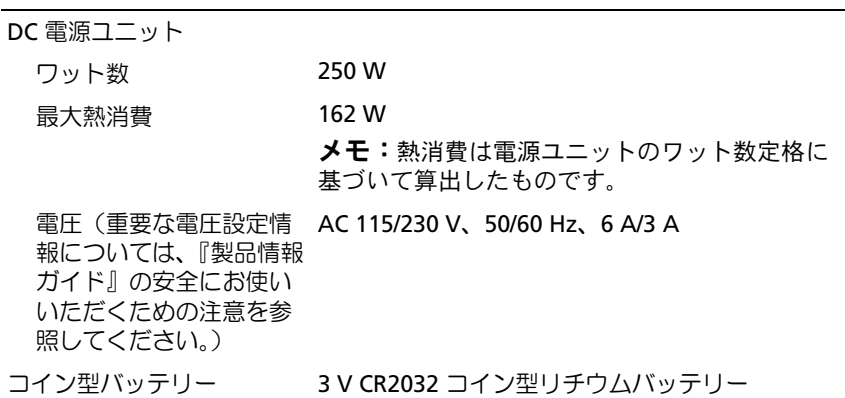

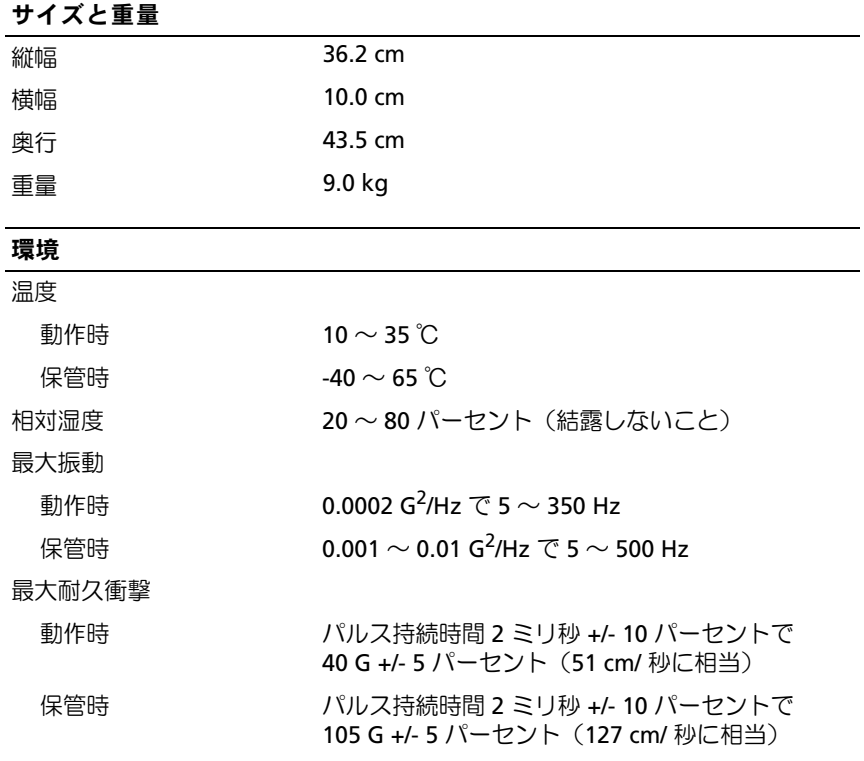

#### 付録 | 169

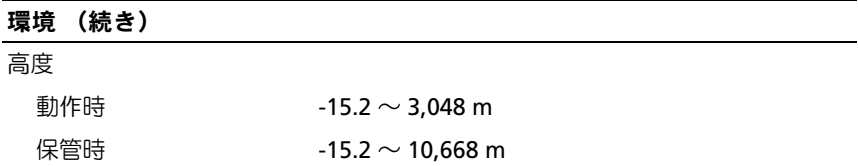

# セットアップユーティリティ

#### 概要

セットアップユーティリティは以下の場合に使用します。 •

- ハードウェアを追加、変更、取り外した後に、システム設定情報を 変更する場合
- ユーザーパスワードなどユーザー選択可能オプションを設定または 変更する場合
- 現在のメモリの容量を調べたり、取り付けられたハードドライブの 種類を設定する場合

セットアップユーティリティを使用する前に、セットアップユーティリ ティ画面情報を後で参照できるようにメモしておくことをお勧めします。

■ 注意:コンピュータに関する知識が十分でない場合、このプログラムの 設定を変更しないでください。設定を間違えるとコンピュータが正常に動 作しなくなる可能性があります。

#### <span id="page-169-0"></span>セットアップユーティリティの起動

- 1 コンピュータの電源を入れます(または再起動します)。
- 2 DELL ロゴが表示されたら、F2 を押すよう促すプロンプトが表示さ れるのを注意して待ってください。
- 3 F2 プロンプトが表示されたら、すぐに <F2> を押します。
	- メモ:F2 プロンプトは、キーボードが初期化されたことを示します。 このプロンプトは短時間しか表示されない場合があるので、プロン プトの表示に注意して <F2> を押す必要があります。プロンプトが表 示される前に <F2> を押しても、キーは機能しません。

4 キーを押すタイミングが遅れて OS のロゴが表示されてしまったら、 Microsoft® Windows® デスクトップが表示されるまで待ちます。 次にコンピュータをシャットダウンして(94 [ページの「コンピュー](#page-93-0) [タの電源を切る](#page-93-0)方法」を参照)もう一度やりなおしてみます。

#### セットアップユーティリティ画面

セットアップユーティリティ画面には、お使いのコンピュータの現在の (または変更可能な)設定情報が表示されます。画面上の情報は、上部の メニュー、メインウィンドウ、右側の Item Help(項目別ヘルプ)フィー ルド、下部のキー操作の 4 領域に分かれています。

Options List ― このフィールドは、セットアップユーティリティウィンドウの上部に表示 されます。取り付けられているハードウェア、省電力、およびセキュリティ機能を含め、 お使いのコンピュータを設定する機能がタブごとに表示できるようになっています。

Option Field ― このフィールドには、各オプションの説明が表示されます。このフィール ドでは、現在の設定を表示したり設定を変更したりできます。左右の矢印キーを使用し て、オプションをハイライト表示します。選択をアクティブにするには、<Enter> を押し ます。

Help Field ― このフィールドには、選択したオプションに基づく状況に応じたヘルプが表 示されます。

Key Functions ― このフィールドは Option Field の下に表示され、キーに割り当てられた機 能をアクティブなセットアップユーティリティフィールド内に一覧表示します。

#### セットアップユーティリティのオプション

■ メモ:お使いのコンピュータおよび取り付けられているデバイスに 応じて、本項に一覧表示された項目とは異なる場合があります。

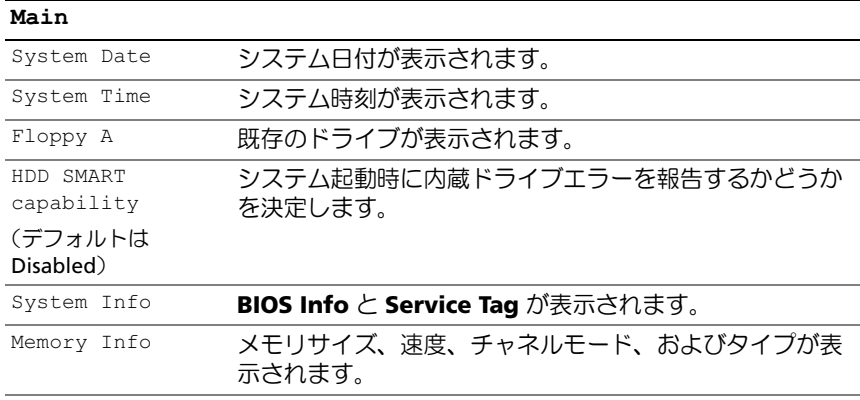

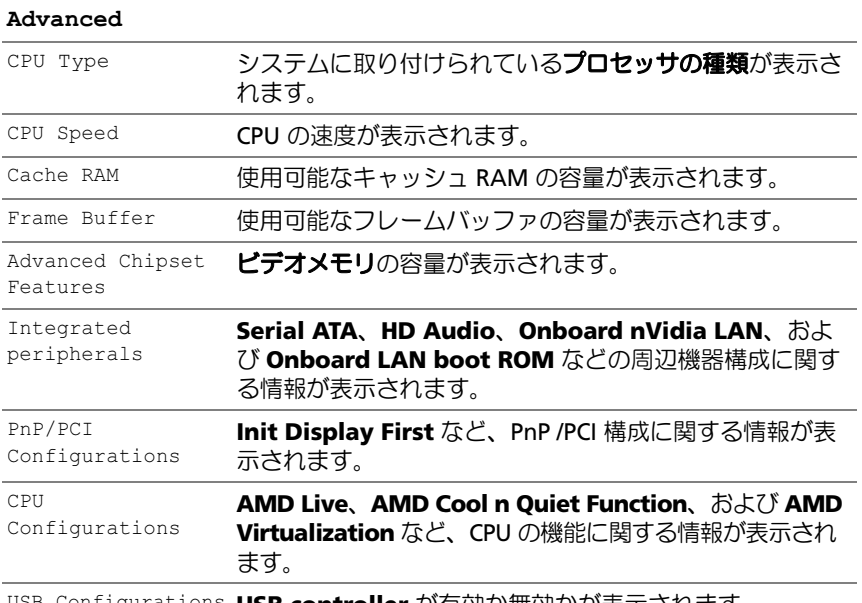

USB Configurations **USB controller** <sup>が</sup>有効か無効かが表示されます。

#### Power

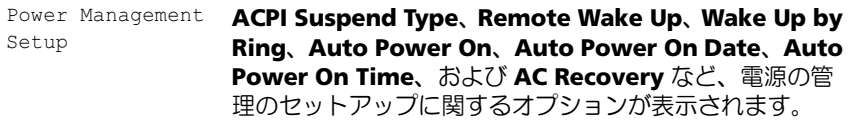

BOOT

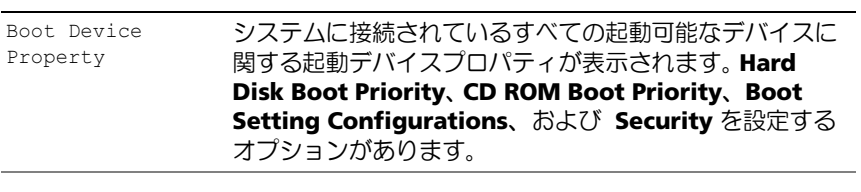

#### Exit

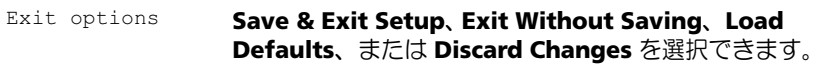

#### Boot Sequence (起動順序)

この機能を使って、デバイスの Boot Device Property(起動デバイスのプ ロパティ)を変更します。

# オプション設定 •

- **Bootable Hard Drive**(起動可能なハードドライブ)― コンピュー タがハードドライブからの起動を試みます。
- **Onboard Floppy Drive**(オンボードフロッピードライブ)― コン ピュータがフロッピードライブからの起動を試みます。
- **Onboard CD-ROM Drive**(オンボード CD-ROM ドライブ)― コン ピュータが CD ドライブからの起動を試みます。
- **Integrated NIC**(内蔵 NIC)― コンピュータが内蔵 NIC を使用して 起動を試みます。

#### 一回のみの起動順序の変更

この機能を使用すると、たとえば、フロッピードライブ、メモリキー、 または CD-RW ドライブなどの USB デバイスからお使いのコンピュータ を再起動できます。

- 1 USB デバイスから起動する場合は、USB デバイスを USB コネクタに 接続します。
- 2 コンピュータの電源を入れます(または再起動します)。
- 3 画面の右上角に F2 = Setup, F12 = Boot Menu と表示され たら、<F12> を押します。 キーを押すタイミングが遅れて OS のロゴが表示されてしまったら、 Microsoft Windows デスクトップが表示されるまで待ちます。次に コンピュータをシャットダウンして(94 [ページの「コンピュータの](#page-93-0) [電源を切る方法」](#page-93-0)を参照)もう一度やりなおしてみます。
- 4 使用可能な起動デバイスをすべて一覧表示した **Boot Menu** (起動メニュー)が表示されます。
- 5 矢印キーを使用して、一回のみの起動に使用する適切なデバイスを 選択します。
- メモ: USB デバイスから起動するには、そのデバイスが起動可能で ある必要があります。お使いのデバイスが起動可能かを確認する には、デバイスのマニュアルを参照してください。

#### 付録 | 173

#### 次回からの起動順序の変更

- 1 セットアップユーティリティを起動します(170 [ページの「セット](#page-169-0) [アップユーティリティの起動」](#page-169-0)を参照)。
- 2 左右の矢印キーを押して、Boot(起動)タブをハイライト表示 します。
- 3 上下の矢印キーを押して Boot Device Property (起動デバイスのプ ロパティ)をハイライト表示し、<Enter> を押します。
- 4 上下の矢印キーを押して変更の必要な項目をハイライト表示し、 <Enter> を押します。
- 5 上下の矢印キーを押して変更の必要な起動デバイスを選択し、 <Enter> を押します。
- 6 <F10> を押し、<Enter> を押してセットアップユーティリティを終 了し、起動処理を再開します。

# 忘れたパスワードのクリア

 $\bigwedge$ 、警告:『製品情報ガイド』の安全にお使いいただくための注意に従い、 本項の手順を開始してください。

1 93 [ページの「作業を開始する前に」](#page-92-1)の手順に従います。

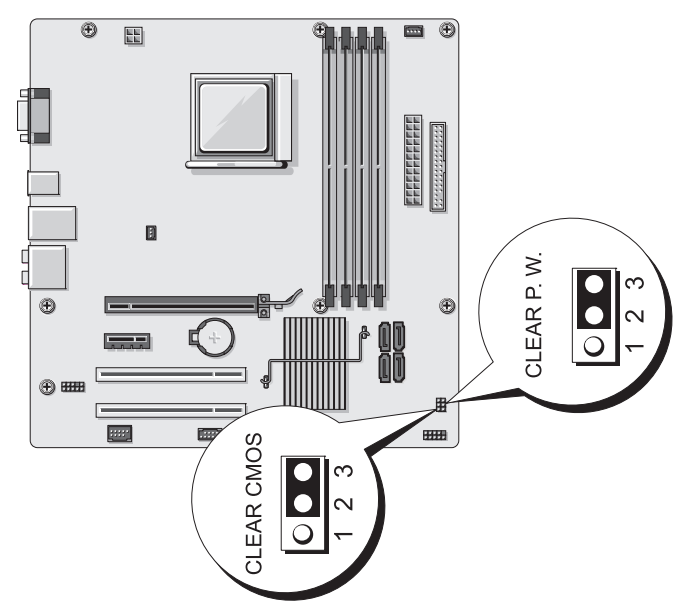

- 2 コンピュータカバーを取り外します(95 [ページの「コンピュータカ](#page-94-1) [バーの取り外し」](#page-94-1)を参照)。
- 3 システム基板上にある 3 ピンパスワードコネクタ (CLEAR P.W.) の位置を確認し、2 番ピンと 3 番ピンから 2 ピンジャンパプラグを 外し、1 番ピンと 2 番ピンに取り付けて、パスワードがクリアされ るまで約 5 秒待ちます。
- 4 1 番ピンと 2 番ピンから 2 ピンジャンパプラグを外し、2 番ピン と 3 番ピンに取り付けてパスワード機能を有効にします。
- 5 コンピュータカバーを取り付けます (162 [ページの「コンピュータカ](#page-161-1) [バーの取り付け」を](#page-161-1)参照)。
- 注意:ネットワークケーブルを接続するには、まずケーブルをネット ワークデバイスに差し込み、次に、コンピュータに差し込みます。
	- 6 コンピュータとデバイスを電源コンセントに接続し、電源を入 れます。

## CMOS 設定のクリア

#### 警告:『製品情報ガイド』の安全にお使いいただくための注意に従い、 本項の手順を開始してください。

- 1 93 [ページの「作業を開始する前に」](#page-92-1)の手順に従って作業してくだ さい。
	- **シンモ: CMOS 設定をクリアするには、コンピュータをコンセントか** ら外す必要があります。
- 2 コンピュータカバーを取り外します (95 [ページの「コンピュータカ](#page-94-1) [バーの取り外し」](#page-94-1)を参照)。
- 3 次の手順で、現在の CMOS 設定をリセットします。
	- a システム基板上の 3 ピン CMOS ジャンパ (CLEAR CMOS)の位 置を確認します(99 [ページの「システム基板のコンポーネント」](#page-98-1) を参照)。
	- **b** CMOS ジャンパ (CLEAR CMOS)の2番ピンと3番ピンから ジャンパプラグを外します。
	- c ジャンパプラグを CMOS ジャンパ(CLEAR)の 1 番ピンおよび 2番ピンに取り付けて、約5秒待ちます。
	- d ジャンパプラグを外し、CMOS ジャンパ(CLEAR CMOS) の 2 番ピンと 3 番ピンに取り付けます。

#### 付録 | 175

- 4 コンピュータカバーを取り付けます(162 [ページの「コンピュータ](#page-161-1) [カバーの取り付け」を](#page-161-1)参照)。
- 注意:ネットワークケーブルを接続するには、まずケーブルをネット ワークポートまたはデバイスに差し込み、次に、コンピュータに差し込み ます。
	- 5 コンピュータおよびデバイスをコンセントに接続して、電源を入れ ます。

### BIOS のフラッシュ

BIOS は、アップデートが利用可能な場合やシステム基板を交換する場 合に、フラッシュを行う必要があります。

- 1 コンピュータの電源を入れます。
- 2 お使いのコンピュータの BIOS アップデートファイルを **support.jp.dell.com** で検索してください。
- 3 ダウンロード をクリックしてファイルをダウンロードします。
- 4 **Export Compliance Disclaimer**(輸出に関するコンプライアンス の免責事項)ウィンドウが表示されたら、**Yes, I Accept this Agreement** (同意します) をクリックします。 **File Download** (ファイルのダウンロード) ウィンドウが表示され ます。
- 5 **Save this program to disk**(このプログラムをディスクに保 存する)をクリックし、**OK** をクリックします。

**Save In** (保存先) ウィンドウが表示されます。

6 下矢印をクリックして **Save In**(保存先)メニューを表示し、 **Desktop**(デスクトップ)を選択して **Save**(保存)をクリックし ます。

ファイルがデスクトップにダウンロードされます。

- **7 Download Complete** (ダウンロードの完了)ウィンドウが表示さ れたら、Close(閉じる)をクリックします。 デスクトップにファイルのアイコンが表示され、ダウンロードした BIOS アップデートファイルと同じ名前が付いています。
- 8 デスクトップ上のファイルのアイコンをダブルクリックし、 画面の指示に従います。
- 176 | 付録

### コンピュータのクリーニング

警告:『製品情報ガイド』の安全にお使いいただくための注意に従い、 本項の手順を開始してください。

コンピュータ、キーボード、およびモニター

- 警告:コンピュータをクリーニングする前に、コンピュータの電源ケー ブルをコンセントから外します。コンピュータのクリーニングには、水で 湿らせた柔らかい布をお使いください。液体クリーナーやエアゾールク リーナーは使用しないでください。可燃性物質を含んでいる場合があり ます。
	- ブラシの付いた掃除機を使って、コンピュータのスロット部分や開口 部、およびキーとキーボードの間から慎重にほこりを取り除きます。
- 注意:モニター画面を石鹸またはアルコール溶液で拭かないでください。 反射防止コーティングが損傷するおそれがあります。
	- モニター画面をクリーニングするには、水で軽く湿らした柔らかく て清潔な布を使います。可能であれば、画面クリーニング専用 ティッシュまたはモニターの静電気防止コーティング用の溶液をお 使いください。
- キーボード、コンピュータ、およびモニターのプラスチック部分は、 水と中性液体洗剤を 3 対 1 で混ぜ合わせた溶液で湿らした柔らかく て清潔なクリーニング布を使って拭きます。
- 注意:この溶液に布を浸さないでください。また、コンピュータやキー ボードの内部に溶液が入らないようにしてください。

#### マウス

画面のカーソルが飛んだり、異常な動きをする場合は、マウスをクリーニ ングします。光学式以外のマウスのクリーニングは、次の手順で行い ます。

- 1 マウスの底部にある固定リングを左に回して、ボールを取り出し ます。
- 2 清潔な、糸くずの出ない布でボールを拭き取ります。
- 3 ボールケージを軽く吹いて、ほこりや糸くずを取り除きます。

#### 付録 | 177

- 4 ボールが入っているケージのローラーが汚れている場合は、消毒用 アルコール(イソプロピルアルコール)を軽く浸した綿棒を使って ローラーの汚れを拭き取ります。
- 5 ローラーが溝からずれてしまった場合は、中央になおします。 綿棒の綿毛がローラーに残っていないか確認します。
- 6 ボールと固定リングをマウスに取り付けて、固定リングを右に回し て元の位置にはめ込みます。

#### フロッピードライブ

■ 注意:綿棒でドライブヘッドを拭かないでください。ヘッドの位置がず れてドライブが動作しなくなることがあります。

市販のクリーニングキットでフロッピードライブをクリーニングします。 市販のキットには通常の動作中に付着した汚れを取り除くよう前処理され たフロッピーディスクが入っています。

#### CD と DVD

■ 注意: CD または DVD ドライブのレンズの手入れには、必ず圧縮空気を使 用して、圧縮空気に付属しているマニュアルの手順に従ってください。 ドライブのレンズには絶対に触れないでください。

CD や DVD がスキップしたり、音質や画質が低下したりする場合は、 ディスクを掃除します。

- 1 ディスクの外側の縁を持ちます。中央の穴の縁にも触ることができ ます。
- 注意:円を描くようにディスクを拭くと、ディスク表面に傷をつけるお それがあります。
	- 2 糸くずの出ない柔らかな布で、ディスクの裏面(ラベルのない面) を中央から縁に向けて放射状にそっと拭きます。

頑固な汚れは、水、または水と刺激性の少ない石鹸の希釈溶液で試 してください。ディスクの汚れを落とし、ほこりや指紋、ひっかき 傷などからディスクを保護する市販のディスククリーナーもあり ます。CD 用のクリーニング製品は、DVD にも使用できます。

# デルテクニカルサポートポリシー (米国内のみ)

サポート担当者によるテクニカルサポートでは、トラブルシューティング の過程で、お客様のご協力とご参加が不可欠です。このテクニカルサポー トでは、OS、ソフトウェアプログラム、ハードウェアドライバを出荷時 のデフォルト設定に復元したり、お使いのコンピュータや工場出荷時に取 り付け済みのすべてのハードウェアが適切に機能しているかどうかを検証 したりできます。サポート担当者によるテクニカルサポートだけでなく、 **support.jp.dell.com** でオンラインテクニカルサポートを利用すること もできます。また、有料で利用できるテクニカルサポートオプションもあ ります。

デルでは、コンピュータおよび「プリインストールされている」ソフト ウェアや周辺機器に対して限定的なテクニカルサポートを提供してい ます <sup>1</sup>。サードパーティ製のソフトウェアや周辺機器に対するサポート は、製品の製造元によって提供されます。それらの製品には、Dell Software and Peripherals、Readyware、カスタムファクトリー統合を通 じて購入、インストールされたソフトウェアや周辺機器も含まれます?。

- <sup>1</sup> 修理サービスは、製品保証の契約条項およびコンピュータ購入に際して交わ した任意のサポートサービス契約に従って提供されます。
- 2 カスタムファクトリー統合 (CFI) プロジェクトに含まれているすべてのデ ル標準コンポーネントは、お使いのコンピュータに適用されるデルの標準製 品保証の対象となっています。一方で、デルでは、コンピュータのサービス 契約期間中、部品交換プログラムを拡張し、CFI で組み込まれたすべての非 標準サードパーティ製ハードウェアコンポーネントに対応します。

#### 「プリインストールされている」ソフトウェアと周辺機器の定義

プリインストールされているソフトウェアとは、コンピュータの製造過程 でインストールされる OS やソフトウェアプログラム(Microsoft® Office、Norton Antivirus など)を指します。

工場出荷時に取り付け済みの周辺機器には、内蔵拡張カードやデルブラン ドのモジュールベイ、PC カードアクセサリが含まれます。また、デルブ ランドのモニター、キーボード、マウス、スピーカー、電話モデム用の マイク、ドッキングステーションやポートリプリケータ、ネットワー ク製品、およびすべての関連ケーブルも含まれます。

#### 「サードパーティ製」ソフトウェアと周辺機器の定義

サードパーティ製ソフトウェアと周辺機器には、デルが販売し、かつデル ブランドでない周辺機器、アクセサリ、ソフトウェアプログラムが含まれ ます(プリンタ、スキャナー、カメラ、ゲームなど)。サードパーティ製 のソフトウェアや周辺機器に対するサポートは、これらの製品の製造元に よって提供されます。

# FCC の通達(アメリカ合衆国のみ)

#### FCC クラス B

この装置は、無線周波エネルギーを発生、使用し、放射することがあり ます。製造者の取扱説明書に従って設置および使用されない場合、無線通 信の受信障害を引き起こすことがあります。この装置はテストの結果、 FCC 規定の第 15 条に準拠したクラス B のデジタルデバイスに対する制限 を満たすことが確認されています。

このデバイスは FCC 規定の第 15 条に準拠しています。デバイスの操 作は、次の 2 つの条件の対象になります。

- 1 このデバイスが有害な電波障害を生じさせないこと。
- 2 好ましくない操作を引き起こす可能性のある電波障害を含め、 このデバイスが受信した電波障害を受け入れること。

■ 注意:FCC 規定には、デルによる明示的な承認のない変更や修正を行 うと、この装置を操作する権限が取り消されることがあると定められて います。

これらの制限は、この装置が住宅地域に設置された場合、有害な電波障害 から適切に保護されるように設定されたものです。特定の設置方法で電波 障害が発生しないという保証はありません。この装置がラジオやテレビの 受信に電波障害を引き起こすかどうかはその装置の電源をオンまたはオフ にすることによって判定できますので、以下の方法を 1 つ、またはそれ 以上実行して問題を解決してください。 •

- 受信アンテナの方向を変える。 •
- 受信機に対するシステムの位置を変える。 •
- システムを受信機から離す。 •
- システムを別のコンセントに接続し、システムと受信機が別々の分 岐回路に接続されている状態にする。

#### 180 | 付録
必要に応じて、弊社のカスタマーサービスまたはラジオ / テレビの経験を 積んだ技術者に連絡し、アドバイスを受けてください。

次の情報は、本書で扱っているデバイスに対して、FCC 規定に従って提供 されるものです。

製品名: Dell™ Inspiron™ 531s

モデル番号: DCSLA

会社名: Dell Inc.

Worldwide Regulatory Compliance & Environmental Affairs One Dell Way Round Rock, TX 78682 USA 512-338-4400

■ メモ:その他の認可機関の情報については、『製品情報ガイド』を参 照してください。

## <span id="page-180-0"></span>困ったときは

#### テクニカルサポートの利用法

警告:コンピュータカバーを取り外す必要がある場合は、まずすべての コンセントからコンピュータの電源ケーブルとモデムケーブルを取り外し ます。

コンピュータに問題が発生した場合は、以下の手順で問題の診断とトラブ ルシューティングを行ってください。

- 1 お使いのコンピュータで発生している問題に関する情報と手順につ いては、71 [ページの「トラブルシューティング](#page-70-0)ツール」を参照して ください。
- 2 Dell Diagnostics を実行する手順については、77 [ページの](#page-76-0) 「[Dell Diagnostics](#page-76-0)」を参照してください。
- 3 187 ページの「Diagnostics(診断)チェ[ックリスト」](#page-186-0)に記入します。
- 4 デルサポートサイト(**support.jp.dell.com**)には、インストール とトラブルシューティングに役立つ各種のオンラインサービスが用 意されています。Dell オンラインサポートのさらに詳しい一覧につ いては、183 [ページの「オンライン](#page-182-0)サービス」を参照してください。
- 5 これまでの手順で問題が解決しない場合は、188 [ページの「デル](#page-187-0)へ のお問い合わせ | を参照してください。
- メモ:デルサポートへお問い合わせになるときは、できればコン ピュータの電源を入れて、コンピュータの近くから電話をおかけく ださい。サポート担当者がコンピュータでの操作をお願いすること があります。
- メモ:デルエクスプレスサービスコードシステムをご利用できない 国もあります。

デルのオートテレフォンシステムの指示に従って、エクスプレスサービス コードを入力すると、電話は適切なサポート担当者に転送されます。エク スプレスサービスコードをお持ちでない場合は、**Dell Accessories** フォ ルダを開き、エクスプレスサービスコード アイコンをダブルクリックし ます。その後は、表示される指示に従ってください。

デルサポートの利用方法については、182 [ページの「テクニカル](#page-181-0)サポート [とカスタマー](#page-181-0)サービス」を参照してください。

■■ メモ:以下のサービスは、アメリカ以外ではご利用になれないことも あります。サービスに関する情報は、最寄りのデルへお問い合わせく ださい。

#### <span id="page-181-0"></span>テクニカルサポートとカスタマーサービス

デルの製品に関するお問い合わせは、デルのテクニカルサポートをご利用 ください。サポートスタッフはコンピュータによる診断に基づいて、正確 な回答を迅速に提供します。

デルのテクニカルサポートにお問い合わせになる場合は、186 [ページの](#page-185-0) 「お問[い合わせになる前に」を](#page-185-0)参照してお住まいの地域の連絡先を確認す るか、または **support.jp.dell.com** にアクセスしてください。

### <span id="page-182-1"></span>DellConnect

DellConnect は、デルのサービス / サポートスタッフがブロードバンド接 続でお客様のコンピュータにアクセスし、お客様の監督下で診断とトラブ ルシューティングを行うためのオンラインアクセスツールです。詳細につ いては、**support.jp.dell.com** にアクセスし、DellConnect をクリック して表示されるページを参照してください。

### <span id="page-182-0"></span>オンラインサービス

デルの製品とサービスについては、以下のウェブサイトを参照してく ださい。

**www.dell.com**

**www.dell.com/ap**(アジア / 太平洋諸国)

**www.dell.com/jp** (日本)

**www.euro.dell.com.**(ヨーロッパ)

**www.dell.com/la**(ラテンアメリカおよびカリブ諸国)

**www.dell.ca** (カナダ)

デルのサポートへは、以下のウェブサイトと E- メールアドレスからアク セスできます。 •

デルサポートサイト

**support.dell.com**

**support.jp.dell.com**(日本)

**support.euro.dell.com**(ヨーロッパ)

 デルサポートの E- メールアドレス mobile\_support@us.dell.com support@us.dell.com

la-techsupport@dell.com(ラテンアメリカおよびカリブ諸国)

apsupport@dell.com (アジア / 太平洋諸国)

- デルのマーケティングとセールスの E- メールアドレス apmarketing@dell.com (アジア / 太平洋諸国) sales\_canada@dell.com (カナダ)
- 匿名 FTP (file transfer protocol) **ftp.dell.com**

ログインユーザー名:anonymous。パスワードには E- メールアドレ スを入力してください。

### FAX 情報サービス

OS の再インストール情報など、技術的なサポート資料をお手持ちの FAX にお届けするサービスです。音声応答により、FAXBOX から必要な資料 を注文することができます。

プッシュホン式の電話を使って、必要なトピックを選択します。電話番号 については、188 [ページの「デル](#page-187-0)へのお問い合わせ」を参照してくだ さい。

### 24 時間納期情報案内サービス

注文したデル製品の状況を確認するには、**support.jp.dell.com** にアク セスするか、または、24 時間納期情報案内サービスにお問い合わせくだ さい。電話サービスでは、録音された指示に従って、ご注文の製品の納期 を確認することができます。電話番号については、188 [ページの「デル](#page-187-0)へ のお問[い合わせ」](#page-187-0)を参照してください。

## ご注文に関する問題

欠品、誤った部品、間違った請求書などの注文に関する問題がある場 合は、デルのカスタマーケアにご連絡ください。お電話の際は、納品書 または出荷伝票をご用意ください。電話番号については、188 [ページの](#page-187-0) 「デルへのお問[い合わせ」](#page-187-0)を参照してください。

# 製品情報

デルのその他の製品に関する情報や、ご注文に関しては、デルウェブサイ ト **www.dell.com/jp** を参照してください。お住まいの地域のセールス の電話番号については、188 [ページの「デル](#page-187-0)へのお問い合わせ」を参照し てください。

## 保証期間中の修理または返品について

修理と返品のいずれの場合も、返送するものをすべて用意してください。

1 デルにお電話いただき、担当者がお知らせする返品番号を箱の外側 に明記してください。

電話番号については、188 [ページの「デル](#page-187-0)へのお問い合わせ」を参 照してください。

- 2 請求書のコピーと返品の理由を記したメモを同梱します。
- 3 実行したテストと [Dell Diagnostics](#page-76-0) (77 ページの「Dell Diagnostics」 を参照)から出力されたエラーメッセージを記入した Diagnostics (診断)チェックリスト(187 ページの「[Diagnostics](#page-186-0)(診断)チェッ [クリスト」](#page-186-0)を参照)のコピーを同梱してください。
- 4 修理や交換ではなく費用の支払いを希望される場合は、返品する製品 のアクセサリ(電源ケーブル、ソフトウェアフロッピーディスク、 マニュアルなど)も同梱してください。

5 返品する機器を元の (または同等の) 梱包材を使って梱包します。 送料はお客様のご負担となります。返品する製品が弊社に到着するまでの リスク、および製品に掛ける保険も、お客様のご負担となります。着払い の荷物は受領できませんので、予めご了承ください。

上記要件のいずれかを欠く返品は受け付けられず、返送扱いとなります。

## <span id="page-185-0"></span>お問い合わせになる前に

■■ メモ:お雷話の際には、エクスプレスサービスコードをご用意くだ さい。エクスプレスサービスコードがあると、デルのオートテレ フォンシステムによって、より迅速にサポートが受けられます。 また、スタッフが(コンピュータの背面または底部にある)サービ スタグナンバーをお訊ねする場合もございます。

診断チェックリストに前もってご記入ください(187 [ページの](#page-186-0) **「Diagnostics**(診断)チェ[ックリスト」](#page-186-0)を参照)。デルへお問い合わせに なるときは、できればコンピュータの電源を入れて、コンピュータの近く から電話をおかけください。キーボードからコマンドを入力したり、操作 時に詳細情報を説明したり、コンピュータ自体でのみ可能な他のトラブル シューティング手順を試してみるようにお願いする場合があります。 システムのマニュアルがあることを確認してください。

#### 警告:コンピュータ内部の作業を始める前に『製品情報ガイド』に記載 されている「安全にお使いいただくための注意」を参照してください。

#### <span id="page-186-0"></span>Diagnostics(診断)チェックリスト

御名前:

**日付:** 

御住所:

電話番号:

サービスタグナンバー(コンピュータ背面または底面のバーコードの番号):

エクスプレスサービスコード:

返品番号(デルのサポート技術者から提供された場合):

OS とバージョン:

周辺機器:

拡張カード:

ネットワークに接続されていますか ? はい いいえ

ネットワーク、バージョン、ネットワークアダプタ:

プログラムとバージョン:

OS のマニュアルを参照して、システムの起動ファイルの内容を確認してくだ さい。コンピュータにプリンタを接続している場合は、各ファイルを印刷し ます。印刷できない場合は、各ファイルの内容を記録してからデルにお問い合 わせください。

エラーメッセージ、ビープコードまたは診断コード:

問題点の説明と実行したトラブルシューティング手順:

#### 付録 | 187

# <span id="page-187-0"></span>デルへのお問い合わせ

米国のお客様は、800-WWW.DELL(800.999.3355)までお電話くだ さい。

<span id="page-187-1"></span>■ メモ:お使いのコンピュータがインターネットに接続されていない 場合は、購入時の納品書、出荷伝票、請求書、またはデルの製品カ タログで連絡先をご確認ください。

デルでは、オンラインまたは電話によるサポートとサービスのオプション を複数提供しています。サポートやサービスの提供状況は国や製品ごとに 異なり、国 / 地域によってはご利用いただけないサービスもございます。 デルのセールス、テクニカルサポート、またはカスタマーサービスへは、 次の手順でお問い合わせいただけます。

- 1 **support.jp.dell.com** にアクセスします。
- 2 ページ下の国·地域の選択 ドロップダウンメニューで、お住まいの 国または地域を確認します。
- 3. ページの左側の お問い合わせ をクリックします。
- 4 必要なサービスまたはサポートのリンクを選択します。
- 5 ご都合の良いお問い合わせの方法を選択します。

# 用語集

この用語集に収録されている用語は、情報の目的として提供されてい ます。お使いのコンピュータに搭載されている機能についての記載がない 場合もあります。

## A

**AC** — alternating current (交流) — コンピュータの AC アダプタ電源ケーブ ルをコンセントに差し込むと供給される電気の様式です。

**ACPI** — advanced configuration and power interface — Microsoft<sup>®</sup> Windows<sup>®</sup> OS がコンピュータをスタンバイモードや休止状態モードにして、 コンピュータに接続されている各デバイスに供給される電力量を節約できる電 源管理規格です。

**AGP** ― accelerated graphics port ― システムメモリをビデオ関連の処理に使 用できるようにする専用のグラフィックスポートです。AGP を使うとビデオ回 路とコンピュータメモリ間のインタフェースが高速化され、True-Color のス ムーズなビデオイメージを伝送できます。

**AHCI** ― Advanced Host Controller Interface ― SATA ハードドライブホストコ ントローラのインタフェースです。ストレージドライバは、これによってネイ ティブコマンドキューイング(NCO)やホットプラグのようなテクノロジを有 効にできます。

**ALS** ― ambient light sensor ― アンビエントライトセンサー。ディスプレイ輝 度の制御に役立つ機能です。

**ASF** ― alert standards format ― 管理コンソールにハードウェアとソフトウェ アの警告を報告する方式を定義する標準です。ASF は、どのプラットフォーム や OS にも対応できるよう設計されています。

## B

**BIOS** ― basic input/output system (基本入出力システム)― コンピュータの ハードウェアと OS 間のインタフェースの役割をするプログラム(またはユー ティリティ)です。設定がコンピュータにどのような影響を与えるのか理解で きていない場合は、このプログラムの設定を変更しないでください。「セット アップユーティリティ」とも呼ばれます。

**Bluetooth® ワイヤレステクノロジ**ー短距離内(9 メートル)にある複数の ネットワークデバイスが、お互いを自動的に認識できるようにするワイヤレス テクノロジ標準です。

**bps** ― ビット / 秒 ― データの転送速度を計測する単位です。

**BTU** ― British thermal unit (英国熱量単位)― 発熱量の単位です。

## C

**C** ― セルシウス(摂氏)― 温度の測定単位で、水の氷点を 0 ℃、 沸点を 100 ℃ としています。

**CD-R** ― CD recordable ― 書き込み可能な CD です。CD-R にはデータを一度だ け記録できます。一度記録したデータは消去したり、上書きしたりすることは できません。

**CD-RW** ― CD rewritable ― 書き換え可能な CD です。データを CD-RW ディス クに書き込んだ後、削除したり上書き(再書き込み)したりできます。

**CD-RW** ドライブ ― CD のデータを読み取ったり、CD-RW(書き換え可能な CD)ディスクや CD-R(書き込み可能な CD)ディスクにデータを書き込んだり することができるドライブです。CD-RW ディスクには、繰り返し書き込むこと が可能ですが、CD-R ディスクには一度しか書き込むことができません。

**CD-RW/DVD** ドライブ ― 「コンボドライブ」とも呼ばれます。CD および DVD のデータを読み取ったり、CD-RW(書き換え可能な CD)ディスクや CD-R (書き込み可能な CD)ディスクにデータを書き込んだりすることができるドラ イブです。CD-RW ディスクには、繰り返し書き込むことが可能ですが、 CD-R ディスクには一度しか書き込むことができません。

#### 190 | 用語集

**COA** ― Certificate of Authenticity(実物証明書)― お使いのコンピュータの ラベルに記載されている Windows の英数文字のコードです。「Product Key」 (プロダクトキー)や「Product ID」(プロダクト ID)とも呼ば れます。

**CRIMM** ― continuity rambus in-line memory module(連続式 RIMM)― メ モリチップの搭載されていない特殊なモジュールで、使用されていない RIMM スロットに装着するために使用されます。

## D

**DDR SDRAM** — double-data-rate SDRAM (ダブルデータ速度 SDRAM) — データバーストサイクルを 2 倍にする SDRAM の一種です。システムの性能が 向上します。

**DDR2 SDRAM** — double-data-rate 2 SDRAM (ダブルデータ速度 2 SDRAM) ― 4 ビットプリフェッチおよびその他のアーキテクチャ上の変更により、メモ リ速度を 400 MHz 以上にした DDR SDRAM の一種です。

**DIMM** ― dual in-line memory module ― システム基板のメモリモジュールに 接続されるメモリチップを搭載した回路基板です。

**DIN コネクタ** — 丸い 6 ピンのコネクタで、DIN (ドイツ工業規格)に準拠して います。通常は PS/2 キーボードやマウスケーブルのコネクタに使用さ れます。

**DMA** ― direct memory access ― DMA チャネルを使うと、ある種の RAM とデ バイス間でのデータ転送がプロセッサを介さずに行えるようになります。

**DMTF** ― Distributed Management Task Force ― 分散型デスクトップ、 ネットワーク、企業、およびインターネット環境における管理標準を開発する ハードウェアおよびソフトウェア会社の団体です。

**DRAM** ― dynamic random-access memory ― コンデンサを含む集積回路内に 情報を保存するメモリです。

**DSL** — Digital Subscriber Line (デジタル加入者回線) — アナログ電話回線を介 して、安定した高速インターネット接続を提供するテクノロジです。

**DVD+RW** ― DVD rewritable ― 書き換え可能な DVD です。データを DVD+RW ディスクに書き込んだ後、削除したり上書き(再書き込み)したりで きます(DVD+RW テクノロジは DVD-RW テクノロジとは異なります)。

**DVD+RW** ドライブ ― DVD とほとんどの CD メディアを読み取ることができる ドライブです。DVD+RW(書き換え可能な DVD)ディスクに書き込むこともで きます。

**DVD-R** ― DVD recordable ― 書き込み可能な DVD です。DVD-R にはデータを 一度だけ記録できます。一度記録したデータは消去したり、上書きしたりする ことはできません。

**DVI** ― digital video interface ― コンピュータとデジタルビデオディスプレイ 間のデジタル転送用の標準です。

## E

**ECC** — error checking and correction (エラーチェックおよび訂正) — メモリ にデータを書き込んだり、メモリからデータを読み取ったりするときに、 データの正確さを検査する特別な回路を搭載しているメモリです。

**ECP** ― extended capabilities port ― 改良された双方向のデータ送信を提供す るパラレルコネクタのデザインです。EPP と同様に、データ転送にダイレクト メモリアクセスを使用して性能を向上させます。

**EIDE** ― enhanced integrated device electronics ― ハードドライブと CD ドライブ用の IDE インタフェースの改良バージョンです。

**EMI** ― electromagnetic interference(電磁波障害)― 電磁放射線が原因で起 こる電気障害です。

**EPP** ― enhanced parallel port ― 双方向のデータ送信を提供するパラレルコネ クタのデザインです。

**ESD** ― electrostatic discharge(静電気放出)― 静電気の急激な放出のこ とです。ESD は、コンピュータや通信機器に使われている集積回路を損傷する ことがあります。

**ExpressCard** ― PCMCIA 規格に準拠している取り外し可能な I/O カー ドです。一般的なものには、モデムやネットワークアダプタがあります。 ExpressCard は、PCI Express と USB 2.0 の両方の標準規格をサポートし ています。

## F

**FAHRENHEIT**(華氏)― 温度の単位で、水の氷点を 32 ℃、沸点を 212 ℃ としています。

**FBD** ― fully-buffered DIMM(完全バッファ型 DIMM)― DDR2 SDRAM チッ プと、DDR2 SDRAM チップとシステムの間の通信を高速化する Advanced Memory Buffer(AMB)を搭載した DIMM です。

**FCC** ― Federal Communications Commission(米国連邦通信委員会)― コン ピュータやその他の電子機器が放出する放射線の量を規制する通信関連の条例 を執行するアメリカの機関です。

**FSB** ― front side bus ― プロセッサと RAM の間のデータ経路および物理的な インタフェースです。

**FTP** ― file transfer protocol(ファイル転送プロトコル)― インターネットに 接続されているコンピュータ間でのファイルの交換に利用される標準のイン ターネットプロトコルです。

## G

**G** ― グラビティ ― 重力の計測単位です。

**GB** ― ギガバイト ― データの単位です。1 GB は 1024 MB(1,073,741,824 バイト) です。ハードドライブの記憶領域容量を示す場合に、1,000,000,000 バイトに切り 捨てられて表示されることもあります。

**GHz** ― ギガヘルツ ― 周波数の計測単位です。1 GHz は 10 億 Hz または 1,000 MHz です。通常、コンピュータのプロセッサ、バス、インタフェースの 処理速度は GHz 単位で計測されます。

**GUI** ― graphical user interface ― メニュー、ウィンドウ、およびアイコンで ユーザーとやり取りする対話型ソフトウェアです。Windows OS で動作するほ とんどのプログラムは GUI です。

#### 用語集 | 193

# H

**HTTP** ― hypertext transfer protocol ― インターネットに接続されているコン ピュータ間でのファイル交換用プロトコルです。

**Hz** ― ヘルツ ― 周波数の単位です。1 秒間 1 サイクルで周波数 1 Hz です。コン ピュータや電子機器では、キロヘルツ(kHz)、メガヘルツ(MHz)、ギガヘル ツ(GHz)、またはテラヘルツ(THz)単位で計測される場合もあります。

## I

**I/O** ― input/output(入出力)― コンピュータにデータを入力したり、コン ピュータからデータを出力したりする動作またはデバイスです。キーボードや プリンタは I/O デバイスです。

**I/O** アドレス ― 特定のデバイス (シリアルコネクタ、パラレルコネクタ、また は拡張スロットなど)に関連する RAM のアドレスで、プロセッサがデバイスと 通信できるようにします。

**IC** ― integrated circuit(集積回路)― コンピュータ、オーディオ、およびビデ オ装置用に製造された、何百万もの極小電子コンポーネントが搭載されている 半導体基板またはチップです。

**IDE** ― integrated device electronics ― ハードドライブまたは CD ドライブに コントローラが内蔵されている大容量ストレージデバイス用のインタフェース です。

**IEEE 1394** ― Institute of Electrical and Electronics Engineers, Inc. ― コン ピュータにデジタルカメラや DVD プレーヤーなどの、IEEE 1394 互換デバイス を接続するのに使用される高性能シリアルバスです。

**IrDA** ― Infrared Data Association ― 赤外線通信の国際標準を作成する組 織です。

**IRQ** ― interrupt request(割り込み要求)― デバイスがプロセッサと通信でき るように、特定のデバイスに割り当てられた電子的経路です。すべてのデバイ ス接続に IRQ を割り当てる必要があります。2 つのデバイスに同じ IRQ を割り 当てることはできますが、両方のデバイスを同時に動作させることはでき ません。

**ISP** ― Internet service provider(インターネットサービスプロバイダ)― イン ターネットへの接続、E- メールの送受信、およびウェブサイトへのアクセスを 行うためにホストサーバーへのアクセスを提供する機関です。通常、ISP はソフ トウェアのパッケージ、ユーザー名、およびアクセス用の電話番号を有料 (月払い)で提供します。

## K

**Kb** – キロビット – (Kb) 1024 ビットに相当するデータの単位です。 メモリ集積回路の容量の単位です。

**KB** ― キロバイト ― データの単位です。1 KB は 1024 バイトです。 または 1000 バイトとすることもあります。

**kHz** ― キロヘルツ ―(kHz)1000 Hz に相当する周波数の単位です。

## L

**L1** キャッシュ **L** ― プロセッサの内部に設置されているプライマリキャッシ ュです。

**L2** キャッシュ ― プロセッサに外付けされた、またはプロセッサアーキテク チャに組み込まれたセカンダリキャッシュです。

**LAN** — local area network (ローカルエリアネットワーク) — 狭い範囲にわた るコンピュータネットワークです。LAN は通常、1 棟の建物内や隣接する 2、3 棟の建物内に限定されます。LAN は電話回線や電波を使って他の離れた LAN と接続し、WAN (ワイドエリアネットワーク) を構成できます。

**LCD** ― liquid crystal display(液晶ディスプレイ)― ノートブックコンピュー タのディスプレイやフラットパネルのディスプレイに用いられる技術です。

**LED** ― light-emitting diode(発光ダイオード)― コンピュータのステータス を示す光を発する電子コンポーネントです。

**LPT** ― line print terminal ― プリンタや他のパラレルデバイスへのパラレル接 続の指定先です。

## M

**Mb** — メガビット — (Mb) 1,024 Kb に相当するメモリチップの容量の単 位です。

**MB** ― メガバイト ― データの単位です。1 MB は 1,048,576 バイトです。 または 1,024 KB を表します。ハードドライブの記憶領域容量を示す場合に、 1,000,000 バイトに切り捨てられて表示されることもあります。

**MB/sec** ― メガバイト / 秒 ― 1,000,000 バイト / 秒です。通常、データの転送速 度の計測単位に使用します。

**Mbps** ― メガビット / 秒 ―(Mbps)1,000,000 ビット / 秒です。通常、 ネットワークやモデムなどのデータ転送速度の計測単位に使用します。

**MHz** ― メガヘルツ ― 周波数の単位です。1,000,000 サイクル / 秒です。通常、 コンピュータのプロセッサ、バス、インタフェースの処理速度は MHz 単位で計 測されます。

**MP** ― メガピクセル ― デジタルカメラに使用される画像解像度の単位です。

**ms** ― ミリ秒 ― 1000 分の 1 秒に相当する時間の単位です。ストレージデバイ スなどのアクセス速度の計測に使用します。

## N

**NIC** ―「ネットワークアダプタ」を参照してください。

**ns** ― ナノ秒 ― 10 億分の 1 秒に相当する時間の単位です。

**NVRAM** ― nonvolatile random access memory(不揮発性ランダムアクセスメ モリ)― コンピュータの電源が切れたり、外部電源が停止したりした場合に データを保存するメモリの一種です。NVRAM は、日付、時刻、およびお客様 が設定できるその他のセットアップオプションなどのコンピュータ設定情報を 保持するのに利用されます。

## P

**PC** カード ― PCMCIA 規格に準拠している取り外し可能な I/O カードです。 PC カードの一般的なものに、モデムやネットワークアダプタがあります。

**PCI** ― peripheral component interconnect ― PCI は、32 ビットおよび 64 ビ ットのデータ経路をサポートするローカルバスで、プロセッサとビデオ、各種 ドライブ、ネットワークなどのデバイス間に高速データ経路を提供します。

**PCI Express** ― PCI インタフェースの改良版で、プロセッサとそれに接続され ているデバイスの間のデータ転送を高速化します。PCI Express は、250 MB/ 秒 ~ 4 GB/ 秒でデータを転送できます。PCI Express チップセットとデバイスがサ ポートしている速度が異なる場合は、これより低速になります。

**PCMCIA** ― Personal Computer Memory Card International Association ― PC カードの規格を協議する国際的組織です。

**PIO** ― programmed input/output ― データパスの一部としてプロセッサを経 由した、2 つのデバイス間のデータ転送方法です。

**POST** ― power-on self-test(電源投入時の自己テスト)― BIOS が自動的に ロードする診断プログラムです。メモリ、ハードドライブ、およびビデオなど のコンピュータの主要コンポーネントの基本的なテストを実行します。POST で問題が検出されなかった場合、コンピュータは起動を続行します。

**PS/2** ― personal system/2 ― PS/2 互換のキーボード、マウス、またはキーパッ ドを接続するコネクタです。

**PXE** — pre-boot execution environment — WfM (Wired for Management) 標準で、OS がないネットワークコンピュータを設定し、リモートで起動できる ようにします。

## R

**RAID** ― redundant array of independent disks ― データの冗長性を提供 する方法です。一般的に実装される RAID には、RAID 0、RAID 1、RAID 5、 RAID 10、および RAID 50 があります。

**RAM** ― random-access memory(ランダムアクセスメモリ)― プログラムの 命令やデータを保存するコンピュータの主要な一時記憶領域です。RAM に保存 されている情報は、コンピュータをシャットダウンすると失われます。

#### 用語集 | 197

**readme** ファイル ― ソフトウェアのパッケージまたはハードウェア製品に添付 されているテキストファイルです。通常、readme ファイルには、インストール 手順、新しく付け加えられた機能の説明、マニュアルに記載されていない修正 などが記載されています。

**RFI** ― radio frequency interference(無線電波障害)― 10 kHz から 100,000 MHz までの範囲の通常の無線周波数で発生する障害です。無線周波は 電磁周波数帯域の低域に属し、赤外線や光などの高周波よりも障害を起こしや すい傾向があります。

**ROM** ― read-only memory(読み取り専用メモリ)― コンピュータが削除した り書き込んだりできないデータやプログラムを保存するメモリです。RAM と異 なり、ROM はコンピュータの電源が切れても内容を保持します。コンピュータ の動作に不可欠のプログラムで ROM に常駐しているものがいくつかあります。

**RPM** ― revolutions per minute ― 1 分間に発生する回転数です。ハードドライ ブ速度の計測に使用します。

**RTC** ― real time clock ― システム基板上にあるバッテリーで動く時計で、 コンピュータの電源を切った後も、日付と時刻を保持します。

**RTCRST** ― real-time clock reset ― 一部のコンピュータに搭載されているシス テム基板上のジャンパで、問題が発生した場合のトラブルシューティングに利 用できます。

## S

**S** ビデオ **TV** 出力 ― テレビまたはデジタルオーディオデバイスをコンピュータ に接続するために使われるコネクタです。

**S/PDIF** ― Sony/Philips Digital Interface ― ファイルの質が低下する可能性があ るアナログ形式に変換せずに、1 つのファイルから別のファイルにオーディオを 転送できるオーディオ転送用ファイルフォーマットです。

**SAS** ― serial attached SCSI ― 従来のパラレル SCSI に対し、より高速なシリア ル形式の SCSI インタフェースです。

**SATA** ― serial ATA ― より高速なシリアル形式の ATA(IDE)インタフェー スです。

**SCSI** ― small computer system interface ― ハードドライブ、CD ドライブ、 プリンタ、スキャナーなどのデバイスをコンピュータに接続するのに使用され る高速インタフェースです。SCSI は、1 つのコントローラで多くのデバイスを 接続できます。各デバイスは、SCSI コントローラのバス上の個々の識別番号に よってアクセスされます。

**SDRAM** — synchronous dynamic random-access memory (同期ダイナミック ランダムアクセスメモリ)― プロセッサの最適クロック速度と同期された DRAM の一種です。

**SIM** ― Subscriber Identity Module ― SIM カードには、音声およびデータの転 送を暗号化するマイクロチップが搭載されています。電話やポータブルコン ピュータに使用できます。

**Strike Zone**™ ― ハードドライブを保護するために強化されたプラットフォー ムベース部分です。コンピュータの電源がオンのときでもオフのときでも、コ ンピュータを落としたとき、または振動などのショックが与えられたときに、 衝撃吸収体として機能します。

**SVGA** ― super-video graphics array ― ビデオカードとコントローラ用のビデ オ標準規格です。SVGA の通常の解像度は 800 × 600 および 1024 × 768 です。 プログラムが表示する色数と解像度は、コンピュータに取り付けられているモ ニター、ビデオコントローラとドライバの性能、およびビデオメモリの容量に よって異なります。

**SXGA** ― super-extended graphics array ― 1280 × 1024 までの解像度をサ ポートするビデオカードやコントローラのビデオ標準です。

**SXGA+** ― super-extended graphics array ― 1400 × 1050 までの解像度をサ ポートするビデオカードやコントローラのビデオ標準です。

# T

**TAPI** ― telephony application programming interface ― 音声、データ、 ファックス、ビデオなどの各種テレフォニーデバイスを Windows のプロ グラムで使用できるようにするインタフェースです。

**TPM** ― trusted platform module(信頼済みプラットフォームモジュール)― セキュリティソフトウェアと組み合わせて使用した場合に、ファイルや E- メー ルなどの保護機能を有効にすることでネットワークとコンピュータのセキュリ ティが強化される、ハードウェアベースのセキュリティ機能です。

## U

**UMA** ― unified memory allocation ― ビデオに動的に割り当てられるシステム メモリです。

**UPS** ― uninterruptible power supply(無停電電源装置)― 電気的な障害が起 きた場合や、電圧レベルが低下した場合に使用されるバックアップ電源です。 UPS を設置すると、電源が切れた場合でも限られた時間コンピュータは動作す ることができます。通常、UPS システムは、過電流を抑え電圧を調整します。 小型の UPS システムで数分間電力を供給するので、コンピュータをシャットダ ウンすることが可能です。

**USB** ― universal serial bus ― USB 互換キーボード、マウス、ジョイスティッ ク、スキャナー、スピーカー、プリンタ、ブロードバンドデバイス(DSL およ びケーブルモデム)、撮像装置、またはストレージデバイスなどの低速デバイス 用ハードウェアインタフェースです。コンピュータの 4 ピンソケットかコン ピュータに接続されたマルチポートハブに直接デバイスを接続します。USB デ バイスは、コンピュータの電源が入っていても接続したり取り外したりするこ とができます。また、デージーチェーン型に接続することもできます。

**UTP** ― unshielded twisted pair (シールドなしツイストペア)― ほとんどの電 話回線利用のネットワークやその他の一部のコンピュータネットワークで利用 されているケーブルの種類です。電磁波障害から保護するためにワイヤのペア に金属製の被覆をほどこす代わりに、シールドなしのワイヤのペアがねじられ ています。

**UXGA** ― ultra extended graphics array ― 1600 × 1200 までの解像度をサポー トするビデオカードやコントローラのビデオ標準です。

200 日 用語集

## V

**V** ― ボルト ― 電位または起電力の計測単位です。1 V は、1 アンペアの電流が 1 オームの抵抗器を通過するときの電圧です。

### W

**W** ― ワット ― 電力の計測単位です。1 ワットは 1 ボルトで流れる 1 アンペア の電流を指します。

**WHr** ― ワット時 ― おおよそのバッテリー容量を示すのに通常利用される計測 単位です。たとえば、66 WHr のバッテリーは 66 W の電力を 1 時間、または 33 W を 2 時間供給できます。

**WLAN** ― wireless local area network(ワイヤレスローカルエリアネットワーク)。 インターネットアクセスを実現するために、アクセスポイントまたはワイヤレス ルーターを使用し、エアウェーブを介して相互に通信する、相互接続された一連の コンピュータです。

**WWAN** ― wireless wide area network(ワイヤレスワイドエリアネットワーク)。 携帯電話技術を利用して WLAN よりも格段に広い地理範囲を網羅するワイヤレス 高速データネットワークです。

**WXGA** ― wide-aspect extended graphics array ― 1280 × 800 までの解像度 をサポートするビデオカードやコントローラのビデオ標準です。

## X

**XGA** ― extended graphics array ― 1024 × 768 までの解像度をサポートする ビデオカードやコントローラのビデオ標準です。

## Z

**ZIF** ― zero insertion force ― コンピュータチップとソケットのどちらにもまっ たく力を加えないで、チップを取り付けまたは取り外しできる、ソケットやコ ネクタの一種です。

**Zip** ― 一般的なデータの圧縮フォーマットです。Zip フォーマットで圧縮されて いるファイルを Zip ファイルといい、通常、ファイル名の拡張子が **.zip** となり ます。特別な Zip ファイルに自己解凍型ファイルがあり、ファイル名の拡張子 は **.exe** となります。自己解凍型ファイルは、ファイルをダブルクリックするだ けで自動的に解凍できます。

**ZIP** ドライブ ― Iomega Corporation によって開発された大容量のフロッピー ドライブで、Zip ディスクと呼ばれる 3.5 インチのリムーバブルディスクを使用 します。Zip ディスクは標準のフロッピーディスクよりもやや大きく約 2 倍の厚 みがあり、100 MB のデータを保持できます。

## あ

アンチウイルスソフトウェア ― コンピュータからウイルスを見つけ出して 隔離し、除去するように設計されたプログラムです。

ウイルス ― 嫌がらせ、またはコンピュータのデータを破壊する目的で作られた プログラムです。ウィルスプログラムは、感染したディスク、インターネット からダウンロードしたソフトウェア、または E- メールの添付ファイルを経由し てコンピュータから別のコンピュータへ感染します。ウイルス感染したプログ ラムを起動すると、プログラムに潜伏したウイルスも起動します。

一般的なウィルスに、フロッピーディスクのブートセクターに潜伏するブート ウィルスがあります。フロッピーディスクを挿入したままコンピュータを シャットダウンすると、次の起動時に、コンピュータは OS を探すためフロッ ピーディスクのブートセクターにアクセスします。このアクセスでコンピュー タがウイルスに感染します。一度コンピュータがウイルスに感染すると、ブー トウイルスは除去されるまで、読み書きされるすべてのフロッピーディスクに ウイルスをコピーします。

エクスプレスサービスコード – Dell™ コンピュータのラベルに付いている数字 のコードです。デルにお問い合わせの際は、エクスプレスサービスコードをお 伝えください。エクスプレスサービスコードが利用できない国もあります。

オプティカルドライブ ― CD、DVD または DVD+RW から、光学技術を使用し てデータを読み書きするドライブです。オプティカルドライブには、CD ドライ ブ、DVD ドライブ、CD-RW ドライブ、および CD-RW/DVD コンボドライブが 含まれます。

## か

カーソル ― キーボード、タッチパッドまたはマウスが次にどこで動作するかを 示すディスプレイや画面上の目印です。通常は点滅する棒線かアンダーライン、 または小さな矢印で表示されます。

解像度 ― プリンタで印刷される画像や、モニターに表示される画像がどのくら い鮮明かという度合です。解像度を高い数値に設定しているほど鮮明です。

書き込み不可に設定 ― ファイルやメディアに、データの内容を変更不可に設定 することです。書き込み保護を設定しデータを変更または破壊されることのな いように保護します。3.5 インチのフロッピーディスクに書き込み保護を設定す る場合、書き込み保護設定タブをスライドさせて書き込み不可の位置にします。

拡張カード ― コンピュータのシステム基板上の拡張スロットに装着する電子回 路基板で、コンピュータの性能を向上させます。拡張カードの例には、ビデオ、 モデム、およびサウンドカードなどがあります。

拡張型 **PC** カード ― 拡張型 PC カードは、取り付けた時に PC カードスロットか らカードの端がはみ出ています。

拡張スロット ― 拡張カードを挿入してシステムバスに接続する、システム基板 上(コンピュータによって異なる場合もあります)のコネクタです。

**拡張ディスプレイモード** ― お使いのディスプレイの拡張として、2 台目のモニ ターを使えるようにするディスプレイの設定です。「デュアルディスプレイモー ド」とも呼ばれます。

壁紙 ― Windows デスクトップの背景となる模様や絵柄です。壁紙を変更する には Windows コントロールパネルから変更します。また、気に入った絵柄を読 み込んで壁紙を作成することができます。

キーの組み合わせ ― 同時に複数のキーを押してコンピュータを操作します。

起動可能 **CD** ― コンピュータを起動するのに使用する CD です。ハードドラ イブが損傷した場合や、コンピュータがウイルスに感染した場合など、起動 可能な CD またはフロッピーディスクが必要になりますので、常備しておき ます。『Drivers and Utilities CD』(または『Resource CD』)が起動可能 CD です。

起動可能ディスク ― コンピュータを起動するのに使用するディスクです。 ハードドライブが損傷した場合や、コンピュータがウイルスに感染した場合な ど、起動可能な CD またはフロッピーディスクが必要になりますので、常備し ておきます。

起動順序 ― コンピュータが起動を試みるデバイスの順序を指定します。

キャッシュ ― 特殊な高速ストレージ機構で、メインメモリの予約領域、または 独立した高速ストレージデバイスです。キャッシュは、プロセッサのオペレー ションスピードを向上させます。

休止状態モード ― メモリ内のすべてをハードドライブ上の予約領域に保存して からコンピュータの電源を切る、省電力モードです。コンピュータを再起動す ると、ハードドライブに保存されているメモリ情報が自動的に復元されます。

グラフィックモード ― <sup>x</sup> 水平画素数、<sup>y</sup> 垂直画素数、および <sup>z</sup> 色数で表される ビデオモードです。グラフィックモードは、どんな形やフォントも表現で きます。

クロック速度 ― システムバスに接続されているコンピュータコンポーネントが どのくらいの速さで動作するかを示す、MHz で示される速度です。

国際通行許可書 ― 物品を外国に一時的に持ち込むことを許可する国際通関用文 書です。「商品パスポート」とも呼ばれます。

コントローラープロセッサとメモリ間、またはプロセッサとデバイス間のデー タ転送を制御するチップです。

コントロールパネル – 画面設定などの OS やハードウェアの設定を変更するた めの Windows ユーティリティです。

## さ

サージプロテクタ ― 雷などが原因で、コンセントを介してコンピュータに影響 を与える電圧変動から、コンピュータを保護します。サージプロテクタは、落 雷や通常の AC ライン電圧レベルが 20 % 以上低下する電圧変動による停電から はコンピュータを保護することができません。

ネットワーク接続はサージプロテクタでは保護できません。雷雨時は、 必ずネットワークケーブルをネットワークコネクタから外してください。 サービスタグ ― コンピュータに貼ってあるバーコードラベルのことで、デルサ ポートの **support.jp.dell.com** にアクセスしたり、デルのカスタマーサービス やテクニカルサポートに電話でお問い合わせたりする場合に必要な識別番号が 書いてあります。

システム基板 ― コンピュータに搭載されている主要回路基板です。 「マザーボード」とも呼ばれます。

**指紋リーダー** ― コンピュータのセキュリティの一環としてユーザーの認証に指 紋を使用するストリップセンサーです。

ショートカット ― 頻繁に使用するプログラム、ファイル、フォルダ、およびド ライブにすばやくアクセスできるようにするアイコンです。ショートカットを Windows デスクトップ上に作成し、ショートカットアイコンをダブルクリック すると、それに対応するフォルダやファイルを検索せずに開くことができます。 ショートカットアイコンは、ファイルが置かれている場所を変更するわけでは ありません。ショートカットアイコンを削除しても、元のファイルには何の影 響もありません。また、ショートカットのアイコン名を変更することもで きます。

シリアルコネクタ ― コンピュータにハンドヘルドデジタルデバイスやデジタル カメラなどのデバイスを接続するためによく使用される I/O ポートです。

スキャンディスク ― ファイル、フォルダ、およびハードディスク上にエラーが ないかどうかをチェックする Microsoft ユーティリティです。コンピュータの 反応が止まって、コンピュータを再起動した際にスキャンディスクが実行され ることがあります。

スタンバイモード ― コンピュータの不必要な動作をシャットダウンして電力を 節約する省電力モードです。

スマートカード ― プロセッサとメモリチップに内蔵されているカードです。 スマートカードは、スマートカード搭載のコンピュータでのユーザーの認証に 利用できます。

赤外線センサー ― ケーブルを使用しなくても、コンピュータと赤外線互換デバ イス間のデータ転送ができるポートです。

セットアッププログラム ― ハードウェアやソフトウェアをインストールしたり 設定したりするのに使うプログラムです。**setup.exe** または **install.exe** とい うプログラムがほとんどの Windows 用ソフトウェアに付属しています。「セッ トアッププログラム」は「セットアップユーティリティ」とは異なります。

#### 用語集 | 205

セットアップユーティリティ ― コンピュータのハードウェアと OS 間のインタ フェース機能を持つユーティリティです。セットアップユーティリティを使用 して、BIOS で、日時やシステムパスワードなどのユーザー定義可能なオプショ ンを設定できます。設定がコンピュータにどのような影響を与えるのか理解で きていない場合は、このプログラムの設定を変更しないでください。

## た

通知領域 ― コンピュータの時計、音量調節、およびプリンタの状況など、 プログラムやコンピュータの機能に素早くアクセスできるアイコンが表示され ている Windows タスクバーの領域です。「システムトレイ」とも呼ばれます。

ディスクのストライピング ― 複数のディスクドライブにまたがってデータを分 散させる技術です。ディスクスのトライピングは、ディスクストレージから データを取り出す動作を高速化します。通常、ディスクストライピングを利用 しているコンピュータではユーザーがデータユニットサイズまたはストライプ 幅を選ぶことができます。

テキストエディタ ― たとえば、Windows のメモ帳など、テキストファイルを 作成および編集するためのアプリケーションプログラムです。テキストエディ タには通常、ワードラップやフォーマット(アンダーラインのオプションや フォントの変更など)の機能はありません。

デバイス ― ディスクドライブ、プリンタ、キーボードなどコンピュータに内蔵 または外付けされたハードウェアです。

デバイスドライバー 「ドライバ」を参照してください。

デュアルコア ― 演算を行う物理ユニットを単一のプロセッサパッケージ内に搭 載したテクノロジで、演算の効率とマルチタスク機能を向上させます。

デュアルディスプレイモード – お使いのディスプレイの拡張*といて、2* 台目の モニターを使えるようにするディスプレイの設定です。「拡張ディスプレイモー ド」とも呼ばれます。

ドッキングデバイス ― 「APR」を参照してください。

ドメイン ― ネットワーク上のコンピュータ、プログラム、およびデバイスのグ ループで、特定のユーザーグループによって使用される共通のルールと手順の ある単位として管理されます。ドメインにログオンすることで、リソースにア クセスできるようになります。

ドライバ ― プリンタなどのデバイスを、OS が制御できるようにするためのソ フトウェアです。多くのデバイスは、コンピュータに正しいドライバがインス トールされていない場合、正常に動作しません。

トラベルモジュール ― ノートブックコンピュータの重量を減らすために、 モジュールベイの中に設置できるよう設計されているプラスチック製のデバイ スです。

## な

内蔵 ― 通常、コンピュータのシステム基板上に物理的に搭載されているコン ポーネントを指します。「ビルトイン」とも呼ばれます。

ネットワークアダプタ ― ネットワーク機能を提供するチップです。コンピュー タのシステム基板にネットワークアダプタが内蔵されていたり、アダプタが内 蔵されている PC カードもあります。ネットワークアダプタは、「NIC」 (ネットワークインタフェースコントローラ)とも呼ばれます。

## は

パーティション ― ハードドライブ上の物理ストレージ領域です。1 つ以上の論 理ストレージ領域(論理ドライブ)に割り当てられます。それぞれのパーティ ションは複数の論理ドライブを持つことができます。

ハードドライブ ― ハードディスクのデータを読み書きするドライブです。 ハードドライブとハードディスクは同じ意味としてどちらかが使われています。

バイト ― コンピュータで使われる基本的なデータ単位です。1 バイトは 8 ビッ トです。

バス ― コンピュータのコンポーネント間で情報を通信する経路です。

**バス速度** ― バスがどのくらいの速さで情報を転送できるかを示す、 MHz で示される速度です。

バッテリー駆動時間 ― ノートブックコンピュータのバッテリーがコンピュ ータに電源を供給する間、充電量を維持できる時間(分または時間数)です。

バッテリーの寿命 ― ノートブックコンピュータのバッテリーが、消耗と再充電 を繰り返すことのできる期間(年数)です。

#### 用語集 | 207

ヒートシンク ― 放熱を助けるプロセッサに付属する金属板です。

ピクセル ― ディスプレイ画面のシングルポイントです。画像は、ピクセルを縦 横に配置することで作成されます。ビデオの解像度(800 × 600 など)は、 上下左右に並ぶピクセルの数で表します。

ビット ― コンピュータが認識するデータの最小単位です。

ビデオ解像度 ― 「解像度」を参照してください。

ビデオコントローラ ― お使いのコンピュータに(モニターの組み合わせにおい て)ビデオ機能を提供するビデオカードまたは(オンボードビデオコントロー ラ搭載のコンピュータの)システム基板の回路です。

ビデオメモリ ― ビデオ機能専用のメモリチップで構成されるメモリです。 通常、ビデオメモリはシステムメモリよりも高速です。ビデオメモリの容量に よって、プログラムで表示できる色数が大きく左右されます。

ビデオモード ― テキストやグラフィックスをモニターに表示する際のモードで す。グラフィックをベースにしたソフトウェア (Windows OS など)は、x水 平ピクセル数 × <sup>y</sup> 垂直ピクセル数 × <sup>z</sup> 色数で表されるビデオモードで表示され ます。文字をベースにしたソフトウェア (テキストエディタなど)は、<sup>x</sup> 列× <sup>y</sup> 行の文字数で表されるビデオモードで表示されます。

フォーマット ― ファイルを保存するためにドライブやディスクを準備する工程 のことです。ドライブまたはディスクをフォーマットするとデータはすべて消 失します。

フォルダ ― ディスクやドライブ上のファイルを整頓したりグループ化したりす るスペースを表す用語です。フォルダ中のファイルは、名前や日付やサイズな どの順番で表示できます。

プラグアンドプレイ ― コンピュータがデバイスを自動的に設定できる機 能です。BIOS、OS、およびすべてのデバイスがプラグアンドプレイ対応の 場合、プラグアンドプレイは、自動インストール、設定、既存のハードウェア との互換性を提供します。

プロセッサ ― プログラム命令を解析して実行するコンピュータチップです。 プロセッサは、CPU(中央演算処理装置)とも呼ばれます。

## ま

ミニ **PCI** ― モデムや NIC などの通信を重視した内蔵周辺機器の標準です。 ミニ PCI カードは、標準の PCI 拡張カードと同等の機能を持つ小型の外付け カードです。

ミニカード ― 通信 NIC などの内蔵周辺機器用に設計された小型のカードです。 ミニカードは標準の PCI 拡張カードと同等の機能を持ちます。

メディアベイ ― オプティカルドライブ、セカンドバッテリー、または Dell TravelLite™ モジュールなどのようなデバイスをサポートするベイです。

メモリ ― コンピュータ内部にある、一時的にデータを保存する領域です。メモ リにあるデータは一時的に格納されているだけなので、作業中は時々ファイル を保存するようお勧めします。また、コンピュータをシャットダウンするとき もファイルを保存してください。コンピュータのメモリには、RAM、ROM お よびビデオメモリなど何種類かあります。通常、メモリというと RAM メモリを 指します。

メモリアドレス ― データを一時的に RAM に保存する特定の場所です。

メモリマッピング ― スタートアップ時に、コンピュータが物理的な場所にメモ リアドレスを割り当てるプロセスです。デバイスとソフトウェアが、プロセッ サによりアクセスできる情報を識別できるようになります。

メモリモジュール ― システム基板に接続されている、メモリチップを搭載した 小型回路基板です。

モジュールベイ – 「メディアベイ」を参照してください。

モデム ― アナログ電話回線を介して他のコンピュータと通信するためのデバイ スです。外付けモデム、PC カード、および内蔵モデムの 3 種類があります。 通常、モデムはインターネットへの接続や E- メールの送受信に使用されます。

## や

読み取り専用 ― 表示することはできますが、編集したり削除したりすることが できないデータやファイルです。次のような場合に読み取り専用になります。 •

- フロッピーディスク、CD、または DVD を書き込み防止にしている場合
- フロッヒ フィン、こ、 SACAS D・D DUD COMAILLO 、 、 SASH<br>• ファイルがネットワーク上のディレクトリにあり、システム管理者が特 定の個人だけにアクセス権限を許可している場合

## ら

リフレッシュレート ― 画面上のビデオイメージが再描画される周波数です。 単位は Hz で、このリフレッシュレートの周波数で画面の水平走査線(または垂 直周波数)が再描画されます。リフレッシュレートが高いほど、ビデオのちら つきが少なく見えます。

ローカルバス ― デバイスにプロセッサへの高速スループットを提供するデータ バスです。

# 索引

### B

BIOS, [170](#page-169-0)

## C

CD, [29](#page-28-0) 再生 , [25](#page-24-0) CD/DVD ドライブ 取り外し , [136](#page-135-0) 取り付け , [137](#page-136-0) 問題 , [53](#page-52-0) CD-RW ドライブ 問題 , [53](#page-52-1) CD および DVD の再生 , [25](#page-24-0) CD のコピー 一般情報 , [29](#page-28-0) 方法 , [29](#page-28-1) 役に立つヒント , [31](#page-30-0) CMOS 設定 クリア , [175](#page-174-0)

## D

DellConnect, [183](#page-182-1) Dell Diagnostics, [77](#page-76-1) Diagnostics デル , [77](#page-76-1)

Diagnostics(診断) ビープコード , [73](#page-72-0) 『Drivers and Utilities CD』 からの Dell Diagnostics の起動 , [78](#page-77-0) Drivers and Utilities メディア , [83](#page-82-0) DVD, [29](#page-28-0) 再生 , [25](#page-24-0) DVD ドライブ 問題 , [53](#page-52-0) DVD のコピー 一般情報 , [29](#page-28-0) 方法 , [29](#page-28-1) 役に立つヒント, [31](#page-30-0)

## E

E- メール 問題 , [54](#page-53-0)

## F

Flex Bay ドライブ メディアカードリーダー , [16](#page-15-0)

## I

I/O パネル 取り付け , [150](#page-149-0) IRQ の競合 , [86](#page-85-0)

### O

OS Windows Vista の再インストール , [87](#page-86-0)

### P

PCI カード 取り外し , [114](#page-113-0) 取り付け , [110](#page-109-0) PC リストア , [89](#page-88-0)

## R

ResourceCD Dell Diagnostics, [77](#page-76-1)

### S

SATA [「シリアル](#page-119-0) ATA」 を参照 S.M.A.R.T, [76](#page-75-0)

## T

TV コンピュータへの接続 , [34](#page-33-0), [36](#page-35-0)

#### U

USB デバイスからの起動 , [173](#page-172-0)

### V

Vista の電源プラン , [39](#page-38-0)

### W

Windows Vista, [86](#page-85-0) 再インストール , [87](#page-86-0) システムの復元 , [86](#page-85-1)-[87](#page-86-1) スキャナー , [67](#page-66-0) デバイスドライバのロー ルバック , [83](#page-82-1) ネットワークセットアッ プウィザード , [48](#page-47-0) ファイルと設定の転送ウ ィザード , [46](#page-45-0) プログラム互換性ウ ィザード , [59](#page-58-0) ヘルプとサポートセンター , [14](#page-13-0) Windows デバイスドライバの ロールバックの使い方 , [83](#page-82-2)

## あ

新しいコンピュータへの情 報の転送 , [46](#page-45-0) 安全にお使いいただくた めの注意 , [11](#page-10-0)

#### い

インターネット 問題 , [54](#page-53-0) インターネット接続 オプション , [49](#page-48-0) セットアップ , [49](#page-48-1) 説明 , [49](#page-48-0)

## う

ウィザード ネットワークセットアッ プウィザード , [48](#page-47-0) ファイルと設定の転送ウ ィザード , [46](#page-45-0) プログラム互換性ウ ィザード , [59](#page-58-0)

## え

エラーメッセージ ビープコード , [73](#page-72-0) トラブルシューティング , [56](#page-55-0) エンクロージャにコンピュー タを設置する場合 , [21](#page-20-0)

エンドユーザーライセン ス契約 , [11](#page-10-0)

### お

[オーディオ 「サウンド」](#page-66-1) を参照

## か

カード PCI, [109](#page-108-0) PCI の取り外し , [114](#page-113-0) PCI の取り付け , [110](#page-109-0) サポートされる種類 , [109](#page-108-1) スロット , [109](#page-108-1) 快適な使い方 , [11](#page-10-0) カバー 取り外し , [95](#page-94-0)-[96](#page-95-0) 取り付け, [162](#page-161-0)

## き

キーボード 問題 , [57](#page-56-0) 起動 USB デバイスから , [173](#page-172-0) 起動順序 オプション設定 , [173](#page-172-1) 説明 , [173](#page-172-2) 変更 , [173](#page-172-0)-[174](#page-173-0) 休止状態モード , [38](#page-37-0) 競合 , [86](#page-85-0)

### こ

コンピュータ 以前の状態の復元 , [86](#page-85-1)-[87](#page-86-1) クラッシュ , [58](#page-57-0)-[59](#page-58-1) 内部コンポーネント , [98](#page-97-0) 内面図 , [98](#page-97-0) 反応が停止した , [58](#page-57-0) ビープコード , [73](#page-72-0)

## さ

サービスタグ , [12](#page-11-0), [16](#page-15-1) 再インストール Windows Vista, [87](#page-86-0) サウンド ボリューム , [67](#page-66-1) 問題 , [67](#page-66-1) サポート デルへのお問い合わせ , [181](#page-180-0), [188](#page-187-1) ポリシー , [179](#page-178-0) サポートサイト , [13](#page-12-0)

### し

システム基板 , [99](#page-98-0) システムの復元 , [86](#page-85-1)-[87](#page-86-1) 仕様 プロセッサ , [165](#page-164-0) オーディオ , [166](#page-165-0) 拡張バス , [166](#page-165-1) 環境 , [169](#page-168-0)

仕様(続き) 技術 , [165](#page-164-1) コネクタ , [167](#page-166-0) コンピュータ情報 , [165](#page-164-2) サイズと重量 , [169](#page-168-1) 電源 , [169](#page-168-2) ドライブ , [167](#page-166-1) ビデオ , [165](#page-164-3) ボタンとライト , [168](#page-167-0) メモリ , [165](#page-164-4) シリアル ATA, [120](#page-119-0) 情報の検索方法 , [11](#page-10-1)

### す

```
スキャナー
 問題 , 66
スタンバイモード , 37
スピーカー
 ボリューム , 67
 問題 , 67
```
### せ

製品情報ガイド , [11](#page-10-0) 設定 セットアップユーテ ィリティ , [170](#page-169-0) セットアップ図 , [11](#page-10-2) セットアップユーティリティ オプション , [171](#page-170-0) 画面 , [171](#page-170-1) 起動 , [170](#page-169-1) 説明 , [170](#page-169-0)

## そ

ソフトウェア 競合 , [86](#page-85-0) 問題 , [58](#page-57-1)-[59](#page-58-0)

## ち

チェックディスク , [54](#page-53-1)

### て

テクニカルサポート ポリシー , [179](#page-178-0) デル サポートサイト , [13](#page-12-0) サポートポリシー , [179](#page-178-0) 問い合わせ , [181](#page-180-0), [188](#page-187-1) デルへのお問い合わせ , [188](#page-187-1) 電源 オプション、詳細設定 , [41](#page-40-0) 休止状態モード, [38](#page-37-0) スタンバイモード , [37](#page-36-0) プラン , [39](#page-38-0) ボタン , [16](#page-15-2) 問題 , [64](#page-63-0) 電源ライト 状態 , [64](#page-63-0) 電力 管理 , [37](#page-36-1) 節約 , [37](#page-36-1) 電話番号 , [188](#page-187-1)

## と

トラブルシューティング , [86](#page-85-0) Dell Diagnostics, [77](#page-76-1) 以前の状態の復元 , [86](#page-85-1)-[87](#page-86-1) 競合 , [86](#page-85-0) ヒント , [51](#page-50-0) ヘルプとサポートセンター , [14](#page-13-0) ドライバ , [81](#page-80-0) 再インストール , [82](#page-81-0) 識別 , [82](#page-81-1) 手動による再インストール , [85](#page-84-0) 説明 , [81](#page-80-1) ドライブ , [118](#page-117-0) CD/DVD の取り外し , [136](#page-135-0) CD/DVD の取り付け , [137](#page-136-0) シリアル ATA, [120](#page-119-0) セカンドハードドライブ , [123](#page-122-0) ハードドライブ , [120](#page-119-0) ハードドライブの取 り外し , [120](#page-119-1) ハードドライブの取 り付け , [122](#page-121-0) フロッピーの取り外し , [125](#page-124-0) フロッピーの取り付け , [127](#page-126-0) 問題 , [52](#page-51-0) ドライブベイカバー の取り付け , [131](#page-130-0)

## に

認可機関の情報 [11](#page-10-0)

### ね

ネットワーク セットアップ , [47](#page-46-0) ネットワークセットアッ プウィザード , [48](#page-47-0) 問題 , [63](#page-62-0) ネットワークセットアップウィ ザード , [48](#page-47-0)

## は

ハードウェア Dell Diagnostics, [77](#page-76-1) 競合 , [86](#page-85-0) ビープコード , [73](#page-72-0) ハードドライブ 2 台目の取り付け , [123](#page-122-0) 取り外し , [120](#page-119-1) 取り付け , [122](#page-121-0) 問題 , [54](#page-53-1) ハードドライブからの Dell Diagnostics の起動 , [77](#page-76-2) バッテリー 取り付け , [139](#page-138-0) 問題 , [51](#page-50-1) パスワード クリア , [174](#page-173-1) ジャンパ , [174](#page-173-1)

- ふ
- ファイルと設定の転送 ウィザード , [46](#page-45-0) フロッピードライブ 取り外し , [125](#page-124-0) 取り付け , [127](#page-126-0) 部品の取り付け 作業を開始する前に, [93](#page-92-0) 推奨するツール , [93](#page-92-1) プリンタ USB, [24](#page-23-0) ケーブル , [24](#page-23-1) セットアップ , [23](#page-22-0) 接続 , [23](#page-22-0) 問題 , [65](#page-64-0) プログラム互換性ウ
	- ィザード , [59](#page-58-0)

### へ

ヘルプとサポートセンター , [14](#page-13-0) ヘルプファイル Windows ヘルプとサポー トセンター , [14](#page-13-0) ベゼル , [116](#page-115-0) 取り外し , [116](#page-115-1) 取り付け , [117](#page-116-0)

### ひ

ビープコード , [73](#page-72-0)

216 | 索引
## ほ

保証に関する情報 , [11](#page-10-0) ボリューム 調整 , [68](#page-67-0)

### ま

マウス 問題 , [62](#page-61-0) [マザーボード 「システム基板」](#page-98-0) を参照 マニュアル 安全について , [11](#page-10-0) エンドユーザーライセン ス契約 , [11](#page-10-0) オンライン , [13](#page-12-0) 快適な使い方 , [11](#page-10-0) 情報の検索方法 , [11](#page-10-1) セットアップ図 , [11](#page-10-2) 製品情報ガイド , [11](#page-10-0) 認可機関 [11](#page-10-0) 保証 , [11](#page-10-0)

#### め

メッセージ エラー , [56](#page-55-0) メディアカードリーダー 使い方 , [32](#page-31-0) 取り外し , [131](#page-130-0)-[132](#page-131-0) 取り付け , [131](#page-130-0), [134](#page-133-0) 問題 , [60](#page-59-0)

メモリ 取り付け , [106](#page-105-0) 問題 , [61](#page-60-0) メモリの取り外し , [108](#page-107-0)

## も

モデム 問題 , [54](#page-53-0) モニター 2 台の接続 , [34](#page-33-0)-[35](#page-34-0) DVI の接続 , [34](#page-33-0)-[35](#page-34-0) TV の接続 , [34](#page-33-0), [36](#page-35-0) VGA の接続 , [34](#page-33-0)-[35](#page-34-0) 拡張デスクトップモード , [36](#page-35-1) クローンモード , [36](#page-35-1) ディスプレイ設定 , [36](#page-35-1) 何も表示されない , [69](#page-68-0) 見づらい , [70](#page-69-0) 問題 CD ドライブ , [53](#page-52-0) CD-RW ドライブ , [53](#page-52-1) Dell Diagnostics, [77](#page-76-0) DVD ドライブ , [53](#page-52-0) E- メール , [54](#page-53-0) 青色の画面 , [59](#page-58-0) インターネット , [54](#page-53-0) 以前の状態の復元 , [86](#page-85-0)-[87](#page-86-0)  $R$ <br> $\oplus$   $R$  , [58](#page-57-0) エラーメッセージ , [56](#page-55-0) 画面が見づらい , [70](#page-69-0) 画面に何も表示されない , [69](#page-68-0) キーボード , [57](#page-56-0) 競合 , [86](#page-85-1)

問題 ( 続き ) コンピュータがクラッシ ュした , [58](#page-57-1)-[59](#page-58-0) コンピュータの反応が停 止した , [58](#page-57-1) サウンドとスピーカー , [67](#page-66-0) スキャナー , [66](#page-65-0) ソフトウェア , [58](#page-57-2)-[59](#page-58-1) テクニカルサポート ポリシー , [179](#page-178-0) 電源 , [64](#page-63-0) 電源ライトの状態 , [64](#page-63-0) トラブルシューティ ングのヒント , [51](#page-50-0) ドライブ , [52](#page-51-0) ネットワーク , [63](#page-62-0) ハードドライブ , [54](#page-53-1) バッテリー , [51](#page-50-1) ビープコード , [73](#page-72-0) プリンタ , [65](#page-64-0) プログラムがクラッシ ュする , [58](#page-57-3) プログラムが応答しな くなった , [58](#page-57-2)

問題 ( 続き ) プログラムと Windows の互換性 , [59](#page-58-1) ボリュームの調整 , [68](#page-67-0) マウス , [62](#page-61-0) メディアカードリーダー , [60](#page-59-0) メモリ , [61](#page-60-0) モデム , [54](#page-53-0) モニターが見づらい , [70](#page-69-0) モニターに何も表示さ れない , [69](#page-68-0)

# ら

ラベル Microsoft Windows, [12](#page-11-0) サービスタグ , [12](#page-11-0), [16](#page-15-0)